# **TALLY ERP.9 GST**

M.S.N.Durga Prasad

Email: msndurgaprasad@gmail.com Call: 091776 48745

# Topics

# **Accounts Introduction**

Transactions, Types of Accounts (Personal, Real, Nominal Accounts) Accounting Cycle & How to Posting to Computerised Accounts Tally Generations

# **Accounting Information**

Company Information (Create, Modify, Delete) Backup/Restore of the Company Split Company data Security Controls (Users Creations & Password Policy)

# **Accounting Masters**

Groups (Create, Display, Modify, Delete) Voucher Types (Create, Display, Modify) Ledgers (Create, Display, Modify, Delete)

#### **Accounting Vouchers Postings**

Contra, Payment, Receipt, Journal, Purchase, Sales, Debit Note, Credit Note

# **Accounting Features**

Cost Centres and Cost Categories Budget Creation & Reporting

#### **Multi-Currency & Valuation**

Multi-Currency Rate (Creation, Posting) Calculation (Forex) of Exchange Rates Bill-wise details (Receivables, Payables) Interest Calculation with advance features Bank Reconciliation Statement

# **Accounting Reports with Customization**

Day book, Ledger, Trial Balance, Sales Register, Purchase Register, Debit Note Register, Credit Note Register, Journal Register, Bills Outstanding (Receivables / Payables), Cost Centre Breakup, Profit & Loss, Balance Sheet, etc…

# **Statutory Information**

GST (**G**oods and **S**ervice **T**ax) Activation on GST (**G**oods and **S**ervice **T**ax) GST Invoice Postings (Sales/Purchase & Expenses) GST Reports (GSTR-1. GSTR-2, GSTR-3B) Exports of GSTR-1 & GSTR2

# **TDS (Tax Deduction at Source)**

Activate on TDS (**T**ax **D**eduction at **S**ource) TDS Entries Postings TDS Reports

#### **Inventory Information Inventory Masters**

Stock Groups (Create, Display, Modify) with HSN Code Units of Measure (Create, Display, Modify) Stock Items (Create, Display, Modify) with HSN Code

# **Inventory Features**

Stock Categories (Create, Display, Modify) Godowns (Create, Display, Modify) Batch wise details (Expiry dates for batch) Zero-Value Vouchers Postings Actual and Billed Quantity Vouchers Posting (Free issue of stocks) Additional cost of Purchases Cost Tracking for Stock

# **Inventory/Order Vouchers Postings**

Purchase Order, Sales Order, Receipt Note, Delivery Note, Stock Journal, Rejection In, Rejection Out Sale/Purchase Invoice with Multiple Tax in Single Invoice Sale Invoice Include GST (like MRP Price) Stock Journal Posting with Class (Godown Transfers, Manufacturing Journals)

# **Inventory Reports with Customization**

Stock Summary, Group wise Report, Category wise Report, Item wise Report, Location wise Report, Batch wise report, Pending Orders (Sales/Purchase) Ledger wise Stock report, Stock Cost Tracking Report, Profit/Loss for Cost Tracking Report etc…

# **ACCOUNTS INTRODUCTION**

# **Transactions**

Any dealings made between persons involving exchange of values is called transactions. The transactions which are-

- ➢ Money related ➢ Related to our firm
- $\triangleright$  Effect the financial position (or) profit or loss of the firm is taken into books.

There are 2 types.

➢ Cash transaction ➢ Credit transactions

# **Cash Transactions**

The transactions in which cash receipt (or) payment involved in the exchange are called cash transaction. For identifying cash transactions, the following one of the 3 rules must be follow.

- $\triangleright$  Cash item must be there
- $\triangleright$  Cash and person name both must be there
- $\triangleright$  Cash and person name both not necessary

Examples

- $\triangleright$  Cash sales ₹5000
- ➢ Goods purchased from Jyothi on cash ₹ 8000
- ➢ Purchases ₹ 2000

# **Credit Transactions**

The transactions in which cash receipt (or) payment is not involved in the exchange are called credit transactions. In another way the transactions which are not cash transactions are called credit transactions.

Examples

- ➢ Purchased goods from Sampath ₹ 3000
- ➢ Goods sold to Raja ₹ 5000

# **Classifying of Accounts**

Accounts mean classified record of business transactions. Accounts are 2 types.

- ➢ Personal Accounts ➢ Impersonal Accounts
- Impersonal accounts again 2 types
	- ➢ Real Accounts ➢ Nominal Accounts
- Now present Accounts 3 types
- 
- ➢ Personal Account ➢ Real Account ➢ Nominal Account

# **Personal Account**

Accounts which are related to names of persons and firms are called personal accounts. (Including debtors and creditors)

Example: - Siva A/c, Bank A/c, Capital A/c, Drawings A/c, Debtors A/c, Creditors A/c

#### Rule

Debit the receiver Credit the giver

# **Real Account**

Accounts which are related to Assets, Liabilities and Goods of a firm. (Excluding Debtors and Creditors)

# Example

**Assets:** Cash A/c, Building A/c, Furniture A/c, Investment A/c, Goodwill A/c, Patent A/c, Trademark A/c, Copyright A/c

**Liabilities:** Bills payable A/c, Loan A/c, Bank overdraft A/c

**Goods:** Purchases A/c, Sales A/c, Purchases returns A/c, Sales returns A/c

#### Rule

Debit what comes into the firm Credit what goes out from the firm

# **Nominal Account**

Accounts which are related to expenses, losses, incomes and gains are called Nominal accounts.

# Examples

**Expenses:** Salary paid A/c, Commission paid A/c **Losses:** Bad debts A/c, Charities A/c, Discount allowed **Incomes:** Rent received, Interest received A/c, and Allowance received A/c Gains: Bad debts recovered A/c, Discount received A/c

# Rule

Debit all Expenses and Losses Credit all Incomes and Gains.

#### **ACCOUNTING CYCLE**

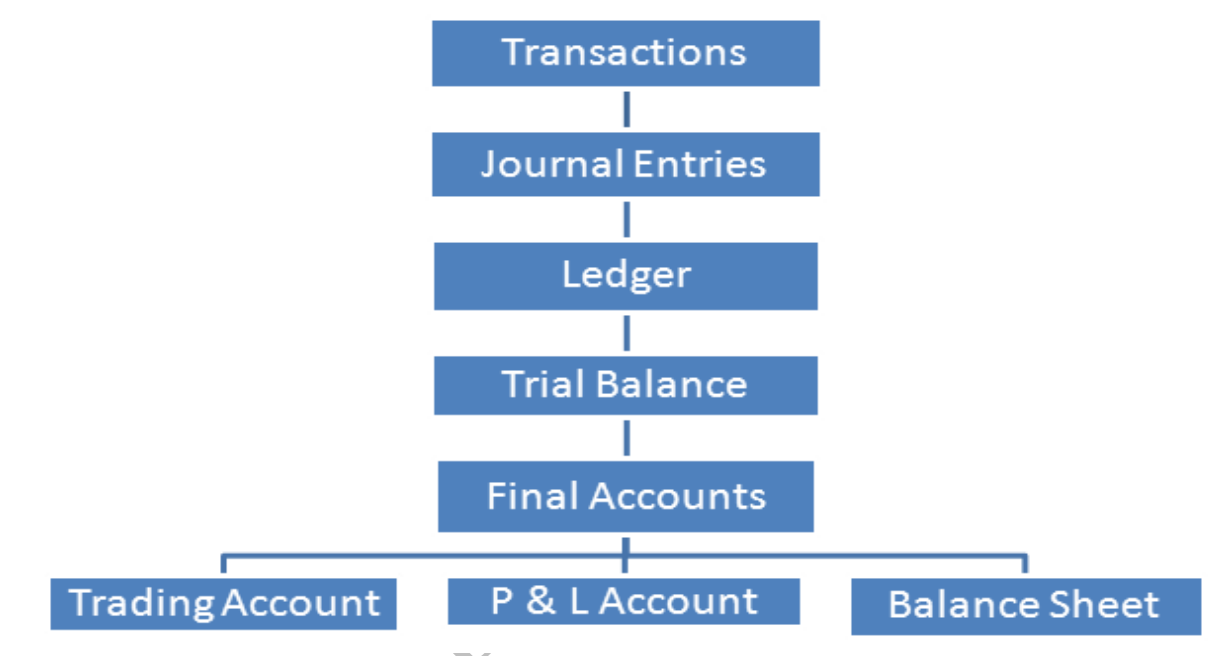

#### **Ledger**

An account is a ledger record in a summarized from all the transactions that have taken with the particular person or things specified.

# **Trial Balance**

Trial balance is a statement, prepared with the debit and credit balance of ledger accounts to the test the arithmetical accuracy of the ledger of the books. It may be also prepared with debit and credit totals of the books. It may be also prepared with debit and credit totals of ledger accounts and also with the balance and totals of ledger accounts.

#### **Trial balance rule**

- $\triangleright$  All ledger accounts debit balance is debit
- $\triangleright$  All ledger accounts credit balance is credit

# **Final Accounts**

Financial position is reflected by Balance Sheet. These are usually prepared at the close of the year hence known as final accounts. They serve the ultimate purpose of keeping accounts. Their purpose is to investigate the consequence of various incomes and expenses during the year and the resulting profit or loss. There are 3 accounts in final accounts.

**Trading Account** is calculating the company Gross profit (or) Gross loss **Profit & Loss Account** is calculating the company Net profit (or) Net loss **Balance Sheet** is showing the company financial position

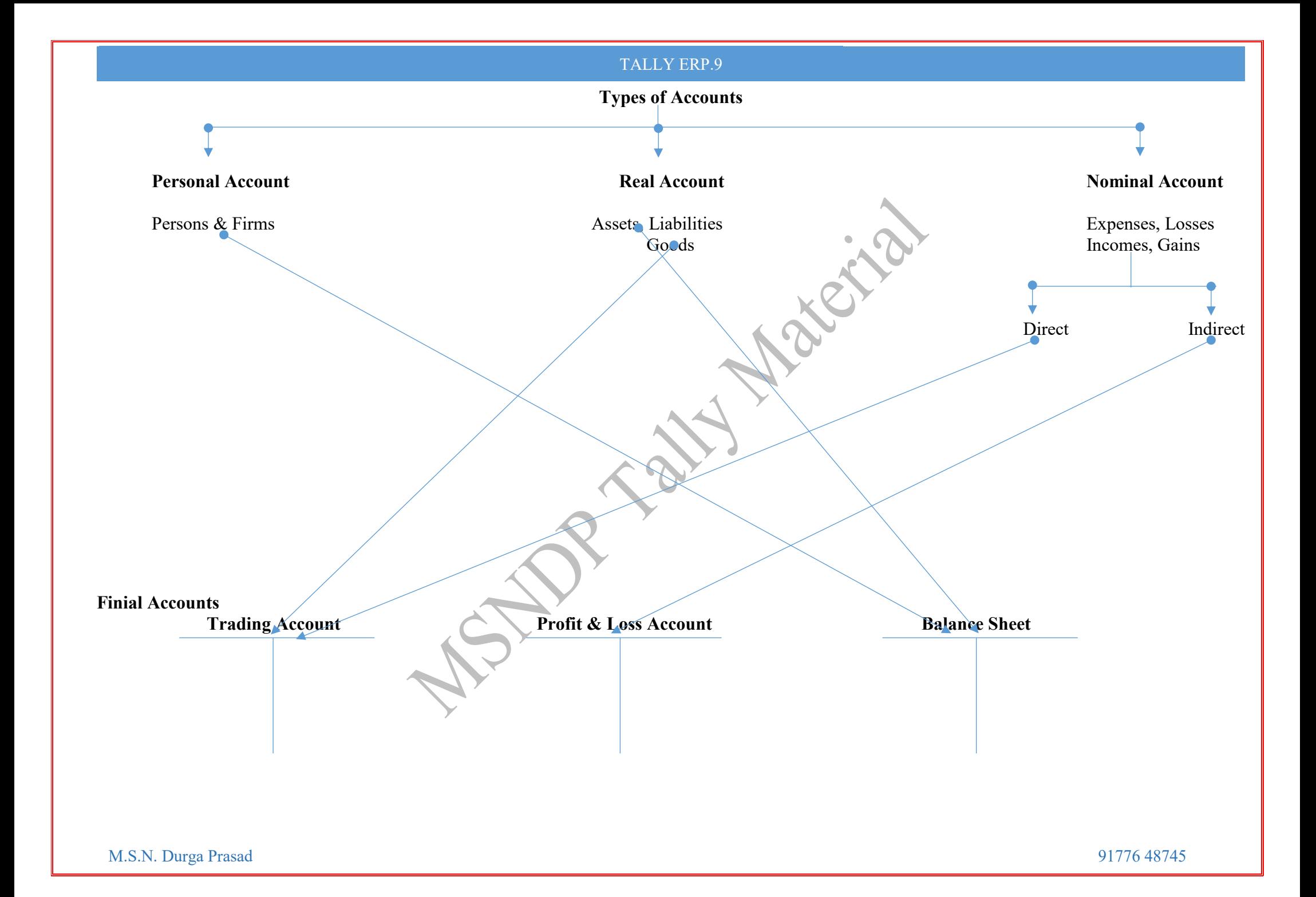

# **Tally Generations**

# **Tally4.5**

Its working operation system is DOS. (Disk operating system) Maintain the company information is Accounts only.

# **Tally5.4**

Its working operation system is Windows. Maintain the company information is Accounts only, Accounts with Inventory and Inventory only.

# **Tally6.3**

Its working operation system is Windows. Maintain the company information is Accounts only, Accounts with Inventory and Inventory only. Using the VAT Taxation.

# **Tally7.2**

Its working operation system is Windows & Linux. Maintain the company information is Accounts only, and Accounts with Inventory. Using the Taxation (VAT, TDS, Service Tax)

# **Tally8.1**

Its working operation system is Windows & Linux. Maintain the company information is Accounts only, and Accounts with Inventory. Using the Taxation (VAT, TDS, Service Tax, Excise duty, TCS) apply the multi languages.

# **Tally9.0**

Its working operation system is Windows & Linux. Maintain the company information is Accounts only, and Accounts with Inventory. Using the Taxation (VAT, TDS, Service Tax, Excise duty, TCS, Payrolls, FBT) apply the multi languages.

# **Tally.ERP9**

Its working operation system is Windows & Linux. Maintain the company information is Accounts only, and Accounts with Inventory. Using the Taxation (VAT, TDS, Service Tax, Excise duty, TCS, Payrolls) apply the multi languages. Updated the features.

# **Tally.ERP9 (Version 6)**

Its working operation system is Windows. Maintain the company information is Accounts only, and Accounts with Inventory. Using the Taxation (GST – Goods and Service Tax from July'2017 onwards. VAT, TDS, Service Tax, Excise duty, TCS, Payrolls) apply the multi languages. Updated the GST features.

# **Tally Material**

# **Company Information**

Select Company

To select an existing company

Login as Remote user

Remote user working as Clint mode it's working as Tally.Net ID User name

Create Company

To create a new company

Backup

To write the company information on CD or DVD. To format the system or update the version.

Restore

Restore the computer from CD or DVD to reinstall the tally.

Quit

Close the tally.

# **Creation of Company**

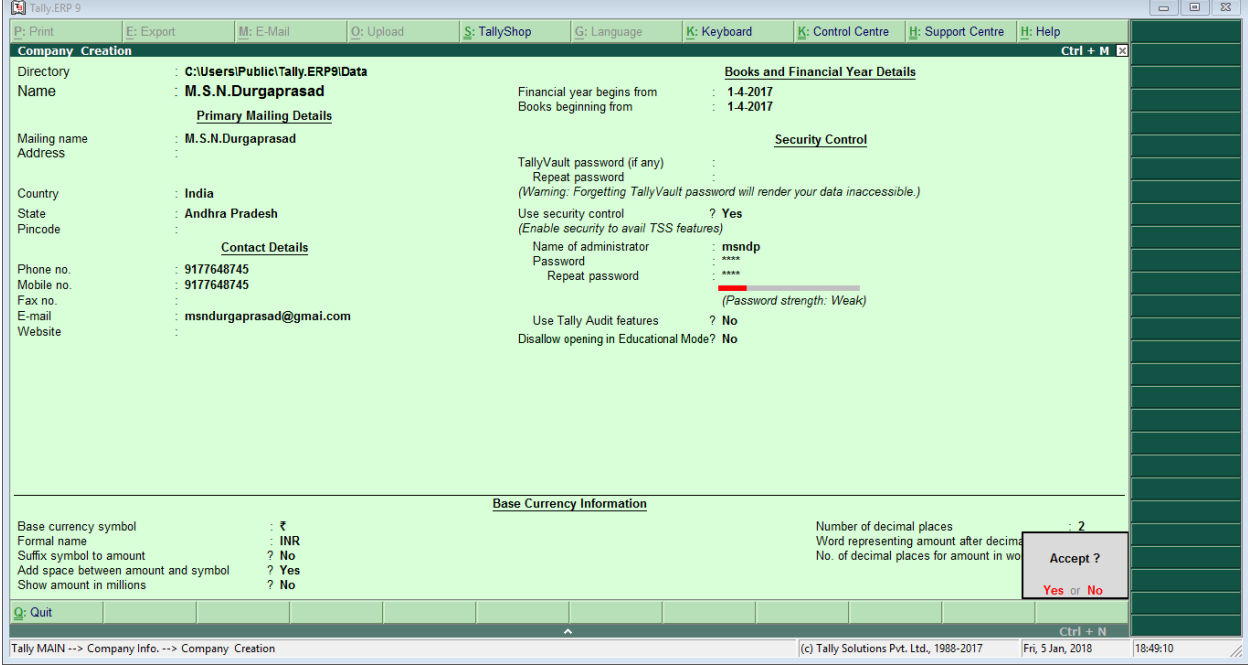

# Save the information (**Ctrl +A**)

# Functional keys

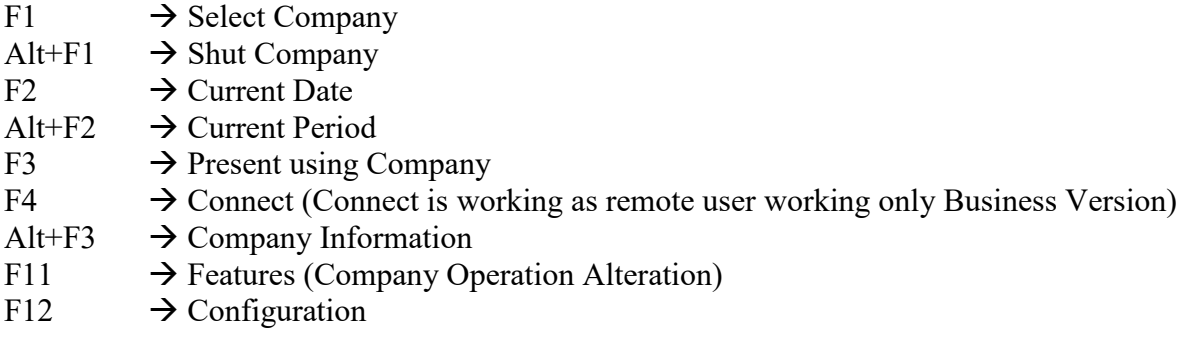

**Lange is** 

# **How to Modify or delete the Company Alter**

It means modify the information or delete the information. GOT (Gate way of tally)  $\rightarrow$  Company information (Alt+F3)  $\rightarrow$  Alter If you want delete the company Press (**ALT+D**) Key.

# **Company Backup/Restore**

How to take the back of the company  $GOT \rightarrow Alt + F3$  (Company Info) $\rightarrow$  Backup Give to Destination & Select companies

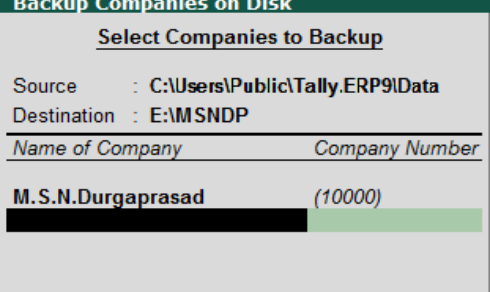

#### **How to restore of the company**

 $GOT\rightarrow$ Alt+F3 (Company Info) $\rightarrow$  Restore (OR) GOT $\rightarrow$ Restore Give to Destination  $&$  Select companies

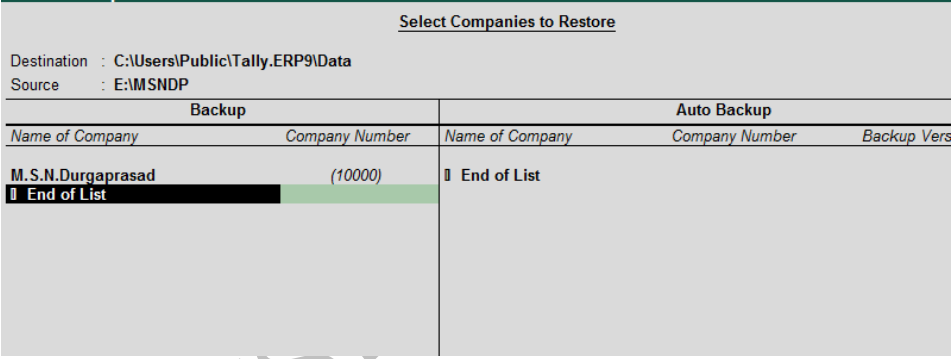

# **Split Company Data**

GOT $\rightarrow$ Alt+F3 (Company Info) $\rightarrow$ Split Company Data $\rightarrow$ Select Company It means the company data will be split from 1<sup>st</sup> Sept. and it will be create two duplicate companies.

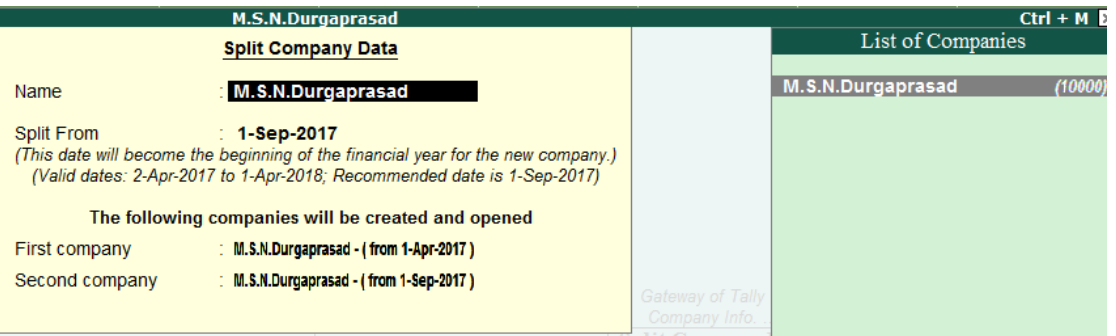

# **Security Control Settings**

It means to create the users and password of company employees. (Accounts Officer, Accountant, Cashier, etc…)

# Users & Passwords

Users is created of two types owner & data entry

GOT $\rightarrow$ Alt+F3 (Company Info) $\rightarrow$ Security Controls $\rightarrow$ Users and Passwords

#### **List of Users for Company**

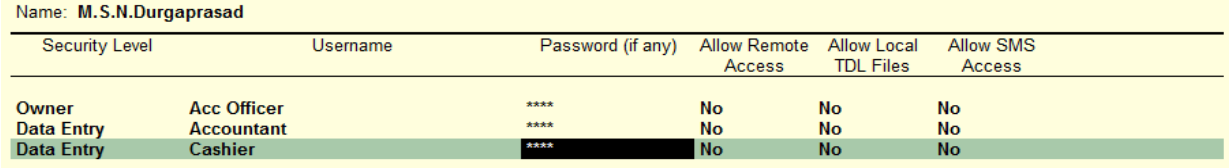

#### **Password Polies for the company**

 $\overline{GOT\rightarrow}$ Company Information  $\rightarrow$  Security Control  $\rightarrow$  Password Policy

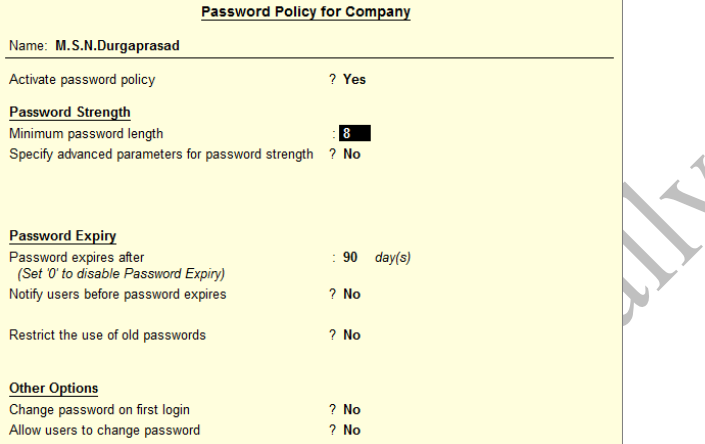

# **Activate Company Operation/Alteration Features**

There are 3Types

- 1. Accounting Features
- 2. Inventory Feature
- 3. Statutory & Taxation

Activate Statutory Features (GST/VAT/CST/Service Tax, Etc…)

GOT $\rightarrow$ F11 Features $\rightarrow$ Statutory & Taxation Features (F3)

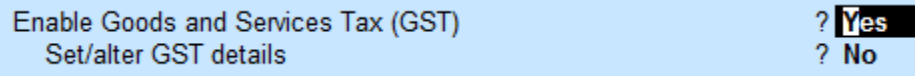

# **GST Tax TIN Information**

For India GST, the following is the format for the India GST number that contains the Indian State Code, the Indian PAN number and the other values.

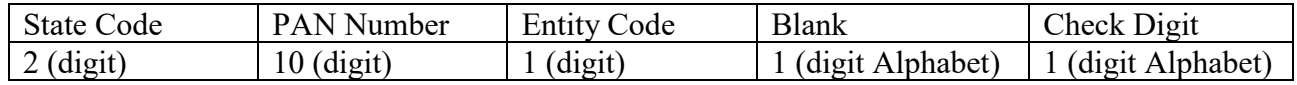

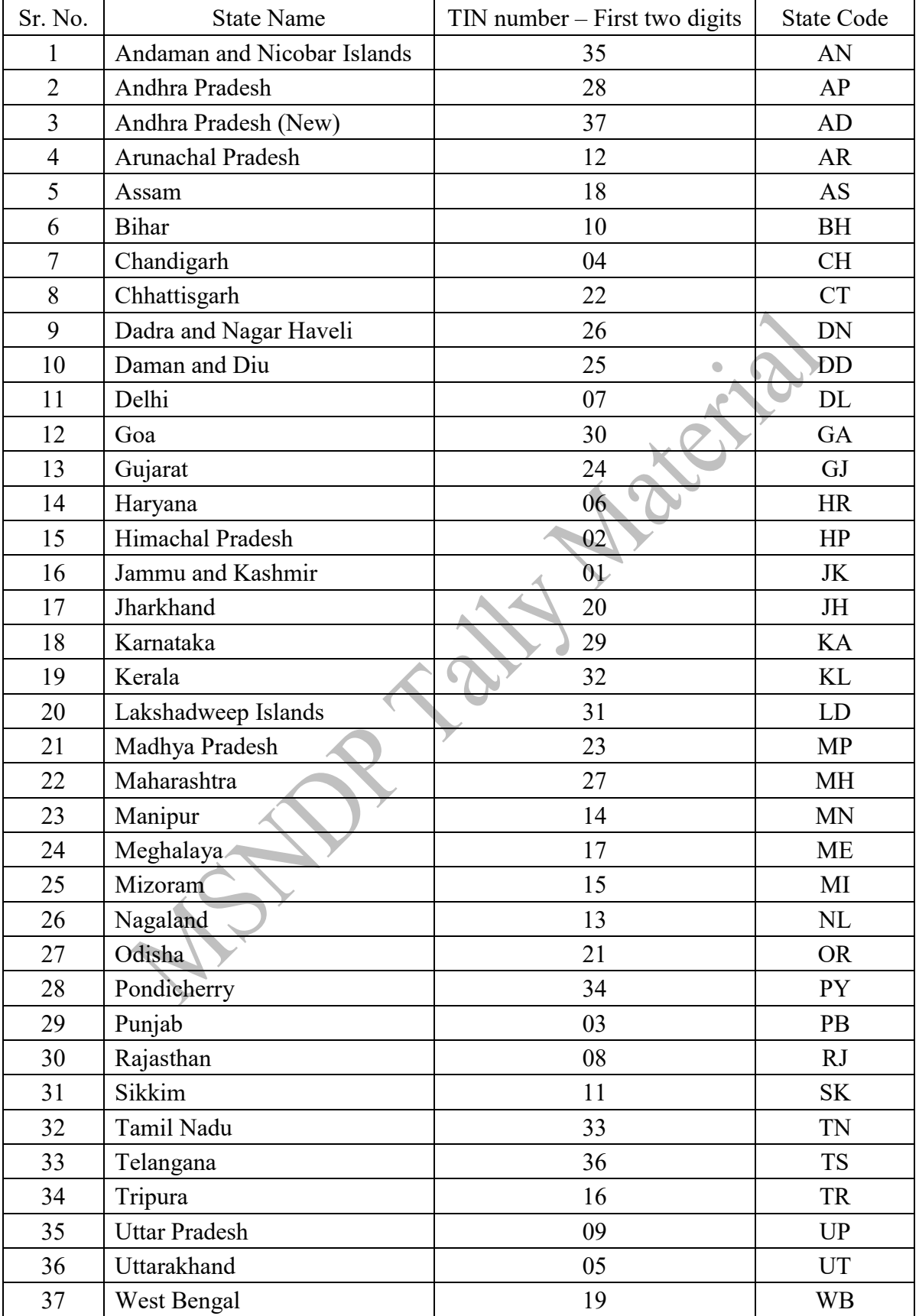

# Enter GST Details in Tally Features  $F11 \rightarrow F3(Statutory)$

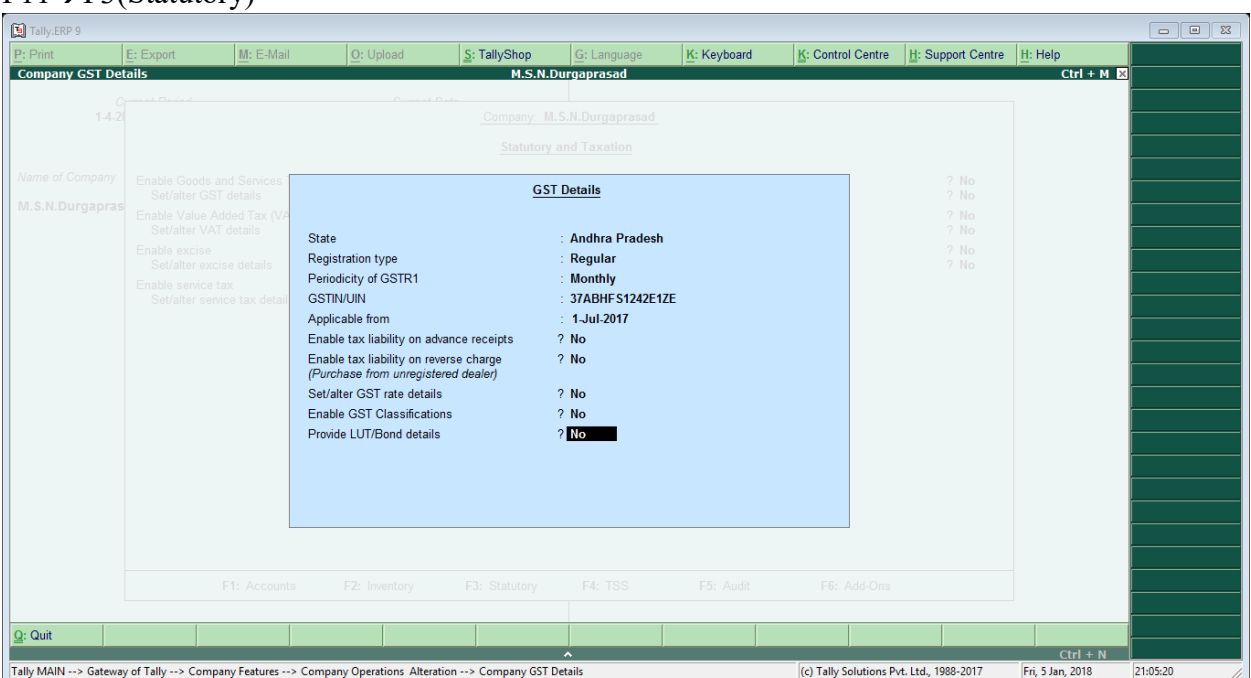

Set Alter GST Rates –Yes (if all commodity (Inventory) It belongs to one rate of Tax easy to configure company level. Assume that you have more than 1 type of items don't put the "yes" and not define the configuration settings.

Enable GST Classification – Yes (Sales/Purchase required classification) Provide LUT/Bond details – Export Transactions (Put in "Yes" otherwise "No")

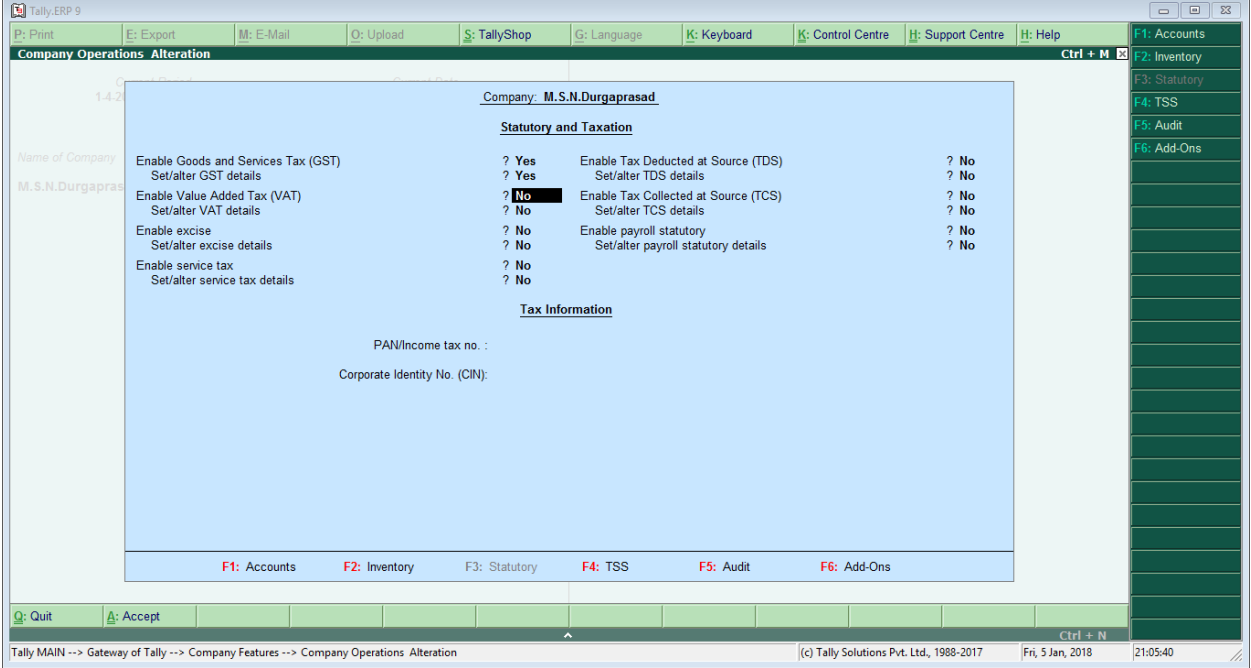

# **Accounting Masters**

# **Groups**

By default, Tally.ERP9 provides a list of groups called pre-defined groups. The user can create any number of primary groups and sub groups which are again grouped under a primary group/sub group. There are 28 pre-defined groups in Tally.ERP9, out of which 15 are primary groups and 13 are sub groups.

# **Display of Groups (Single/Multiple)**

 $GOT\rightarrow$  Accounts information  $\rightarrow$  Groups  $\rightarrow$  Display Example: - Bank accounts, Bank OD A/C, Capital Accounts, Cash in Hand, Fixed Assets

# **Alternation(Modify/Delete) of Group(Single/Multiple)**

 $GOT\rightarrow$  Accounts information  $\rightarrow$  Groups  $\rightarrow$  Alter

#### **Voucher Types**

In accounting terms, a voucher is a document the details of financial transaction. For every transaction made a voucher is used to enter the details into the ledgers to update the financial position of the company. The voucher is 23 in **Tally 5.4 & 6.3**, 21 in **Tally7.2**, 18 in **Tally8.1 & 9.0**, 22 in **Tally.ERP9**

#### **Display of Vouchers**

GOT $\rightarrow$ Accounts information  $\rightarrow$ Voucher Types  $\rightarrow$  Display Example: - Contra, Payments, Receipts, Sales, Purchase

# **Alternation(Modify/Delete) of Vouchers**

GOT $\rightarrow$ Accounts information  $\rightarrow$ Voucher Types  $\rightarrow$  Alter

# **Creation of Cash Payment, Receipt & Bank Payment, Receipt vouchers**

GOT  $\rightarrow$  Accounts information  $\rightarrow$  Voucher Types  $\rightarrow$  Create

# **Creation of Bank Payment**

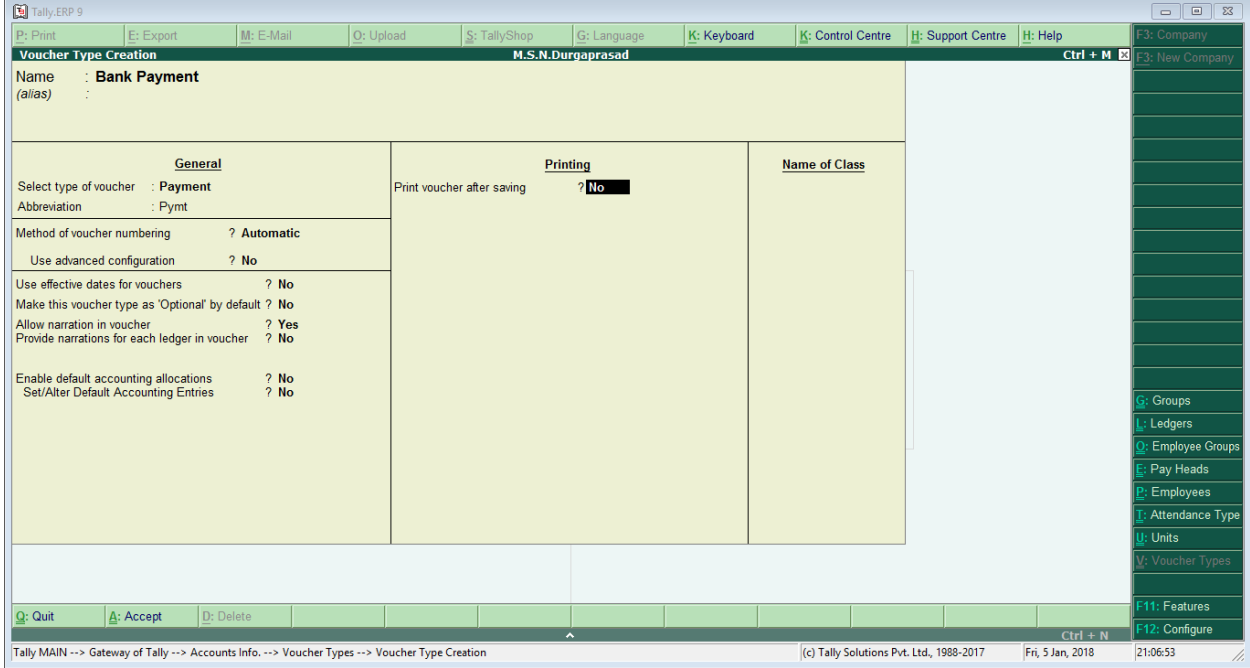

# **Creation of bank Receipt**

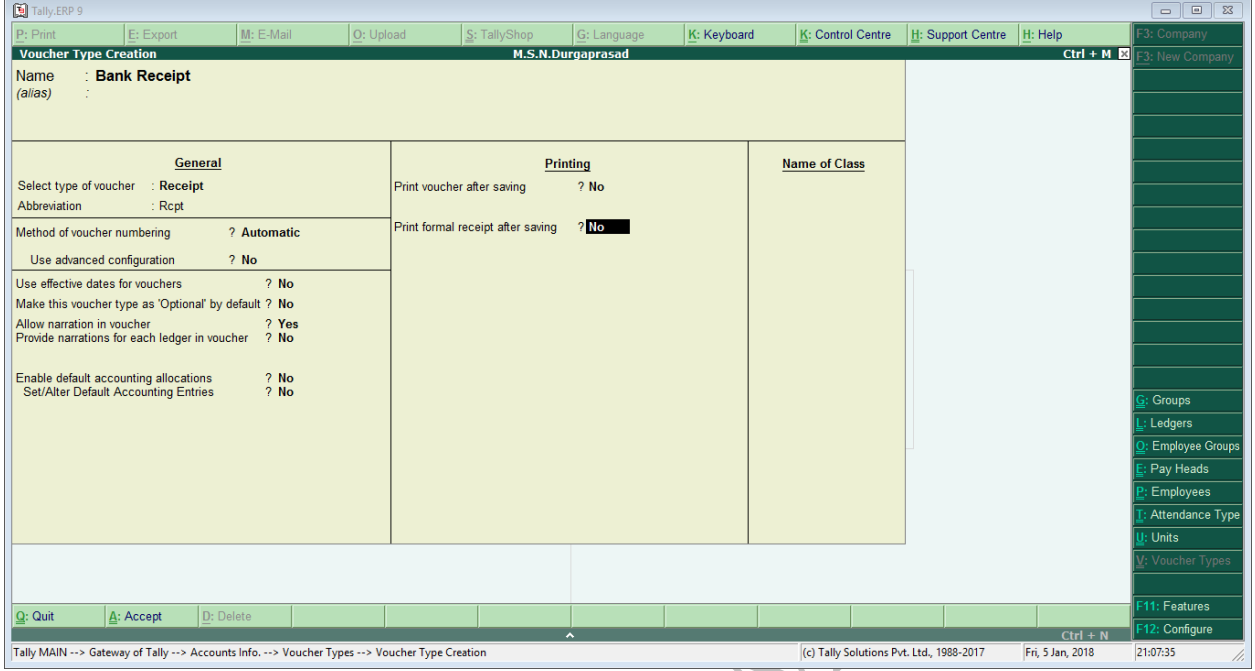

# **Creation of Ledgers**

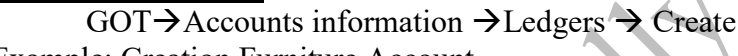

Example: Creation Furniture Account

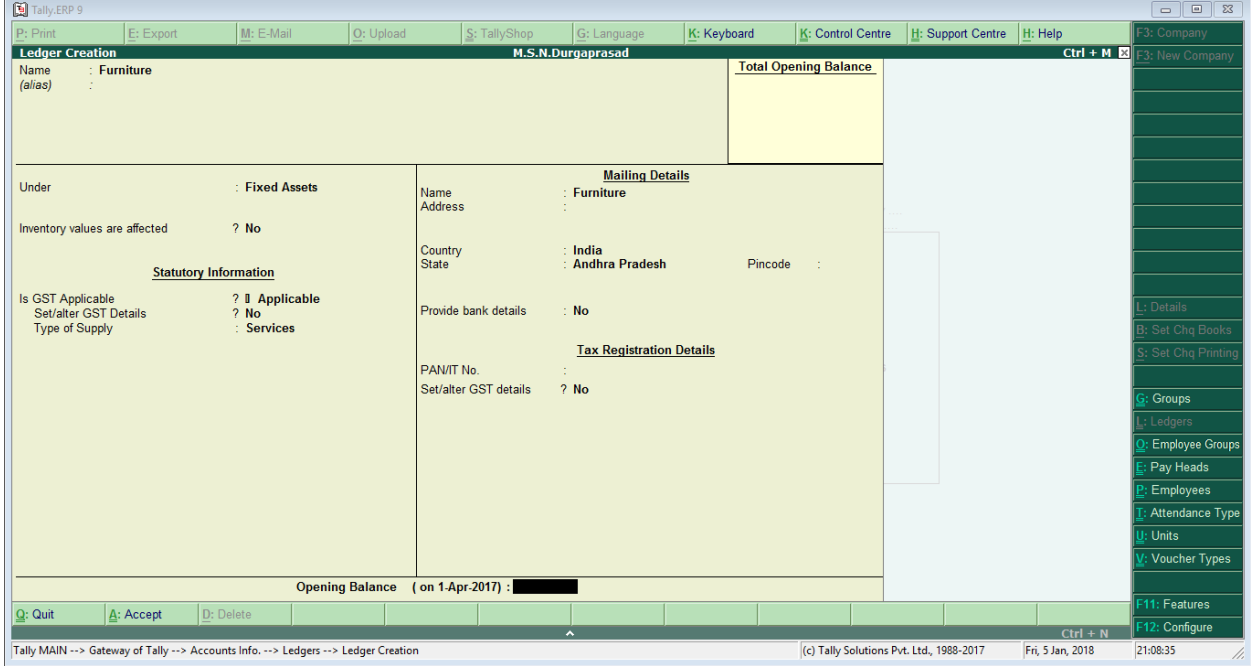

**Note: -** Opening Balance Enter Only Assets & Liabilities.

# **Alteration of Ledger**

GOT $\rightarrow$  Accounts Information  $\rightarrow$  Ledgers  $\rightarrow$  Alter (Select any Ledger Account Eg: Cash)

# **Creation of No of Ledgers**

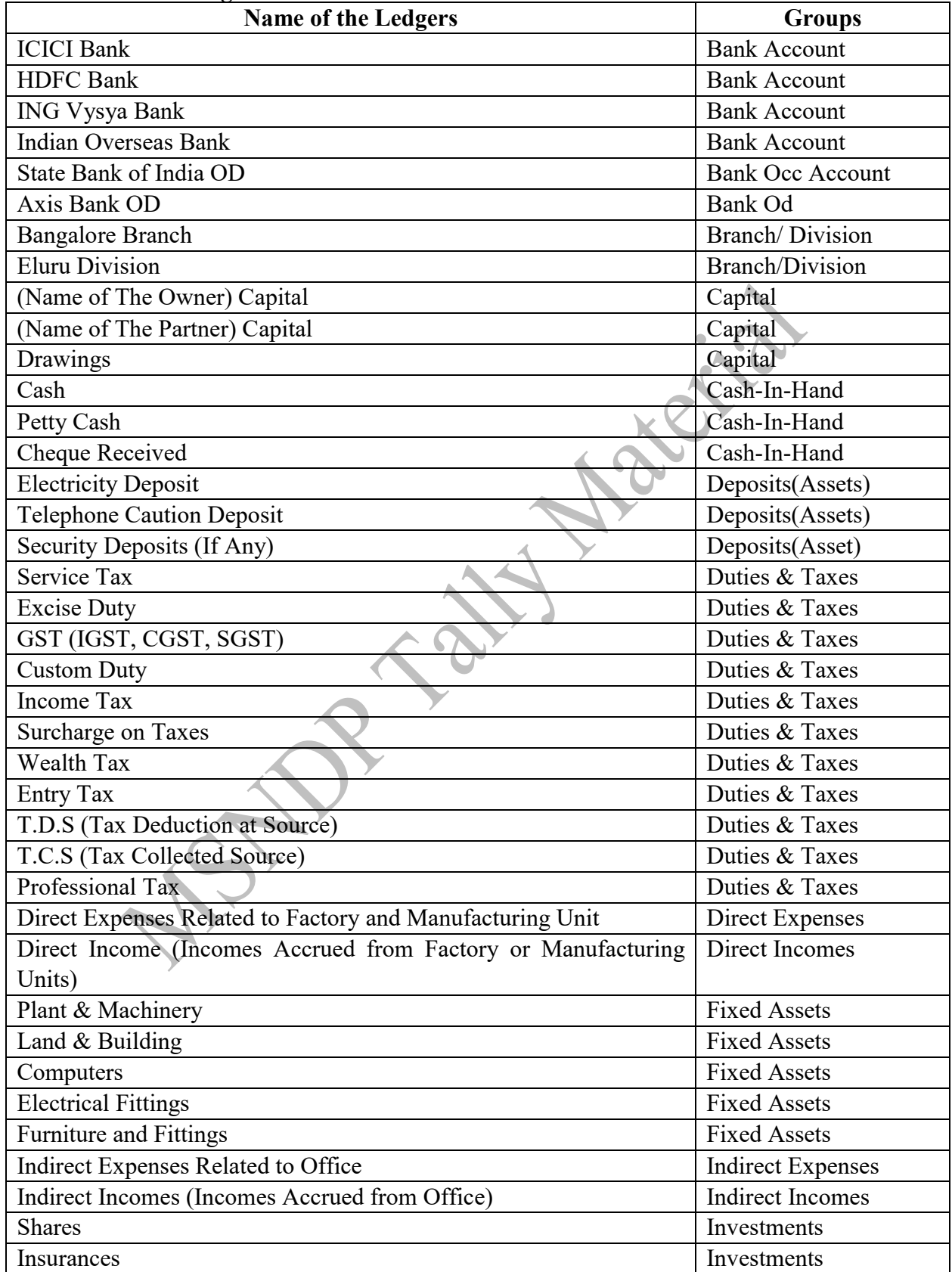

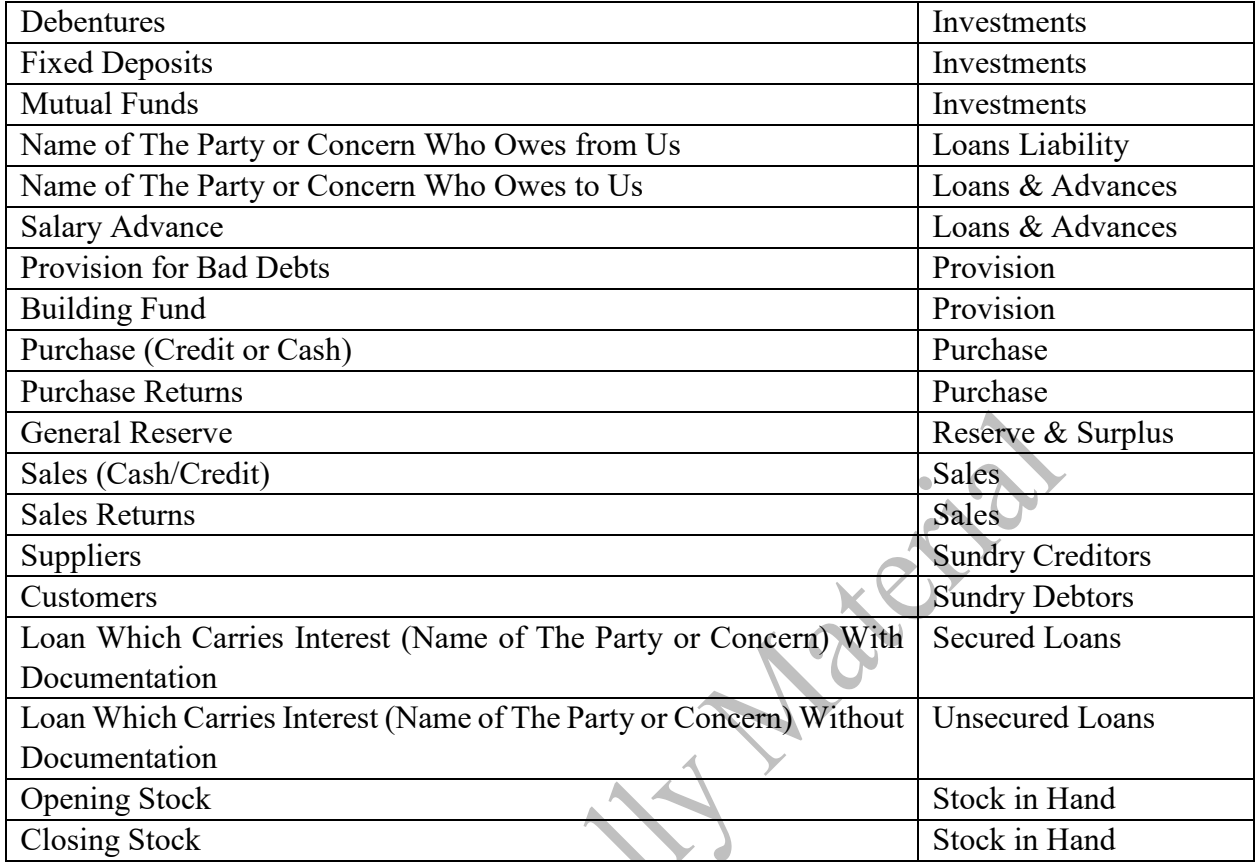

# **Transactions (Voucher Posting/Ledger Posting)**

Introduction to voucher entry in Tally.ERP9. a voucher is a document that contains details of a financial transaction and required for recording the same into the books of accounts. The voucher entries menus options are available under transactions in the gateway of Tally.

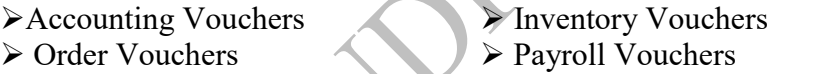

# **Accounting Vouchers (F1)**

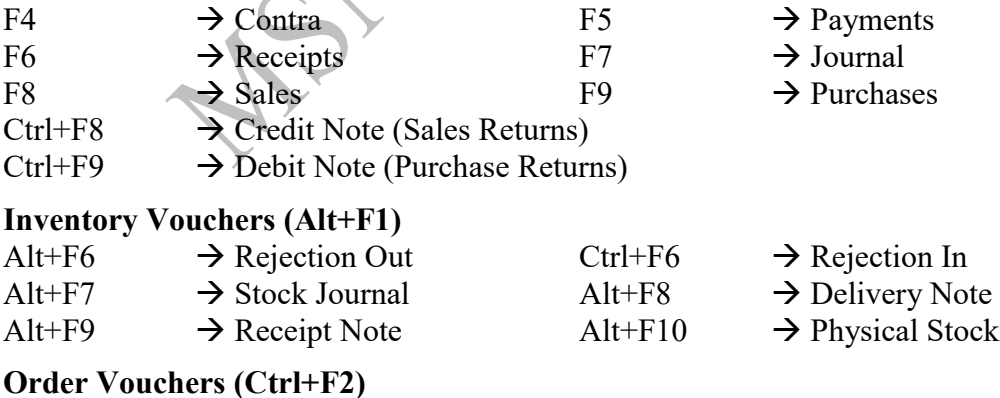

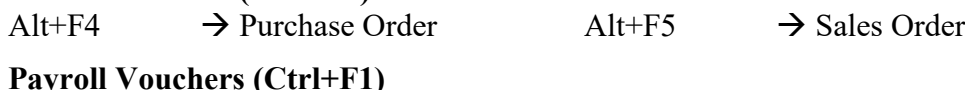

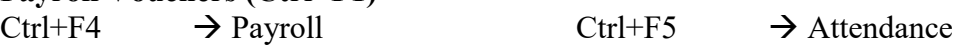

# **Contra (F4)**

It means the Journal entry is recorded in same book in twice. That journal entry is contra entries. Contra was using the following transactions.

- -
- $\triangleright$  Cash deposited in to bank  $\triangleright$  Cash with drawn from bank for office use

**Laket** 

- 
- ➢ Cash transfer ➢ Bank transfer

Transactions

- 1. Cash deposited in to HDFC 35000
- 2. Cash transfer from cash to petty cash 5000
- 3. HDFC chq.(456852) issued to ICICI 10000
- 4. Cash with drawn from ICICI 4000

Change the voucher type double entry format (Contra, Payment, and Receipt) Press **F12** 

Use Single entry mode for Payment/Receipt/Contra Vouchers -- No

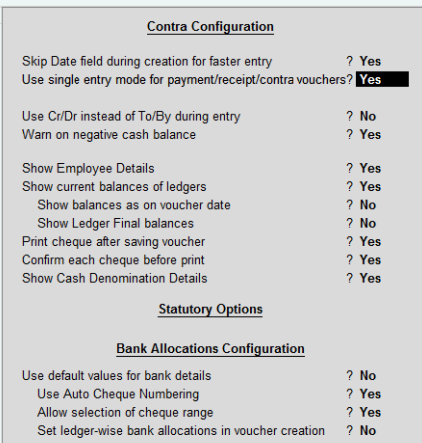

# Posting of contra Voucher

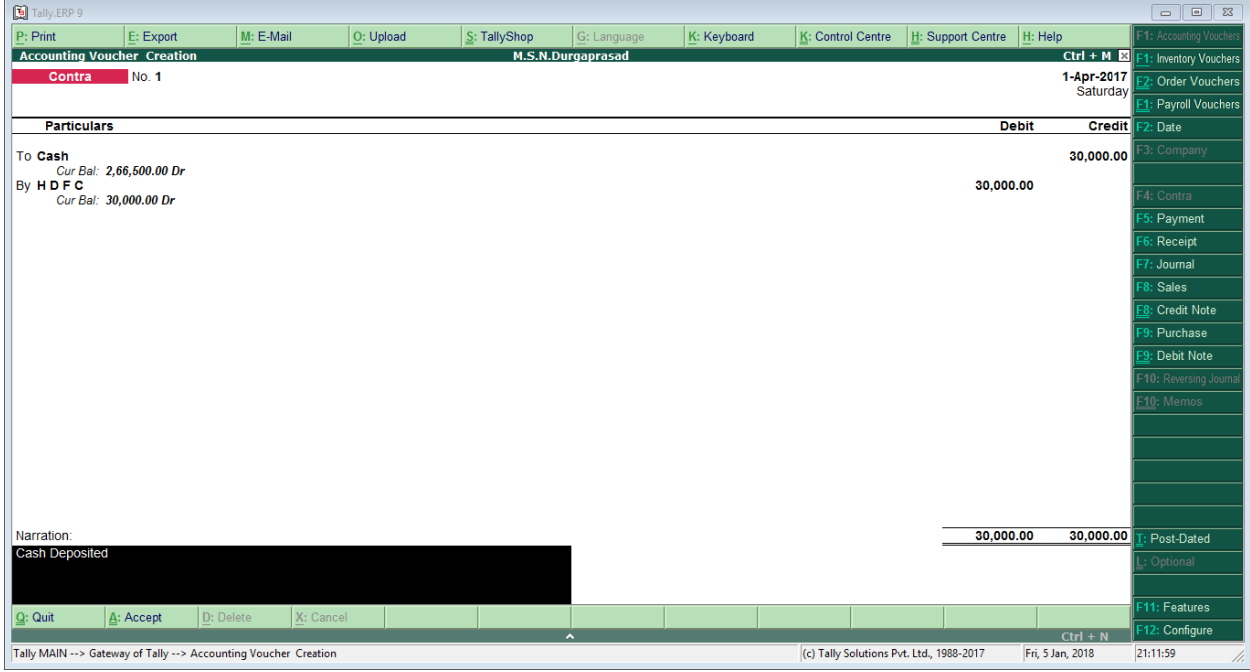

If you want Create of Ledger or any Information in Voucher Posting (**Alt+C**)

# **Payments (F5)**

This voucher records all the payments made through bank or cash. The Payments is divided in two types

➢ Cash payments ➢ Bank payments

The payment was using following transactions

- ➢ Payment for Expenses without GST Bills ➢ Payment to creditors
	-
- ➢ Purchase of Asset/Goods on Cash basic without GST ➢ Liabilities Payment

ó

#### **Transactions**

- 1. Salaries Paid by HDFC bank Chq.No (524215) 5000
- 2. Paid by workers' wages 3500
- 3. Purchase of Furniture 25000 Paid by Bank on HDFC Chq.No(524251)
- 4. Insurance paid 4000

# **How to Posting the Cash Voucher and Bank Voucher**

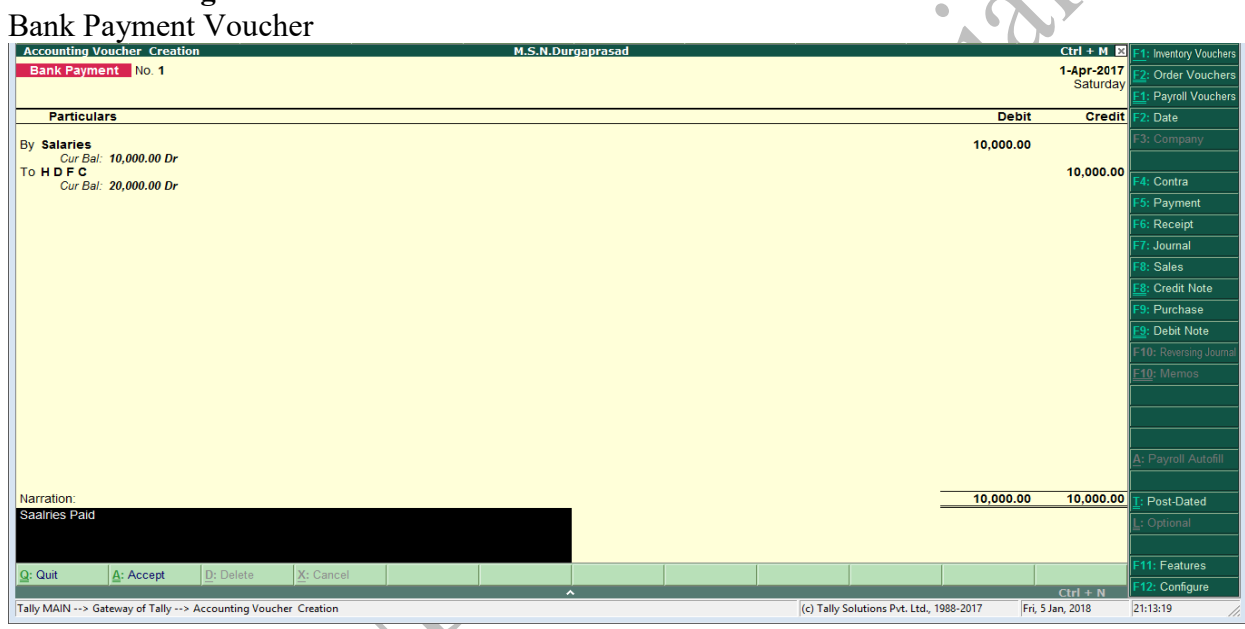

#### Cash Payment Voucher

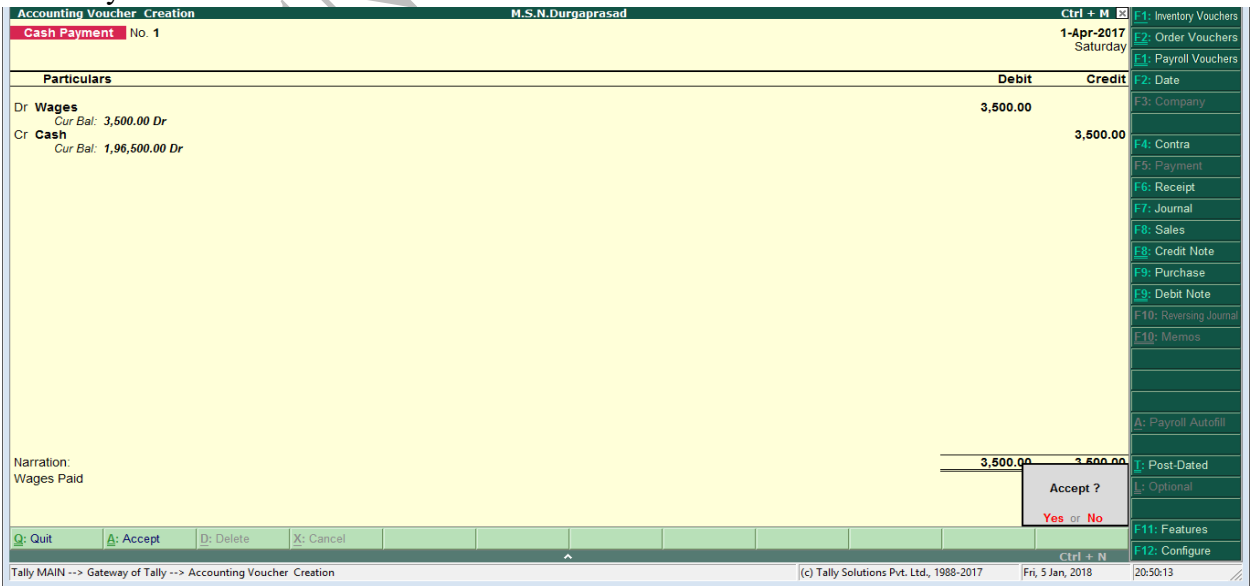

# **Receipts (F6)**

This voucher records all the receipts transactions receipt is a legal document that we received cash or cheque. Receipts divided in two types.

➢ Cash Receipts ➢ Bank Receipts

The receipt was using following transactions

- 
- ➢ Incomes Received ➢ Received from Debtors
- ➢ Sale of Asset on Cash basic ➢ Liabilities Received
- 

Transactions

- 1. Commission Received 3000
- 2. Rent Received 15000 deposited in to HDFC (Chq. No 584620)
- 3. Interest Credited by HDFC 350
- 4. Sale of Furniture 3000

Posting the Cash Voucher and Bank Voucher

Cash Receipt

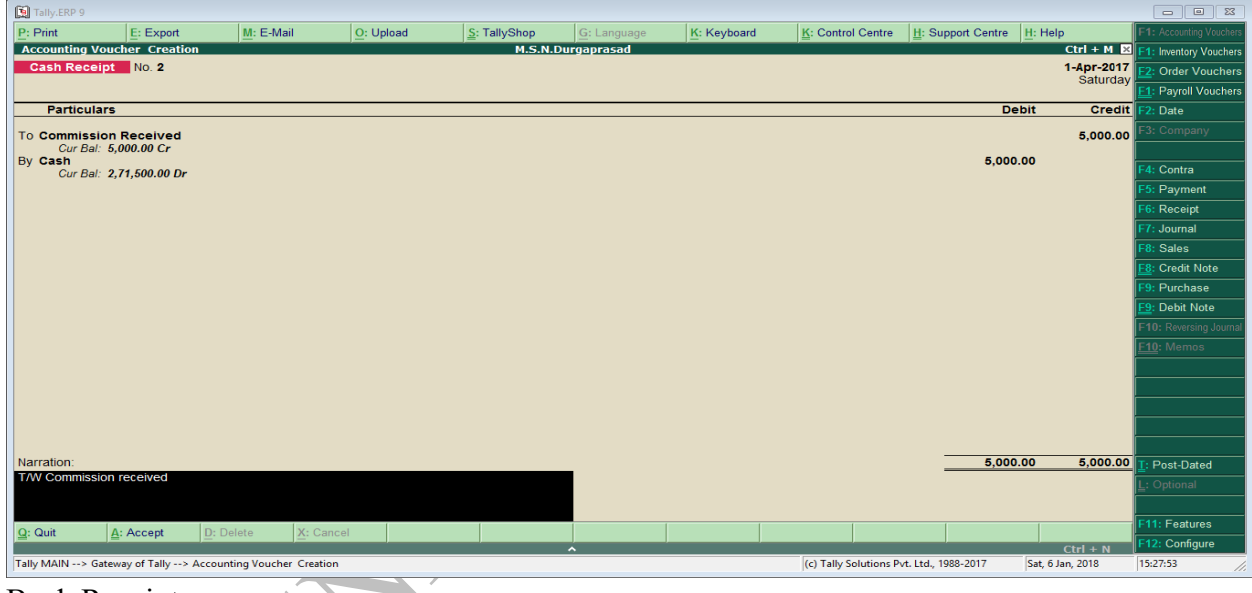

Bank Receipt

| 图 Tally.ERP 9                                                                                                    |                       |           |           |  |              |                   |             |                   |                             |                        | $\Box$ $\Box$           |
|----------------------------------------------------------------------------------------------------|-----------------------|-----------|-----------|--|--------------|-------------------|-------------|-------------------|-----------------------------|------------------------|-------------------------|
| P: Print                                                                                                    | E: Export             | M: E-Mail | O: Upload |  | S: TallyShop | G: Language       | K: Keyboard | K: Control Centre | H: Support Centre   H: Help |                        | F1: Accounting Voucher  |
| <b>Accounting Voucher Creation</b>                                                                                              |                       |           |           |  |              | M.S.N.Durgaprasad |             |                   |                             | $Ctrl + M$ $  $        | 1: Inventory Vouchers   |
| Cash Receipt No. 3                                                                                                    |                       |           |           |  |              |                   |             |                   |                             | 1-Apr-2017<br>Saturday | Order Vouchers          |
|                                                                                                    |                       |           |           |  |              |                   |             |                   |                             |                        | <b>Payroll Vouchers</b> |
| <b>Particulars</b>                                                                                                    |                       |           |           |  |              |                   |             |                   | <b>Debit</b>                | <b>Credit</b>          | : Date                  |
| <b>To Rent Received</b>                                                                                                    |                       |           |           |  |              |                   |             |                   |                             | 10,000.00              | 3: Company              |
| Cur Bal: 10,000.00 Cr<br>By HDFC<br>10,000.00                                                                                   |                       |           |           |  |              |                   |             |                   |                             |                        |                         |
|                                                                                                    | Cur Bal: 30,000.00 Dr |           |           |  |              |                   |             |                   |                             |                        | : Contra                |
|                                                                                                    |                       |           |           |  |              |                   |             |                   |                             |                        | Payment                 |
|                                                                                                    |                       |           |           |  |              |                   |             |                   |                             |                        | Receipt                 |
|                                                                                                    |                       |           |           |  |              |                   |             |                   |                             |                        | : Journal               |
|                                                                                                    |                       |           |           |  |              |                   |             |                   |                             |                        | Sales                   |
|                                                                                                    |                       |           |           |  |              |                   |             |                   |                             |                        | Credit Note             |
|                                                                                                    |                       |           |           |  |              |                   |             |                   |                             |                        | Purchase<br>Debit Note  |
|                                                                                                    |                       |           |           |  |              |                   |             |                   |                             |                        | F10: Reversing Journa   |
|                                                                                                    |                       |           |           |  |              |                   |             |                   |                             |                        | F10: Memos              |
|                                                                                                    |                       |           |           |  |              |                   |             |                   |                             |                        |                         |
|                                                                                                    |                       |           |           |  |              |                   |             |                   |                             |                        |                         |
|                                                                                                    |                       |           |           |  |              |                   |             |                   |                             |                        |                         |
|                                                                                                    |                       |           |           |  |              |                   |             |                   |                             |                        |                         |
|                                                                                                    |                       |           |           |  |              |                   |             |                   |                             |                        |                         |
| Narration:                                                                                                    |                       |           |           |  |              |                   |             |                   | 10,000.00                   | 10,000.00              | Post-Dated              |
| <b>T/w Rent Received</b>                                                                                                    |                       |           |           |  |              |                   |             |                   |                             |                        | Optional                |
|                                                                                                    |                       |           |           |  |              |                   |             |                   |                             |                        |                         |
|                                                                                                    |                       |           |           |  |              |                   |             |                   |                             |                        | F11: Features           |
| $Q:$ Quit                                                                                                    | A: Accept             | D: Delete | X: Cancel |  |              | $\sim$            |             |                   |                             | $Ctrl + N$             | F12: Configure          |
| Tally MAIN --> Gateway of Tally --> Accounting Voucher Creation<br>(c) Tally Solutions Pvt. Ltd., 1988-2017<br>Sat, 6 Jan, 2018 |                       |           |           |  |              |                   |             |                   |                             |                        | 15:28:39<br>u.          |

# **Journal (F7)**

It means not recorded in any voucher that is journal voucher. & without cash and bank voucher posting is Journal.

Example

- ➢ Purchase of asset on credit basis ➢ Depreciation on asset
	-
- ➢ Outstanding expenses ➢ Sale of asset on credit basis
- 

Transaction

- 1. Outstanding Salaries 5000
- 2. Depreciation on furniture 3000
- 3. Prepaid insurance 2000

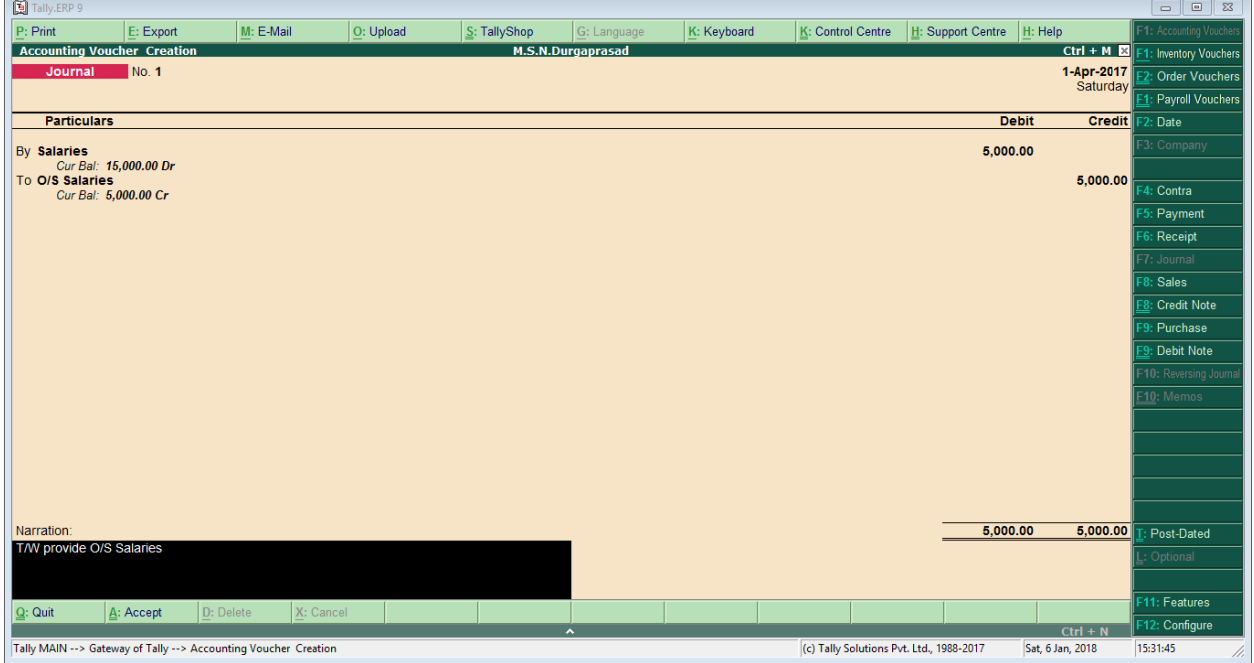

**Accounting Reports**

**Display of Ledgers** GOT $\rightarrow$ Display $\rightarrow$ Accounts Books  $\rightarrow$ Ledger $\rightarrow$ Select any ledger account. (Cash)

# **Display of Cash/Bank Book**

 $GOT\rightarrow$ Display $\rightarrow$ Accounts Books $\rightarrow$ Cash/Bank Book(s) If you want to see the details Press **(Alt+F1)**

# **Display of Day book**

 $GOT \rightarrow$ Display $\rightarrow$ Day Book To see the daily transaction by day by day

# **Display of Journal Book**

GOT $\rightarrow$ Display $\rightarrow$ Accounts Books $\rightarrow$ Journal Register  $\rightarrow$ Journal Register

# **Accounting Features**

# F11 (Features)  $\rightarrow$  F1 (Accounting Features)

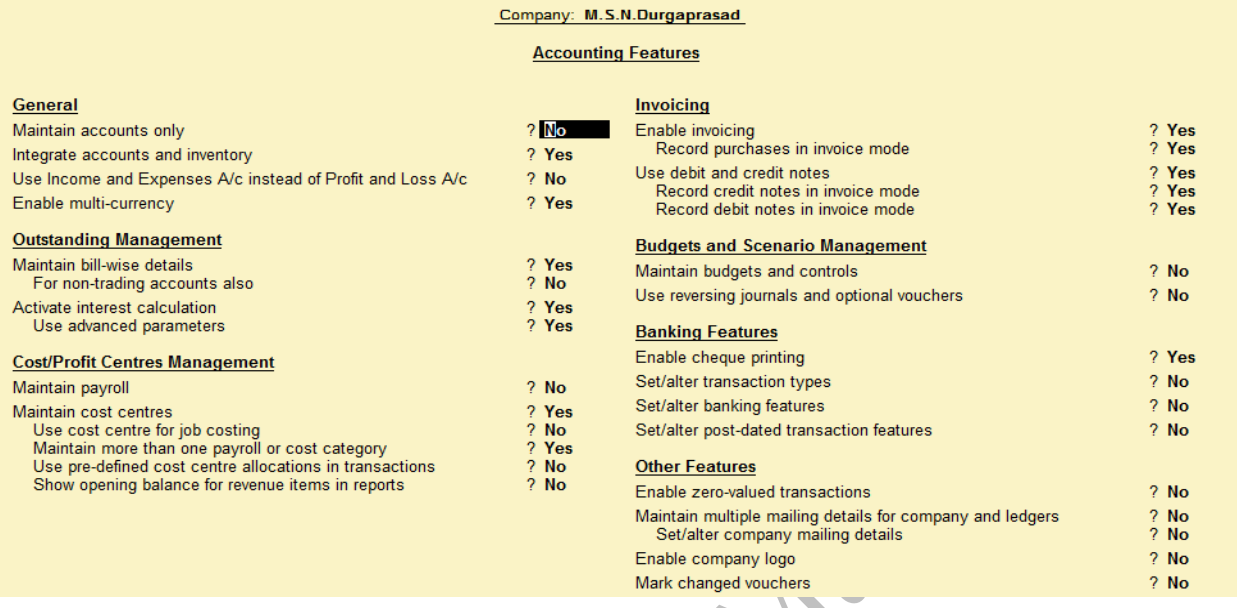

# **Under General**

**Maintain accounts only**: If your company is service oriented company then put in "**Yes**" otherwise your company is trading company (Inventory) then put in "**No**".

**Integrated accounts and inventory**: your company is trading company we maintain accounts with inventory.

**Income and expenses a/c instead of profit and loss a/c**: If your company is service oriented company then put in "**Yes**" it will show "**Income & Expenses a/c"** otherwise put in "**No**" it will show "**Profit & Loss A/c**"

**Multi-currency**: we maintain multiple currencies then put in "**Yes**"

# **Under Outstanding Management**

**Bill-wise details**: we maintain the bill-wise details for customers and suppliers then put in "**yes**" this feature will be default activated in Tally.ERP9

**Interest Calculation**: If you activate Interest calculation put in "**yes**"

#### **Under Cost/Profit Centres Management**

**Payroll**: we maintain the salaries calculation put in "**Yes**" **Cost Centres**: we maintain cost centres put in "**Yes**"

#### **Under Invoicing**

**Enable invoicing**: If you enter sales, purchase vouchers invoice format then put in "**Yes**" **Debit/Credit Notes**: If you enable Debit note/Credit note put in "**Yes**" as well invoice format also.

#### **Under Budgets and scenario**

**Budget and Controls**: we maintain the budgets put in "**Yes**"

**Reversing Journal & Optional Vouchers**: If you enter reversing journals & Optional Vouchers put in "**Yes**"

#### **Under Banking Features**

**Cheque printing**: If you want printing of cheque name & amount put in "**Yes**"

#### **Under Other Features**

**Zero-Value Transactions**: if any voucher enters zero (0) value then put in "**Yes**" **Company logo**: If any invoice print of tally displays our company logo put in "**Yes**"

# **Cost Centres and Cost Categories**

#### **Cost Categories**

Cost Categories are useful for organizations that require allocation of Revenue and Non-Revenue Items to parallel sets of – Cost categories facilitate third dimensional reporting of Expenditure and revenue. Some of the examples of Cost Categories can be Region wise or geography wise, Grade wise, Department wise and so on.

# **Cost Centre**

Cost Centre is any unit of an organization to which transactions (generally, revenue) can be allocated. When only costs or expenses are allocated to these units, they are referred to as Cost Centres. Cost Centre in Tally. ERP 9 allows an additional dimension to a transaction where a Ledger account indicates the nature of the transaction. It does not readily disclose, except in the narration field, which part of the organization was involved in the transaction. With the help of Cost Centres, a transaction can be allocated to it, which would then enable accumulation of the all transactions for that particular Cost Centre. Tally. ERP 9 gives you the Cost Centre break-up of each transaction as well as details of transactions for each Cost Centre.

#### **Creation of Cost Categories**

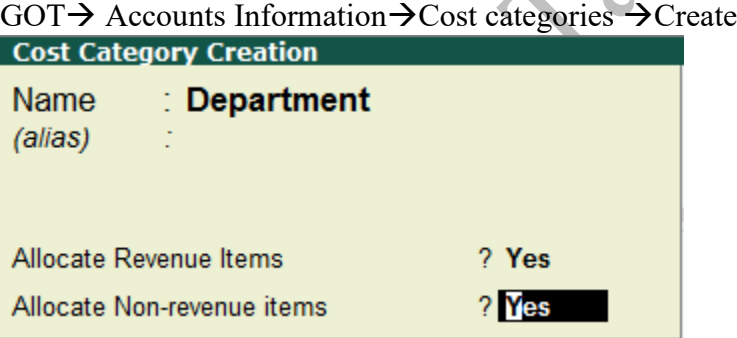

**Revenue items**: Revenue is shown usually as the top item in an income (profit and loss) statement from which all charges, costs, and expenses are subtracted to arrive at net income. Its related to Profit& Loss account.

**Non-Revenue items**: Non-revenue items. A non-revenue item is an item that does not add to the overall revenue of a business. You might make an item non-revenue if you do not want to track the charge of the item. For example, a customer wants to load a gift card with more money. Its related to Balance Sheet.

# **Creation of Cost Centres**

GOT $\rightarrow$ Accounts Information $\rightarrow$ Cost Centres $\rightarrow$ Create

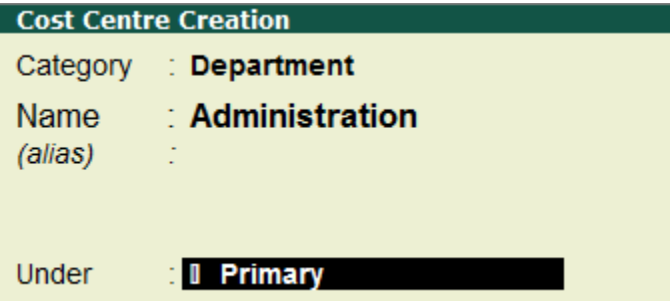

Eg: Production, Finance & Accounts, Marketing etc...

#### **Display of Cost Centres**

GOT > Accounts Information > Cost Centres > Display

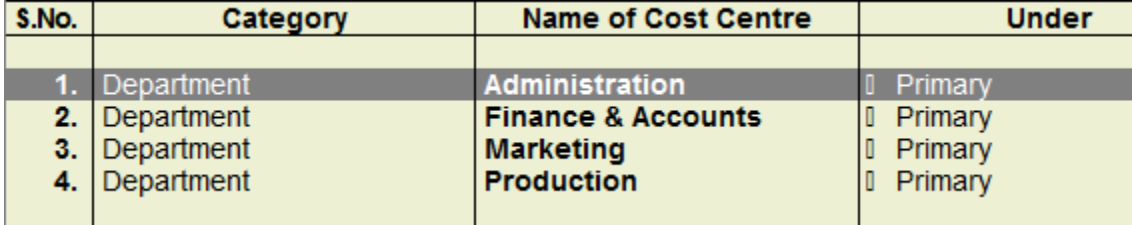

#### **Cost Categories**

Branch

Department

Employee

#### **Cost Centres**

Vijayawada, Hyderabad under Branch

Sales, Production, Administration, Finance under Department

Siva, Kiran, Raghu under Employee

# **Transaction**

- ➢ Salaries Paid 20000 (Siva 10500, Kiran 9500)
- ➢ Telephone Expenses paid 15000 (Vijayawada 7000, Hyderabad 8000)
- ➢ Raghu Salaries paid 15000
- ➢ Purchase of Furniture 25000 for Vijayawada branch
- ➢ Purchase of Stationery 500 Vijayawada 250, Hyderabad 250 for administration.
- ➢ Rent Paid for Vijayawada branch 10000
- ➢ Paid for Postage & Telegram 250 Vijayawada Branch
- ➢ Telephone Expenses paid 5000 Hyderabad Branch
- ➢ Salaries paid 45000 (Siva 12000, Kiran 20000, Raghu 13000)
- ➢ Purchase of Machinery 25000 for Hyderabad branch

# **How to Post Cost Centres Vouchers**

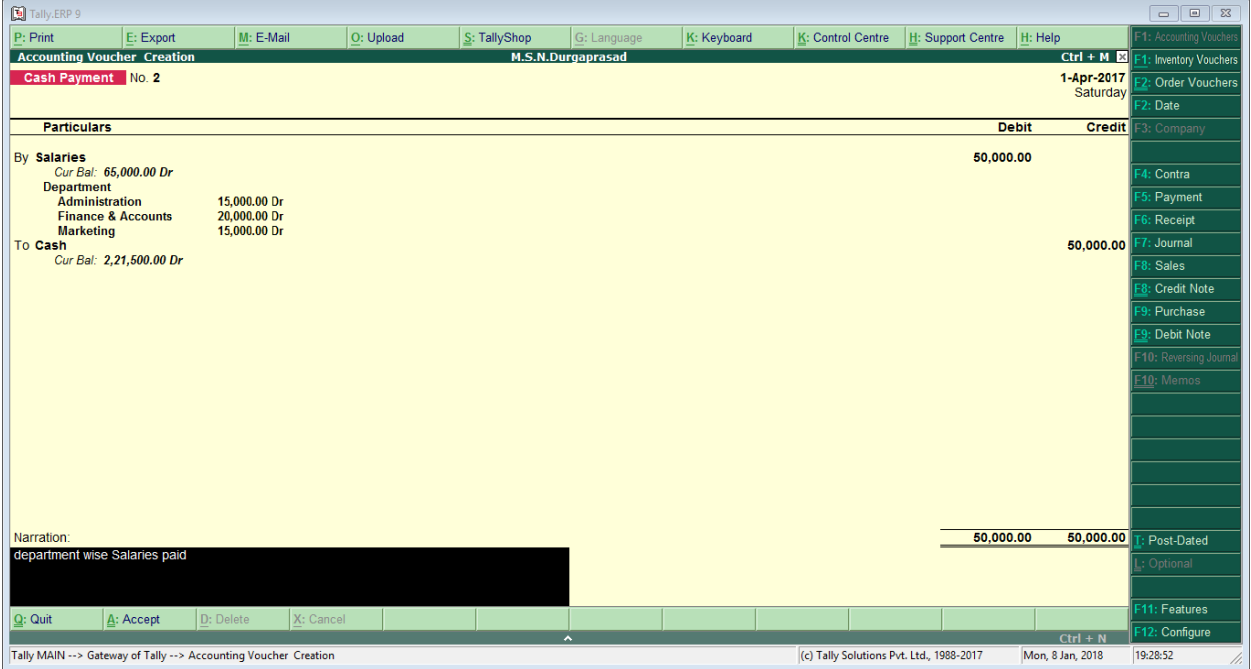

# **Display of the Cost Category Report**

# $\overrightarrow{GOT\rightarrow}$ Display  $\rightarrow$ Statement of Accounts $\rightarrow$ Cost Centres $\rightarrow$ Category Summery

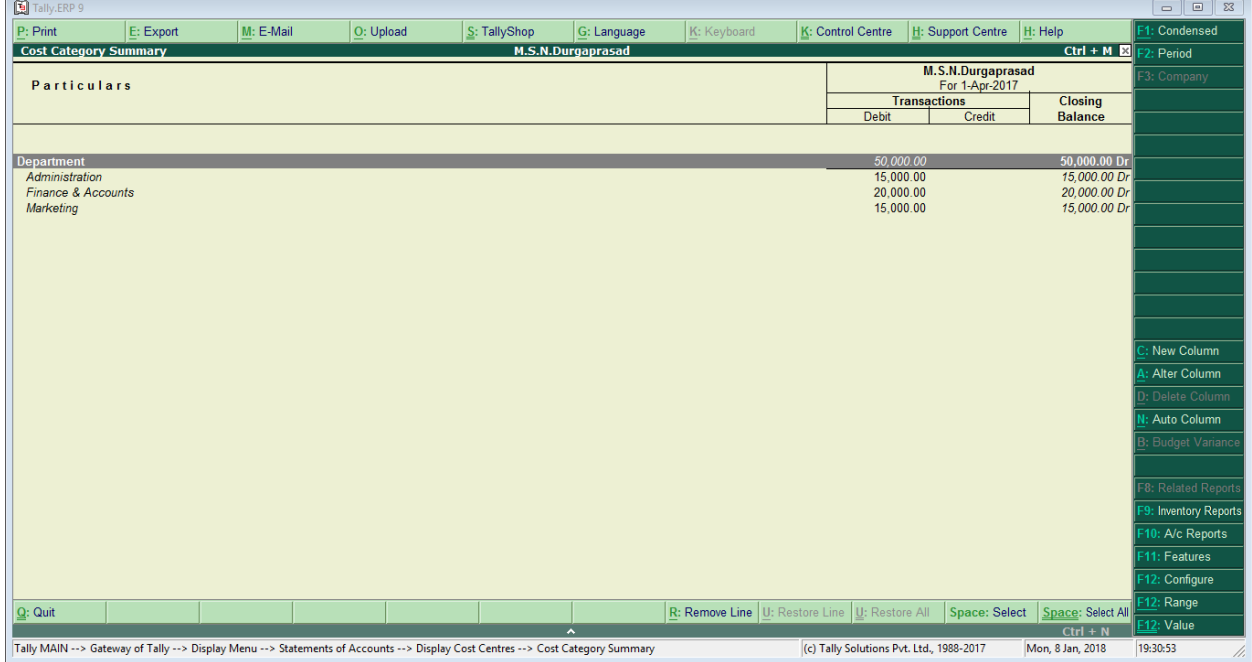

# **Display of the Cost Centres Break Report**

GOT $\rightarrow$ Display  $\rightarrow$ Statement of Accounts $\rightarrow$ Cost Centres $\rightarrow$ Cost Centres Break-up o 0 3<br>Condensed Tally.ERP 9  $\boxed{\underline{\mathsf{P}}}$ : Print  $\boxed{\underline{\mathsf{E}}}$ : Export Breakup of Cost Centre M: E-Mail  $\overline{\underline{O}}$ : Upload  $\frac{S}{2}$ : TallyShop  $G:$  Language  $K:$  Control Centre  $\left| \underline{H}:$  Support Centre  $\left| \underline{H}:$  Help M.S.N.Durgaprasad Ctrl + M **B**  $P<sub>eriod</sub>$ Cost Centre: Finance & Accounts<br>M.S.N.Durgaprasad For 1-Apr-2017<br>Fransactions Particulars Group **Closing**<br>Balance Ledger-wise Debit Vouchers Indirect Expen<br>Salaries  $\frac{20,000.00}{20,000.00}$ 20,000.00 Dr<br>20,000.00 Dr New Column Alter Column Auto Column **Inventory Repor** : A/c Reports I: Features : Configure **Grand Total**  $20,000.00$ 20,000.00 Dr : Range  $Q:$  Quit R: Remove Line U: Re store Line U: Restore All Space: Select Value  $Ctrl + N$ Tally MAIN --> Gateway of Tally --> Display Menu --> Statements of Accounts --> Display Cost Centres --> Breakup of Cost Ce... (c) Tally Solutions Pvt. Ltd., 1988-2017 Mon, 8 Jan, 2018 19:32:25

# **Display of the Cost Centres Report Ledger wise**

GOT $\rightarrow$ Display  $\rightarrow$ Statement of Accounts $\rightarrow$ Cost Centres $\rightarrow$ Ledger Break-up

# **Display of the Cost Centres Report Group wise**

GOT $\rightarrow$ Display  $\rightarrow$ Statement of Accounts $\rightarrow$ Cost Centres $\rightarrow$ Group Break-up

ASS

# **BUDGET**

Budgets is an estimate of income and expenditure for a set of periods of time. Reflecting a reading of future financial conditions and goals.

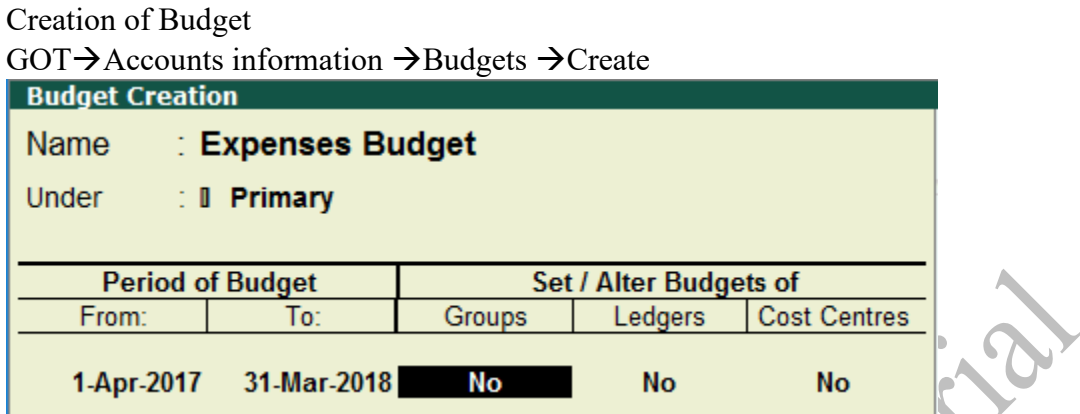

If you Provide Group Budget/ Ledger Budget/Cost Centre Budget – Put Yes Provide Group Budget – Yes

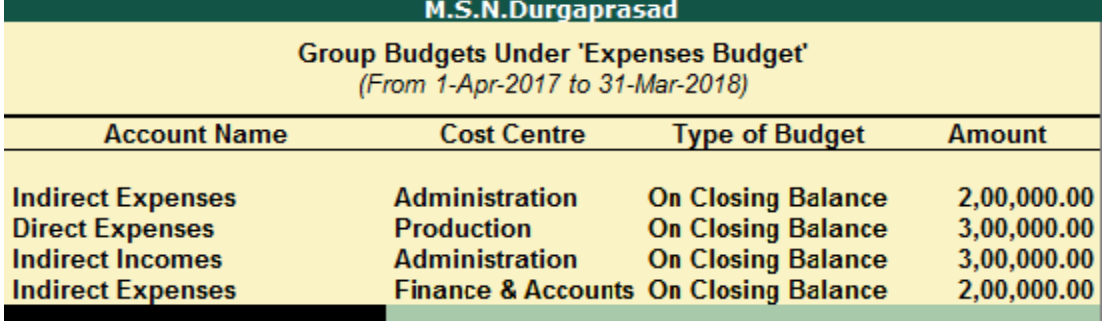

Provide Ledger Budget – Yes

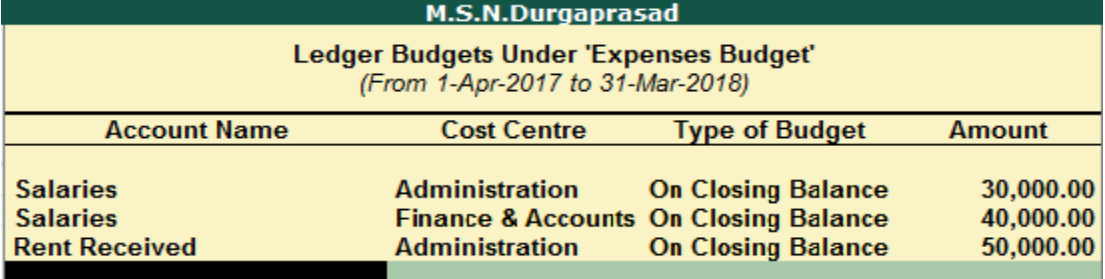

Provide Cost Centre Budget – Yes

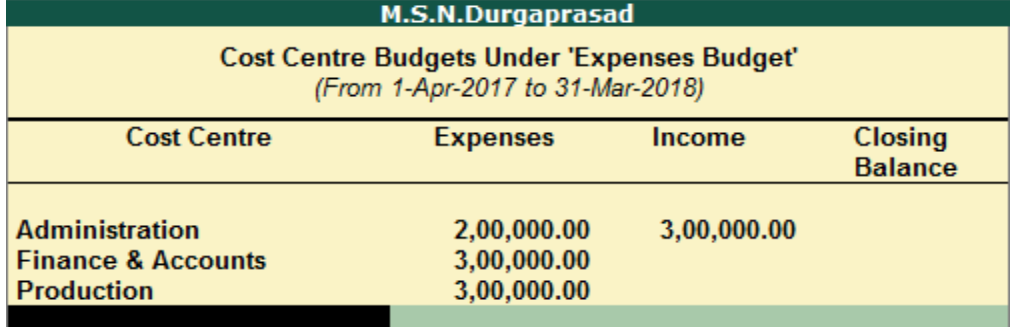

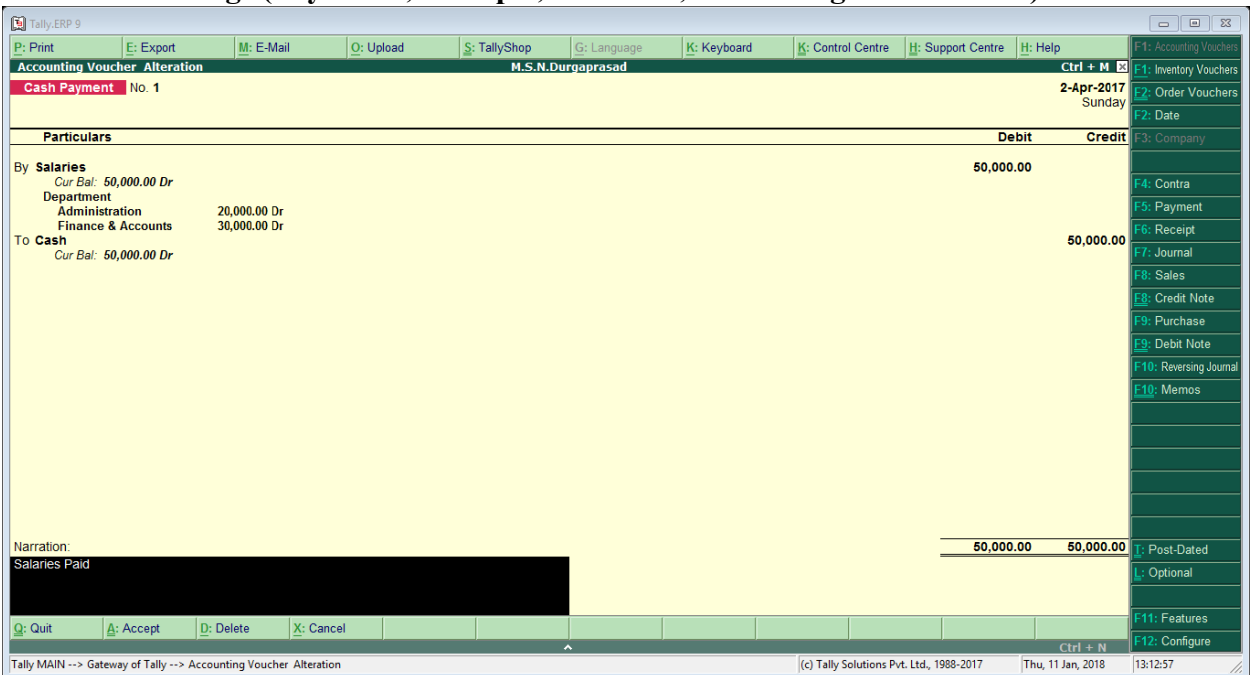

# **Vouchers Postings (Payments, Receipts, Purchase, Sales using Cost Centres)**

# **Display of Budget Variance (Group/Ledger/Cost Center)**

GOT > Display > Statement of Accounts > Cost Center > Cost Centre Breakup > Select Account

![](_page_25_Picture_41.jpeg)

# Click on Budget Variance  $(Alt + B)$ Select Budget Variance

![](_page_25_Picture_42.jpeg)

# **Multi-Currency**

**Multi-Currency**: Multi-currency pricing (MCP) is a financial service which allows businesses to price goods and services in a variety of foreign currencies, while continuing to receive settlement and reporting in their home currency.

# **Creation of Currencies**

![](_page_26_Figure_4.jpeg)

**Rate of Exchange:** In the Rates of Exchange menu, you can specify the rate of foreign currency for a specific date. Foreign exchange variations occur every day with different selling and buying rates. Rates of Exchange feature helps you record rate of Currency for particular date and apply in your transactions.

#### **Creation of Rate of Exchange**

GOT $\rightarrow$ Accounts information  $\rightarrow$ Currencies $\rightarrow$ Rate of Exchange

![](_page_27_Picture_166.jpeg)

- 1. Enter the **Standard Rate (optional)** which is used to calculate variances from the actual transaction rates
- 2. Enter the **Selling Rate** (your selling rate)
- 3. Enter the **Buying Rate** (your buying rate)

#### Selling Rate – Specified Rate

Selling rate is your selling rate (as opposed to bank's selling rate) used for receipt voucher entry where you receive foreign exchange.

# Selling Rate – Actual rate

The actual rate at which the currency was last used is displayed and cannot be changed.

# Buying Rate – Specified Rate

Buying Rate is your buying rate (as opposed to bank's buying rate) used in payment vouchers.

#### Buying Rate – Actual Rate

The actual rate at which the currency was last used is displayed and cannot be changed.

#### **Transactions**

- 1. Deposited in to Western union money transfer from HDFC \$600 (Rs.59/\$)
- 2. HDFC Cheque issued for the purpose of Rent \$300 (Rs.60/\$)
- 3. Rent Received \$250 (Rs.58/\$)
- 4. Commission Paid \$150 (Rs.57/\$)
- 5. Cash deposited in to Western union money transfer \$600 (Rs.60/\$)
- 6. Cash with drawn from Western union money transfer \$500 (Rs.59/\$)

![](_page_28_Picture_15.jpeg)

# **How to Post Voucher using Exchange Rates**

# **CALCULATE (FOREX) EXCHANGE GAIN/LOSS**

**Exchange Gain/Loss:** Increase or decrease in a cash flow caused by a change in the exchange rate of two currencies, such as when an invoice denominated in one currency is paid in another. See also translation exchange gain or loss

# **Creation of Ledger MSF Cop (USA)**

![](_page_29_Picture_40.jpeg)

€

# **Creation of Exchange Gain/Loss**

![](_page_29_Picture_41.jpeg)

# **Creation of Voucher (exchange Gain/Loss)**

Tally.ERP 9 **K:** Control Centre | H: Support Centre | H: Help<br> **Ctrl + M E**  $\frac{\mathsf{S}}{\mathsf{S}}$ : TallyShop K: Keyboard Voucher Type Creation M.S.N.Durga Name Exchange Gain/Loss (alias) General **Printing Name of Class** Select type of voucher : Journal Print voucher after saving  $2N<sub>0</sub>$ **Exchange Gain/Loss** Abbreviation  $:$  JmI Method of voucher numbering ? Automatic Use advanced configuration  $? No$ Use effective dates for vouchers  $2$  No. Make this voucher type as 'Optional' by default ? No Allow narration in voucher<br>Provide narrations for each ledger in voucher ? No Groups Ledgers Cost Category Cost Centre Currency 11: Features  $Q:$  Quit  $\boxed{\underline{\mathbf{A}}}$ : Accept 2: Configur  $Ctrl + N$ Tally MAIN --> Gateway of Tally --> Accounts Info. --> Voucher Types --> Voucher Type Creation (c) Tally Solutions Pvt. Ltd., 1988-2017 Mon, 8 Jan, 2018  $\boxed{20:11:50}$ Tally.ERP 9  $M: E \overline{\text{lo: t}}$ S: TallyShop K: Keyboard **K:** Control Centre | H: Support Centre | H: Help pport Centre | <u>H</u>: Help<br>
Ctrl + M E<br>
List of Ledger Accounts M.S.N.Durgaprasad<br>Class: Exchange Gain/Loss Voucher Type Class Use Class for Forex Gain/Loss Adjustments ? Yes Mot Applicable Forex Gain/Loss Ledger Account to use I Not Applicable<br>Commission Received<br>Exchange Gain/Loss<br>Explanage Gain/Loss<br>Tuntiure<br>MSF Cop (USA)<br>OS Salaries<br>Renti Received<br>Salaries Ledger Name Exchnage Gain/Loss Salaries<br>Wages  $Q:$  Quit  $Ctrl + N$ Tally MAIN --> Gateway of Tally --> Accounts Info. --> Voucher Types --> Voucher Type Creation --> Voucher Type Class (c) Tally Solutions Pvt. Ltd., 1988-2017 Mon, 8 Jan, 2018  $20:13:23$ 

#### **Voucher Postings using exchange rate**

Transaction: Purchase of Machinery from MSF Cop (USA) \$2500 on 01-04-2018

![](_page_31_Picture_19.jpeg)

# Payment made to MSF Cop (USA) \$2500 on 02-04-2018 (Voucher Entry Posted – F5-**Payment))**

![](_page_32_Picture_22.jpeg)

![](_page_33_Picture_39.jpeg)

# **Display of Balance Sheet (Unadjusted Forex Gain/Loss)**

**Display of Ledger (MSF Cop (USA)) (Unadjusted Forex Gain/Loss)**  $GOT\rightarrow$ Display  $\rightarrow$ Accounts Books $\rightarrow$ Ledger  $\rightarrow$ MSF Cop (USA)

![](_page_33_Picture_40.jpeg)

# **Voucher Posting of Exchange Gain/Loss Entry (F7 – Journal)**

![](_page_34_Picture_21.jpeg)

ASS PLAY

# **Inventory Features**

# F11 (Features)  $\rightarrow$  F2 (Inventory Features)

![](_page_35_Picture_156.jpeg)

#### **Under General**

**Integrated accounts and inventory**: We are maintaining inventory with accounts put in "**Yes**" **Zero-Value Transactions**: if any voucher enters zero (0) value then put in "**Yes**"

#### **Under Storage and classification**

**Godowns**: If you maintain storage locations for stock items put in "**Yes**" **Categories**: If you maintain stock categories put in "**Yes**" **Batch-wise**: You are maintained stock batch-wise allocation put in "**Yes**"

# **Under Order Processing**

**Purchase order**: If you enter order processing vouchers put in "**Yes**" **Sales order**: If you enter order processing vouchers put in "**Yes**"

# **Under Invoicing**

**Enable invoicing**: If you enter sales, purchase vouchers invoice format then put in "**Yes**" **Debit/Credit Notes**: If you enable Debit note/Credit note put in "**Yes**" as well invoice format also.

**Separate Discount**: If you enable discount column in vouchers put in "**Yes**"

#### **Under Purchase Management**

**Additional cost of purchase**: If you want enable additional cost of purchases put in '**Yes**" **Price Levels**: Enable price levels put in "**Yes**"

#### **Under Other Features**

**Tracking Numbers**: Enable tracking's for stock items for delivery & receipt put in "**Yes**" **Rejections**: enable for stock rejections put in "**Yes**"
# **Creation of Stock Groups**

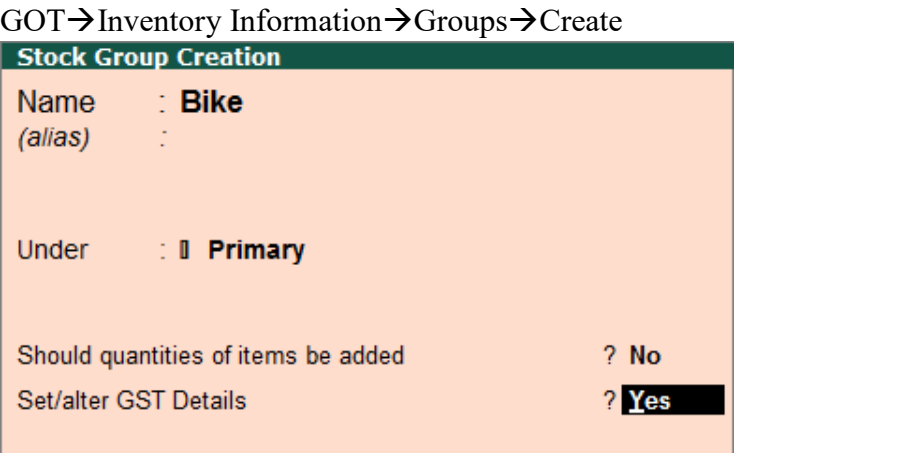

If you enter GST details with group wise "Set/alter GST Details – "**Yes**" Goto F12 Configurations

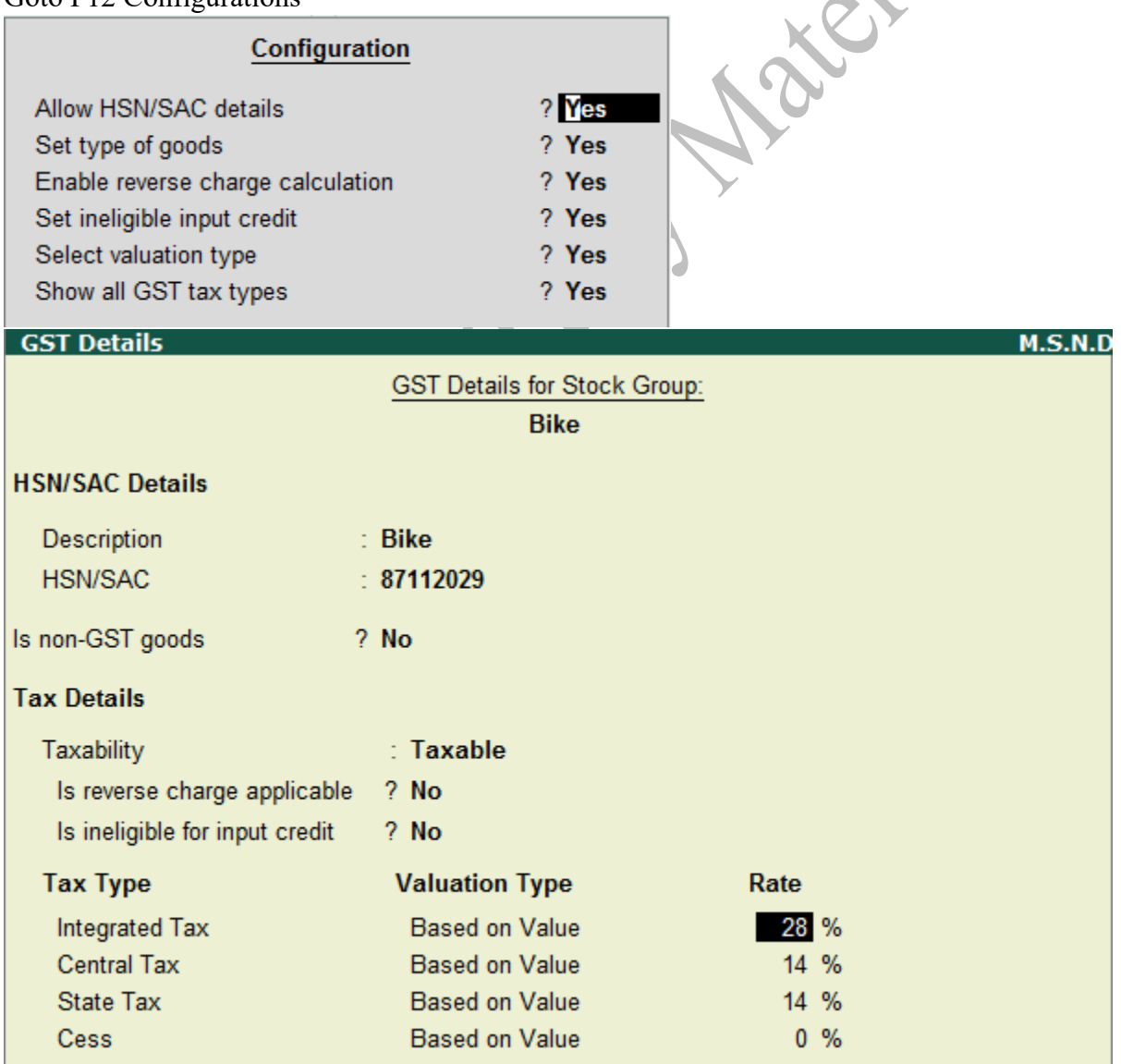

#### **Creation of Stock Categories**

GOT > Inventory Information > Stock Categories > Create

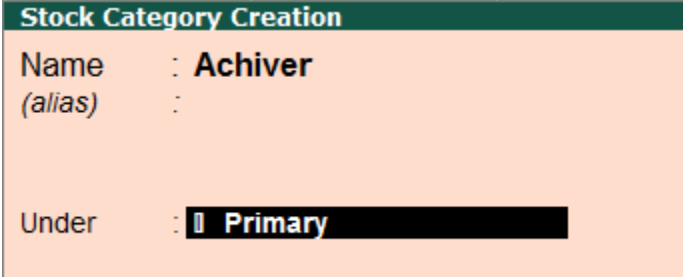

Eg: Duet, Glamour, etc…

#### **Creation of Units**

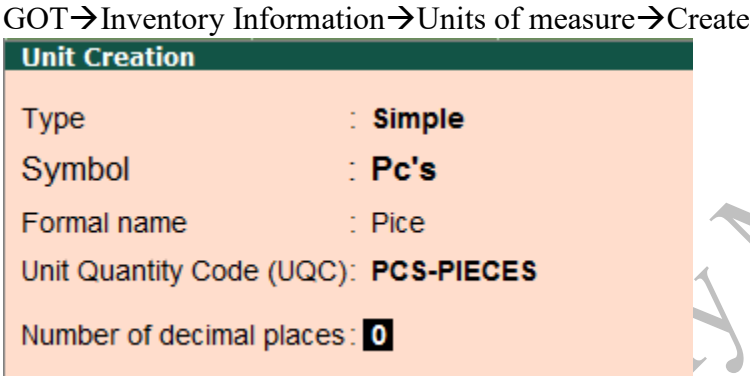

# **Creation of Godowns**

GOT > Inventory Information > Godowns > Create

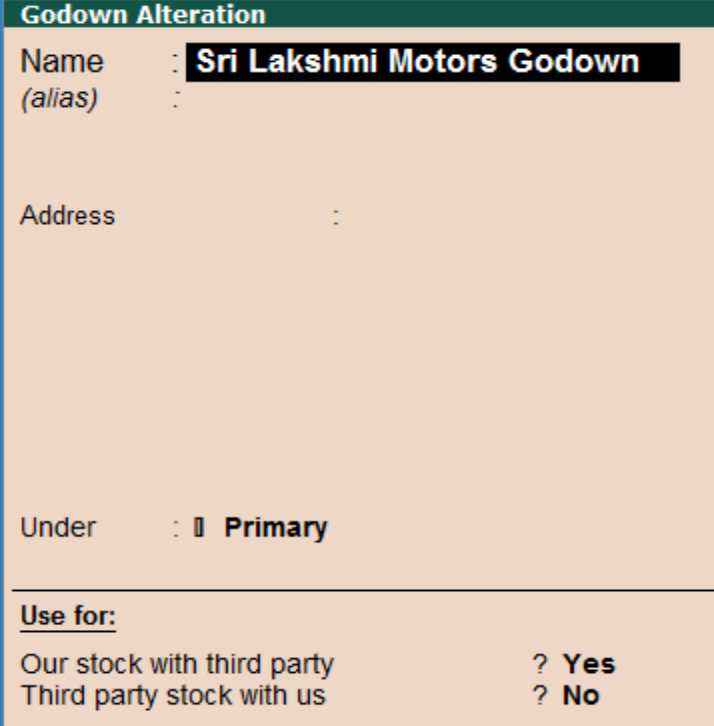

#### **Creation of Stock Items**

GOT $\rightarrow$ Inventory Information $\rightarrow$ Stock Items  $\rightarrow$ Create **Stock Item Creation M.S.N.Durgaprasad Name** : Achiver (alias) **Under**  $\therefore$  Bike **Statutory Information** : Achiver Category **GST Applicable** : Il Applicable **Units**  $\therefore$  Pc's Set/alter GST Details  $?$  No Maintain in batches ? Yes Type of Supply : Goods Track date of manufacturing? Yes Use expiry dates  $?$  No Rate of Duty (eg 5)  $\div$  0 Quantity Rate per Value Opening Balance  $5Pc's$ 

If you Enter Item wise HSN code for GST details put in "Set/alter GST Details – "**Yes**" it will open another screen of GST Rate Settings and HSN Code details.

If you enter Opening Balance for stock items it displays another screen of allocation of stock items

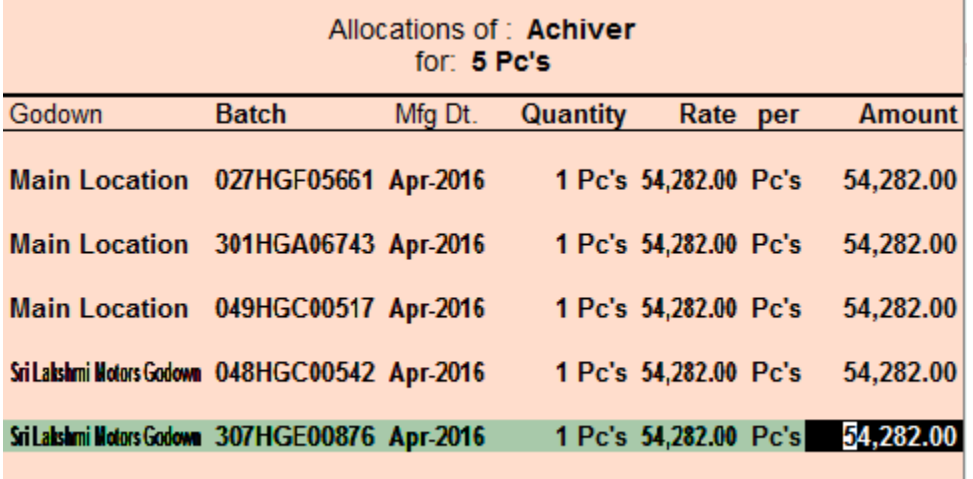

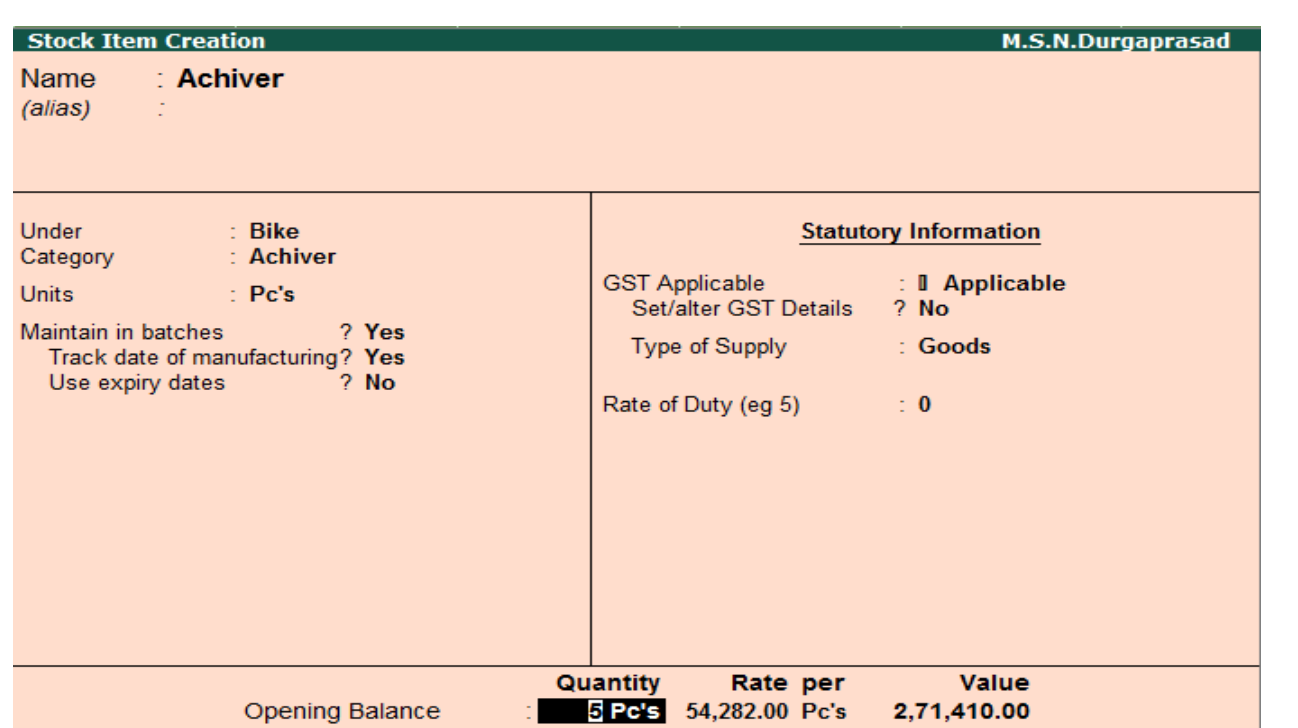

У

# **Eg: Creation of Stock items with HSN wise**

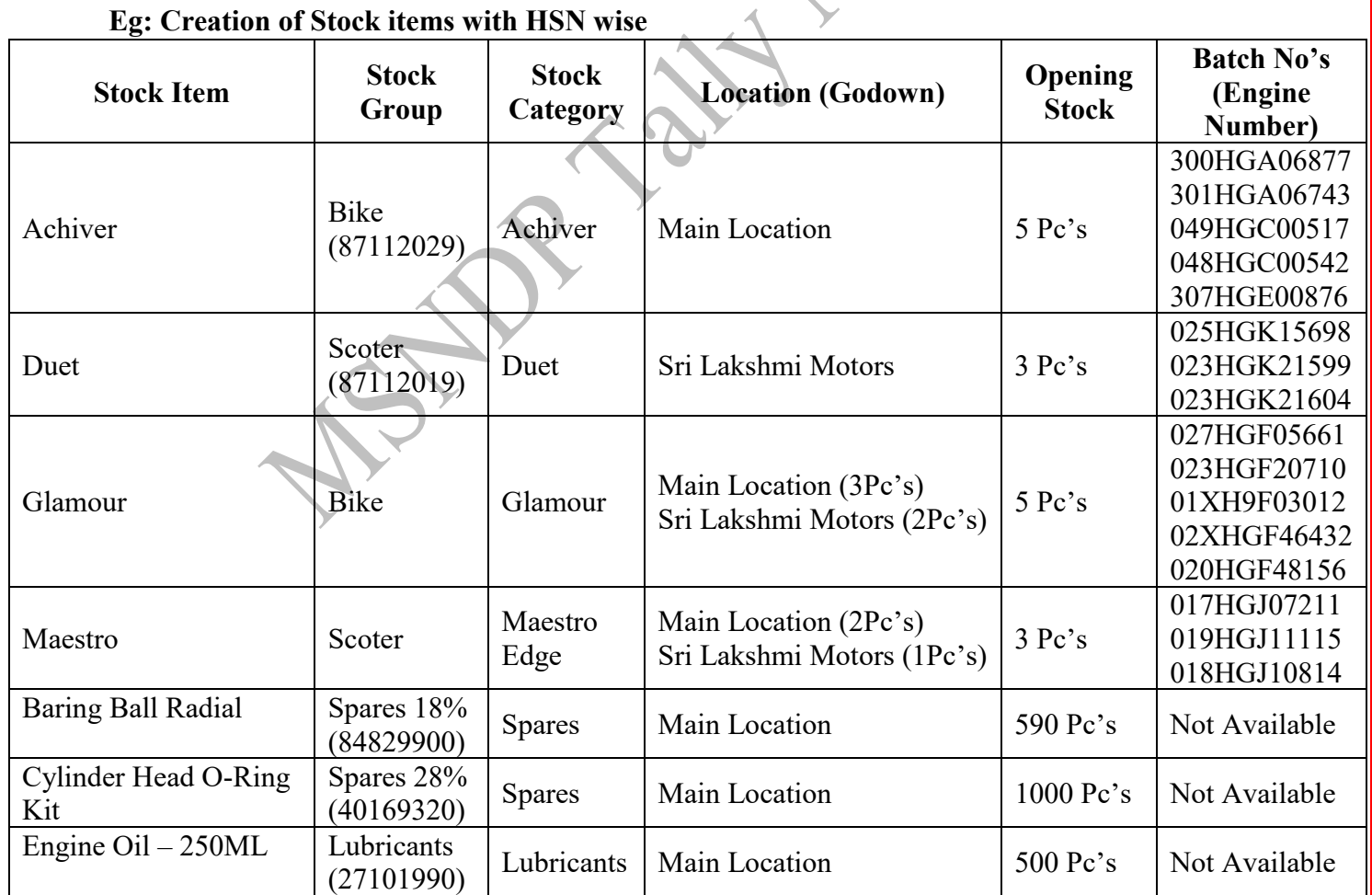

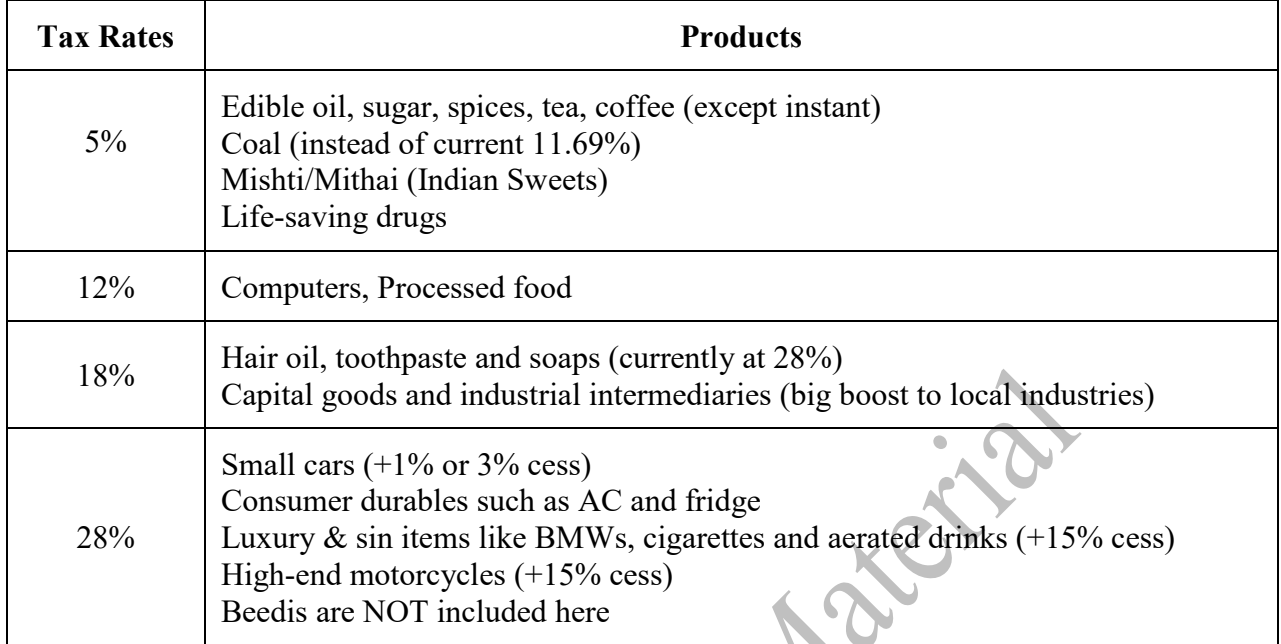

# **Creation of Ledgers Purchase/Sales & GST(Input/Output) Format**

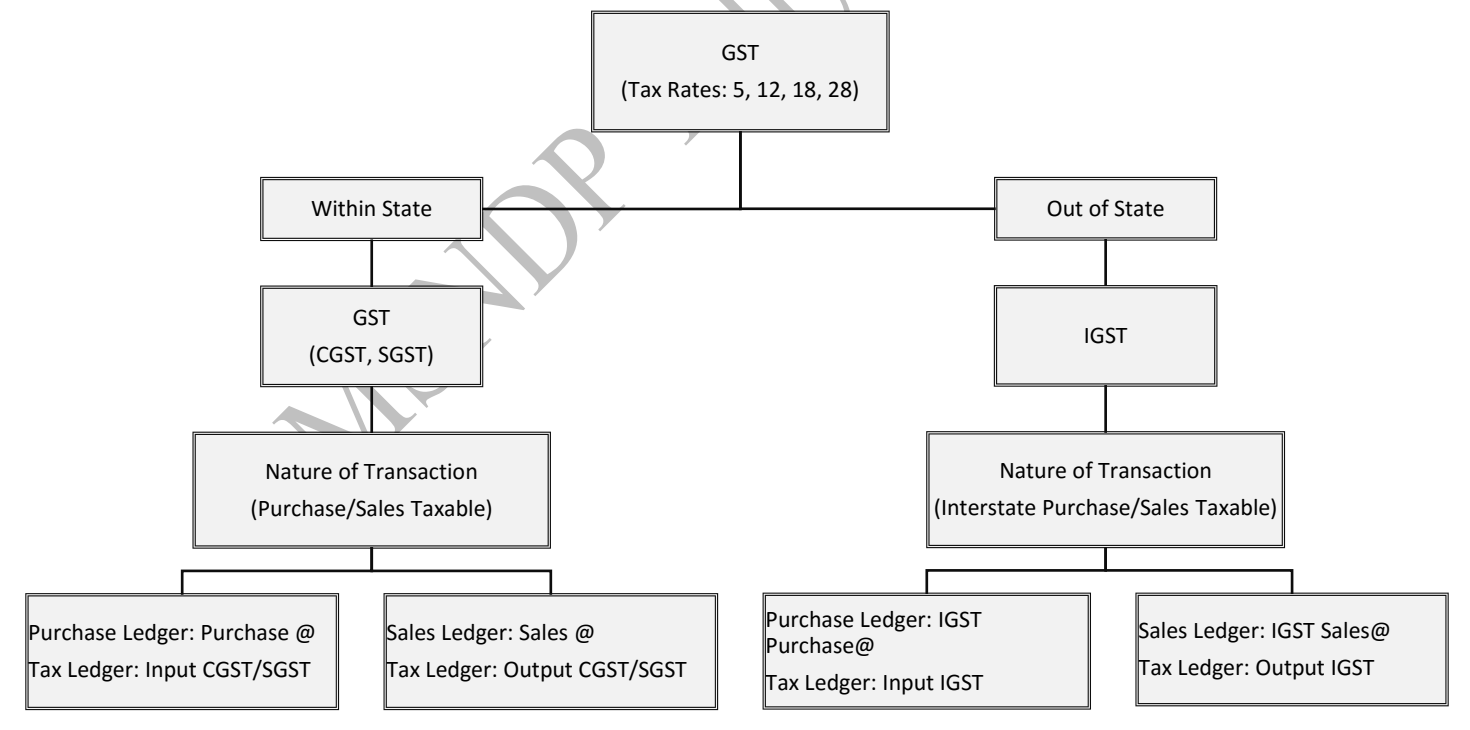

#### **Inventory Vouchers Posting with Accounting Features (Bills & Interest) Bill–wise details:**

It means record the bill to bill transactions to customers & suppliers. That bill to bill transaction is Credit Sales & Credit Purchase after purchase & sales we enter the Payments, Receipts & Returns (Sales & Purchase) that using the bill to bill recording transactions. It shows the books of bills receivable & bills payable. That is outstanding bills of customers & suppliers.

#### **Interest Calculation:**

Interest is the charge for the privilege of borrowing money, typically expressed as annual percentage rate. Interest can also refer to the amount of ownership a stockholder has in a company, usually expressed as a percentage.

Tally has the option to use simple mode interest calculation and advance mode interest calculation. Generally, interest is calculated on the overdue bills or delayed payments and on loans. Interest is the income to the receiver and expense for the payer.

#### **Posting & Activate bill – wise details and Interest:**

#### **Activation of bill – wise details with Create of Ledger (Debtors, Creditors)**

Maintain balance bill-by-bill – Yes

Activate Interest Calculation – Yes

It will open another Screen of Interest parameters

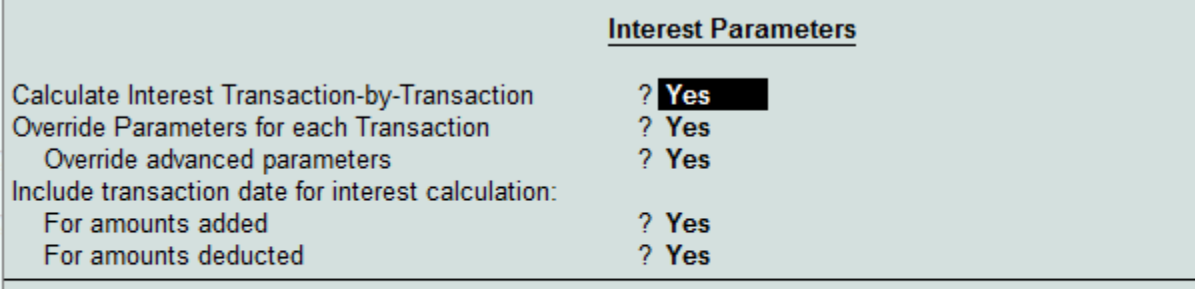

Rate: 2 % per Calendar Year on Credit Balances Only Applicability: Past Due Date by 30 days Calculate From: Eff. Date of Transaction Rounding: *II* Not Applicable

**Details of bill – wise details in Vouchers posting (Purchase, Sales, Returns, Receipts & Payments)**

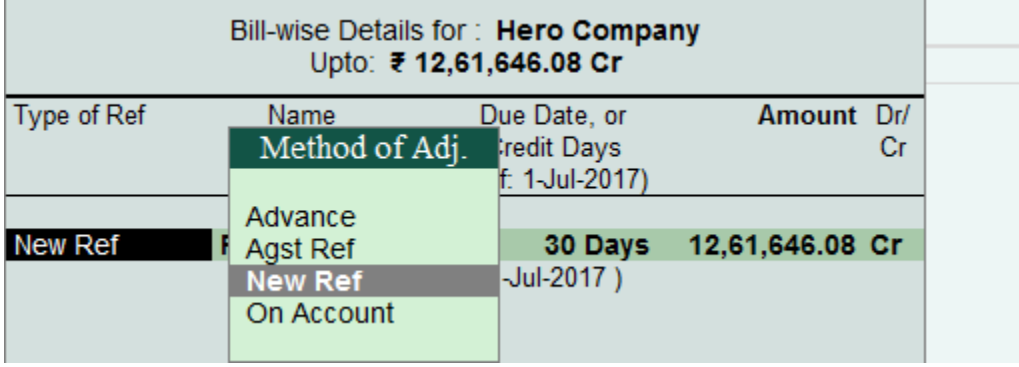

#### **Posting of Purchase Invoice**

Purchase of stock process in three (**Order, Receipt Note, Purchase invoice**). Purchase entry posing in Tally two types (**Accounting/Item Invoice and Accounting/Item Voucher**) **Voucher/Invoice:**

Voucher

In this voucher format posting of journal entry format

Invoice

In this Invoice format showing bill format.

#### **Accounting/Item Invoice**

Item Invoice

In this format showing item details of the screen.

Accounting Invoice

In this format not showing the item details but posted only accounting.

#### **Purchase Order (Alt+F4)**

It means we purchase the stock from suppliers first we give the orders of stock to suppliers Transaction:

1. Purchase order given to Hero Company Vehicles Order no PO-00256/16-17(GST No. **29AODPA1945B2ZG**)

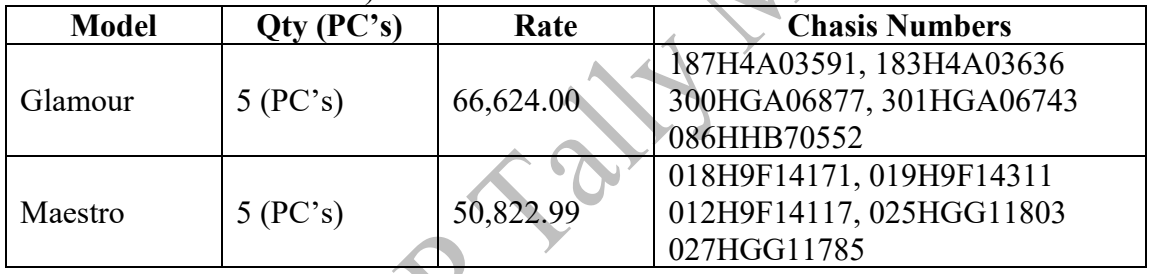

2. Purchase order to Shrika Service with GST Rate of interest 2%PA, Bill No 568 order no P-568/16-17(**37ACWFS9434N2ZV**)

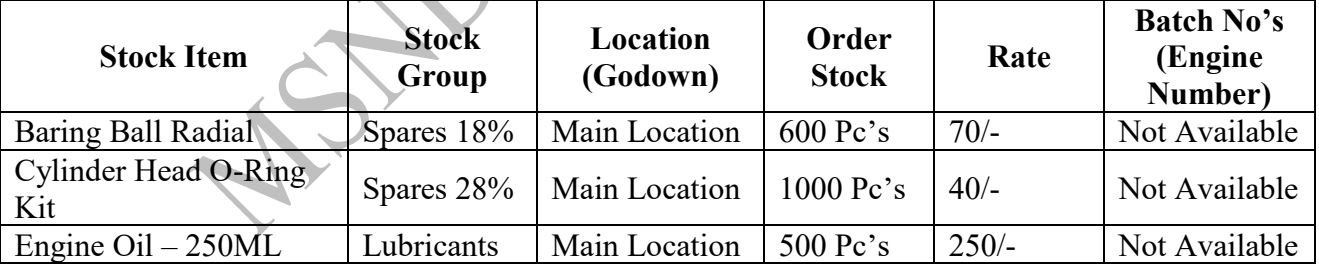

#### **Posting Purchase Order Screen in Tally**

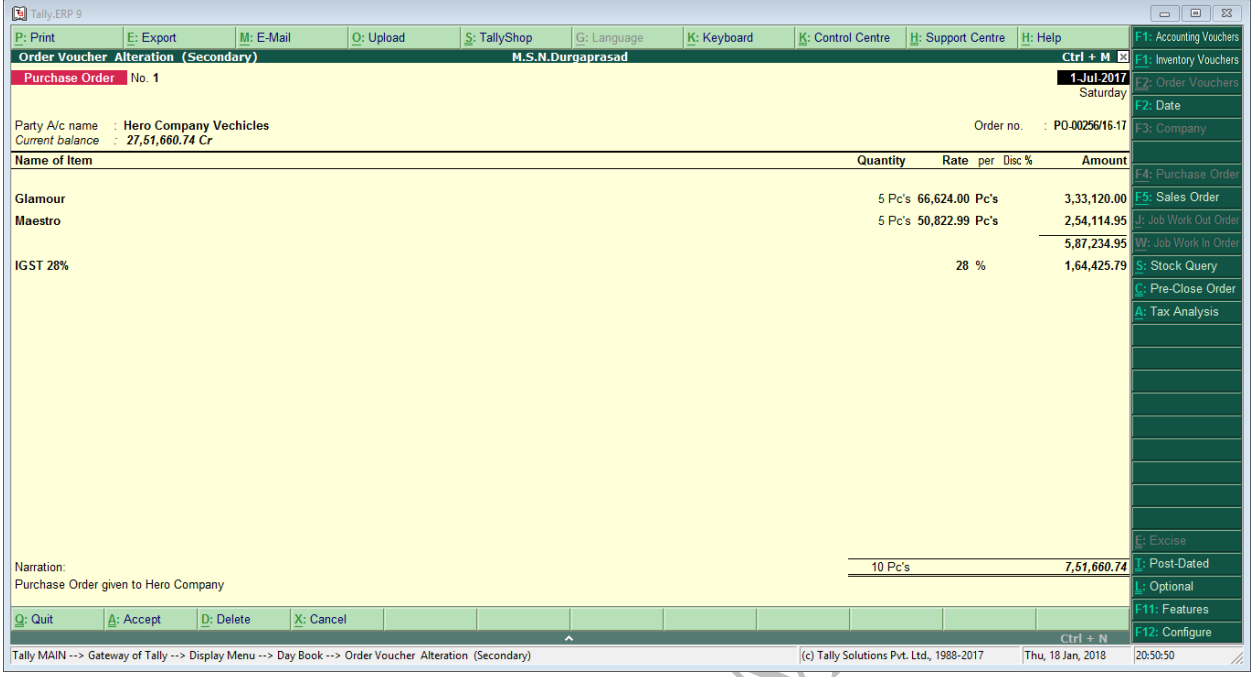

#### **Receipt Note (Alt+F9)**

It means stock received from suppliers. We transfer the stock to godowns. The godown in charge is raise the receipt note.

Transaction:

1. Stock received from Hero Company Vehicles Order no PO-00256/16-17(GST No.

#### **29AODPA1945B2ZG**)

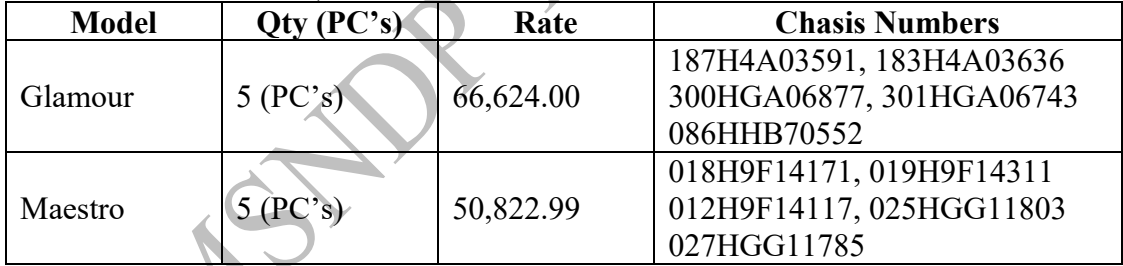

2. Order Stock Received from Shrika Service with GST Rate of interest 2%PA, Bill No 568 order no P-568/16-17(**37ACWFS9434N2ZV**)

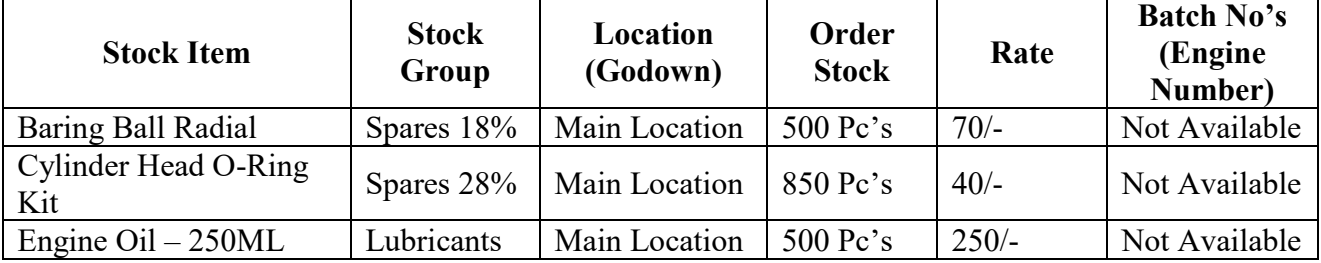

#### **Posting Receipt Note Screen in Tally**

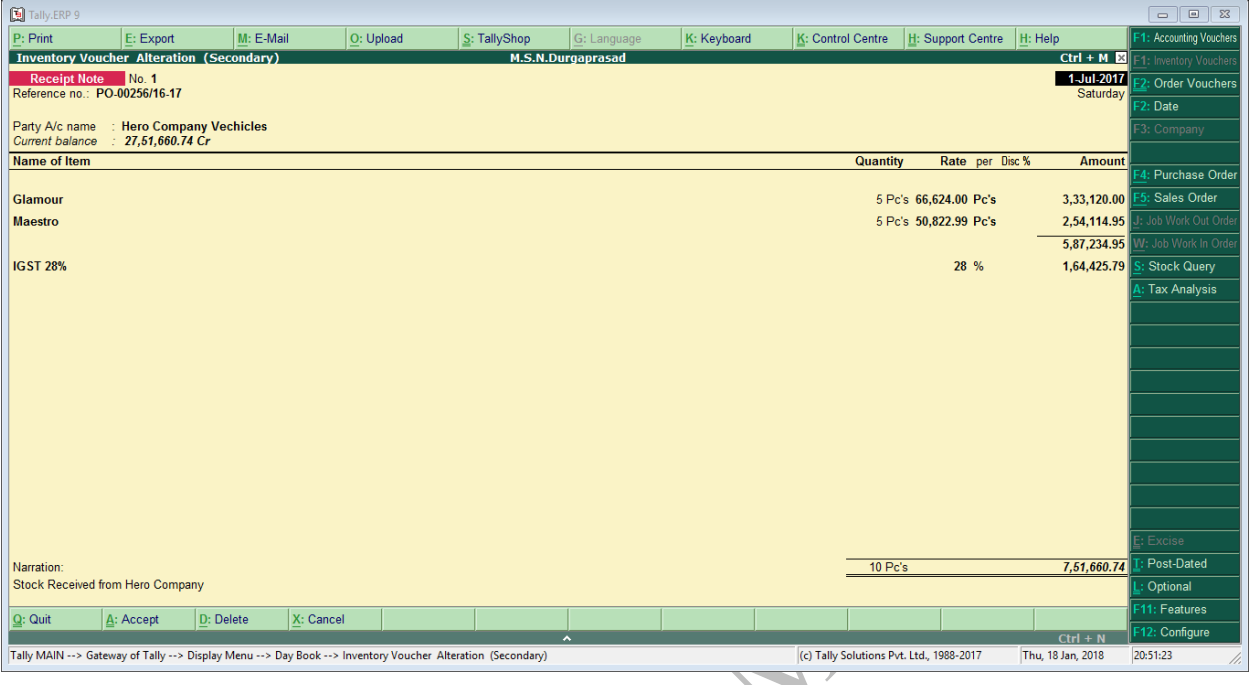

#### **Purchase (F9)**

We purchase from suppliers. After receipt note we raise the purchase invoice that invoice is cash purchase and credit purchase. In this purchase voucher following transactions

- ➢ Purchase of Stock on Cash/Credit with GST
- ➢ Purchase of any other items (Expenses, Assets) with GST

 $Ctrl+V \rightarrow To$  convert Voucher format and Invoice format

Alt+I  $\rightarrow$  To convert Accounting Invoice and Item Invoice format

Transaction:

1. Stock Received from Hero Company(PI-459/16-17)

| <b>Stock Item</b> | <b>Stock</b><br><b>Group</b> | Location<br>(Godown) | Order<br><b>Stock</b>   | Rate      | <b>Batch No's (Engine Number)</b>                                   |
|-------------------|------------------------------|----------------------|-------------------------|-----------|---------------------------------------------------------------------|
| Achiver           | Bike<br>(87112029)           | Main<br>Location     | $3 \text{}$ Pc's        | 68590/-   | 300HGA66877, 301HGA66743<br>307HGE65876                             |
| Duet              | Scoter<br>(87112019)         | Main<br>Location     | $4 \text{ Pc's}$        | $52285/-$ | 025HGK58698, 023HGK48599<br>023HGK45699, 023HGK46999                |
| Glamour           | Bike                         | Main<br>Location     | $5 \text{} \text{Pc's}$ | $70650/-$ | 027HGF50661, 023HGF02710<br>01XH9F30012, 02XHGF65432<br>020HGF85156 |
| Maestro           | Scoter                       | Main<br>Location     | $5 \text{} \text{Pc's}$ | $53685/-$ | 017HGJ85211, 019HGJ55115<br>018HGJ56814, 019HGJ55168<br>019HGJ58965 |

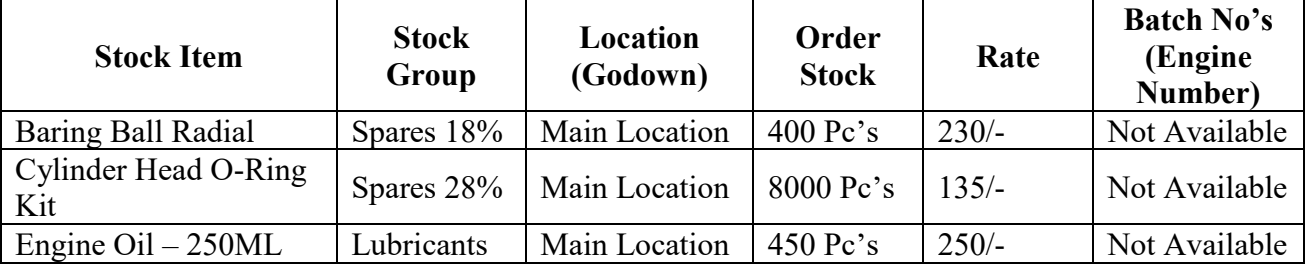

2. Stock Received from Shrika Service with GST (PI-568/16-17)

#### **Activate bill – wise details for manually in Voucher Postings**

Goto F12 Configuration

Use default for bill allocations – **No**

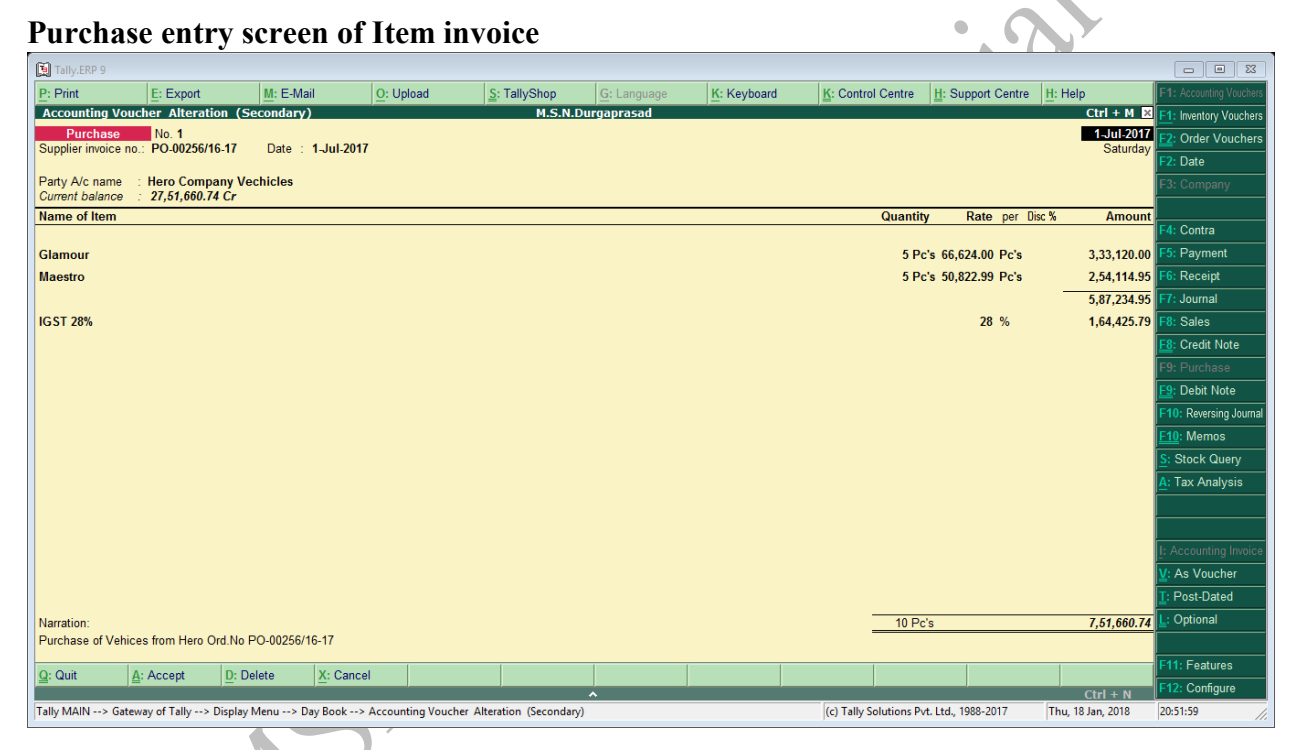

# Bill – wise details for under Voucher Posting

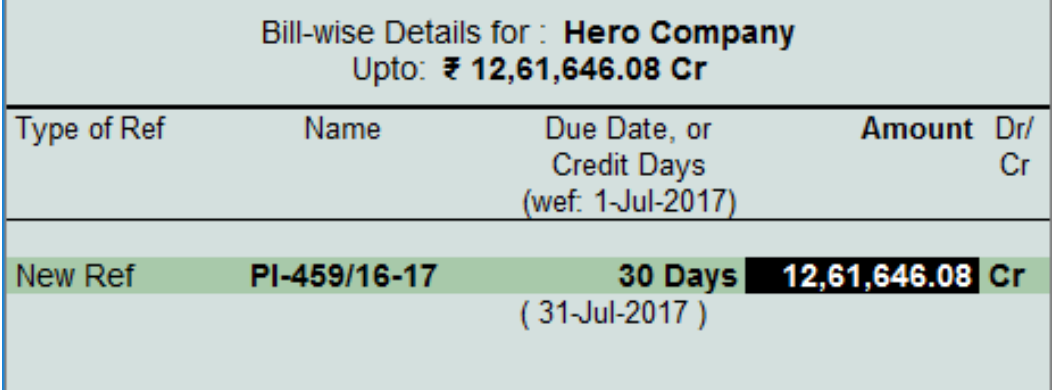

Interest Parameters for bills with voucher posting

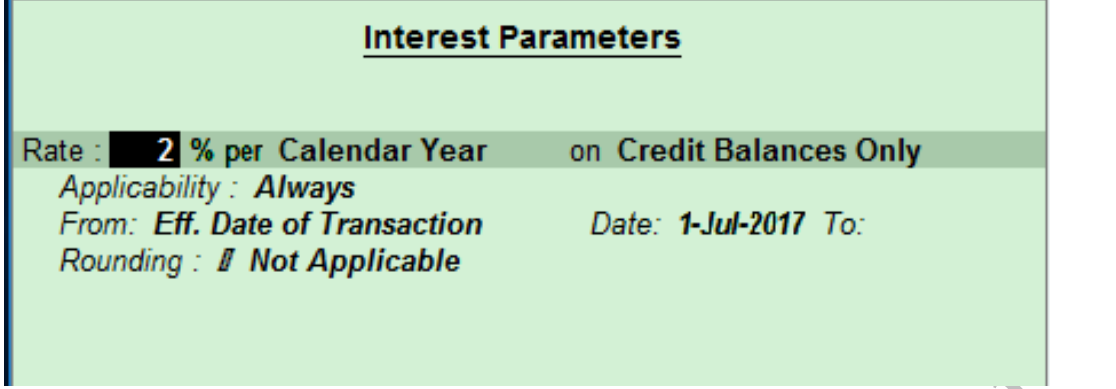

### **Purchase entry screen of Accounting invoice (Expenses for GST)**

Eg. Purchase of Stationery 1600 with GST 6% from Stationery mart (37ABZFS7433B1ZP)

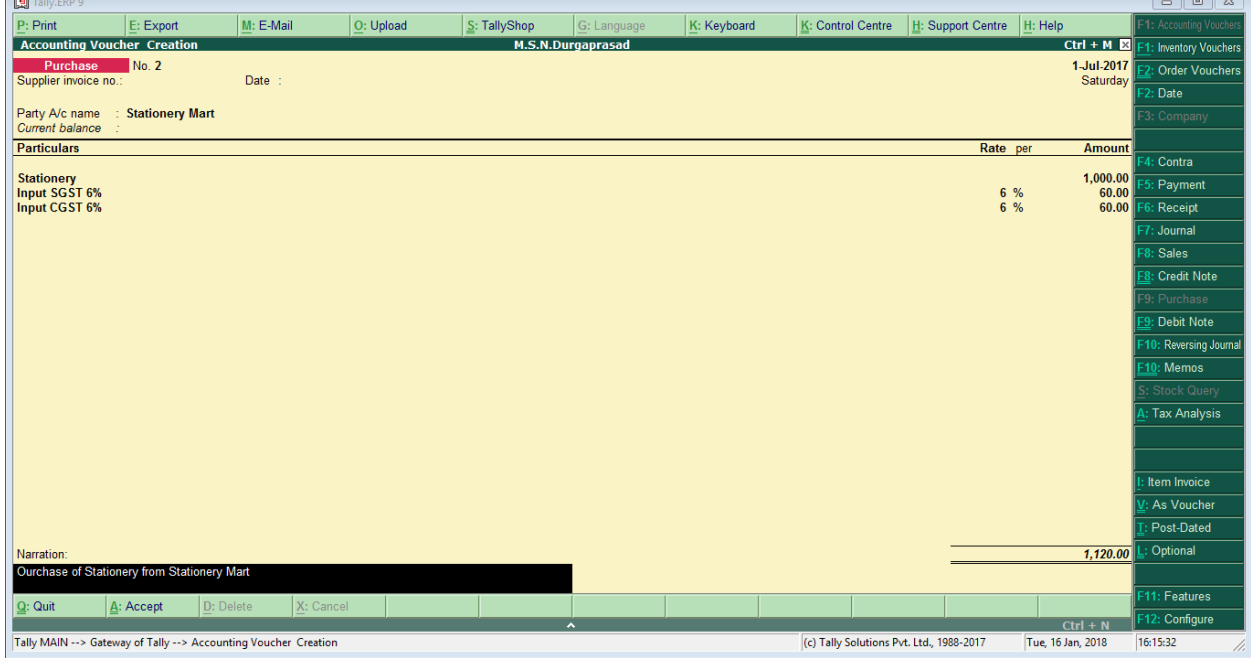

# **Multiple Tax Applied on Single Invoice (Purchase/Sales)**

Activate the Feature on Configuration Settings (F12) Use common ledger account for item allocations – "**No**"

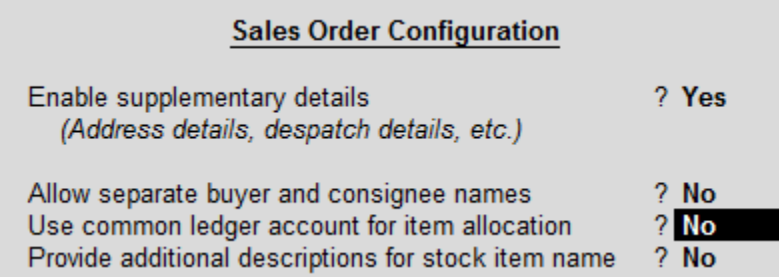

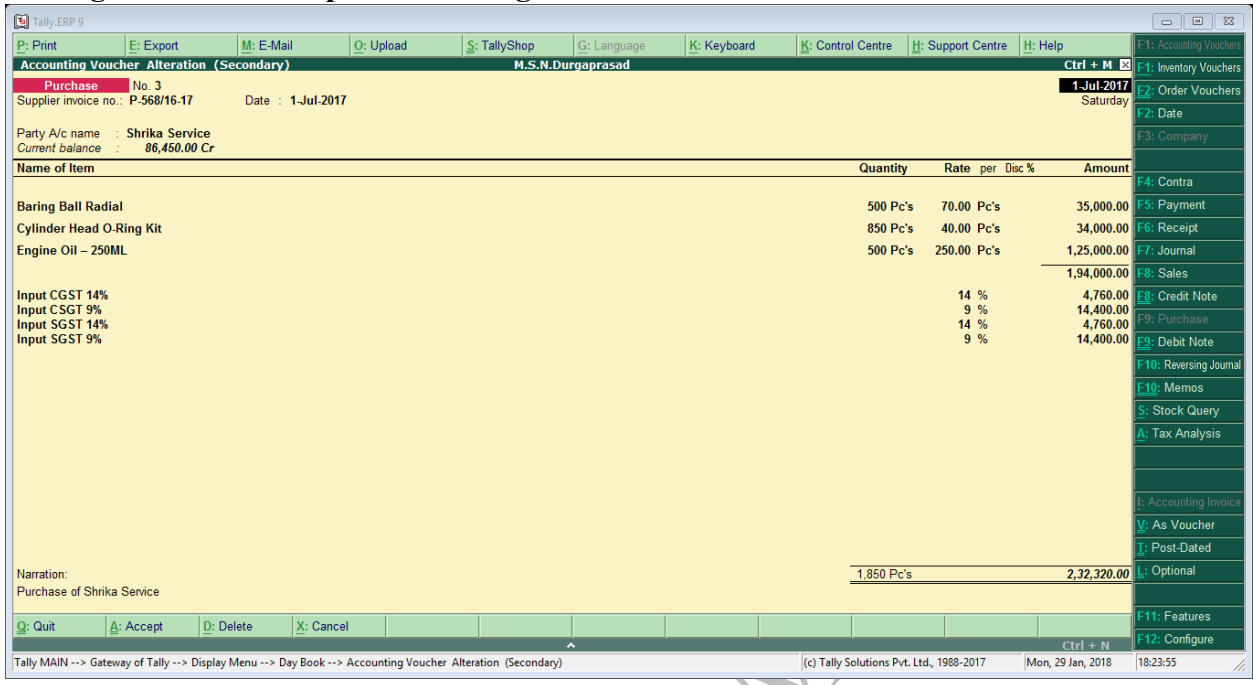

#### **Posting Screen of Multiple Tax in Single Invoice on Purchase**

#### **Posting of Sales Invoice**

Sale of stock process in three (**Order, Delivery Note, Sale invoice**). Sale entry posing in Tally two types (**Accounting/Item Invoice and Accounting/Item Voucher**)

#### **Voucher/Invoice:**

Voucher

In this voucher format posting of journal entry format

#### Invoice

In this Invoice format showing bill format.

# **Accounting/Item Invoice**

Item Invoice

In this format showing item details of the screen.

#### Accounting Invoice

In this format not showing the item details but posted only accounting.

#### **Sale Order (Alt+F5)**

It means Sale the stock to customers first we receive the orders of stock from customers. Transactions

- **1.** Sale Order received from Anvita Motors Order No SO0002/16-17
	- (**37AYZPS6047C1ZR**)

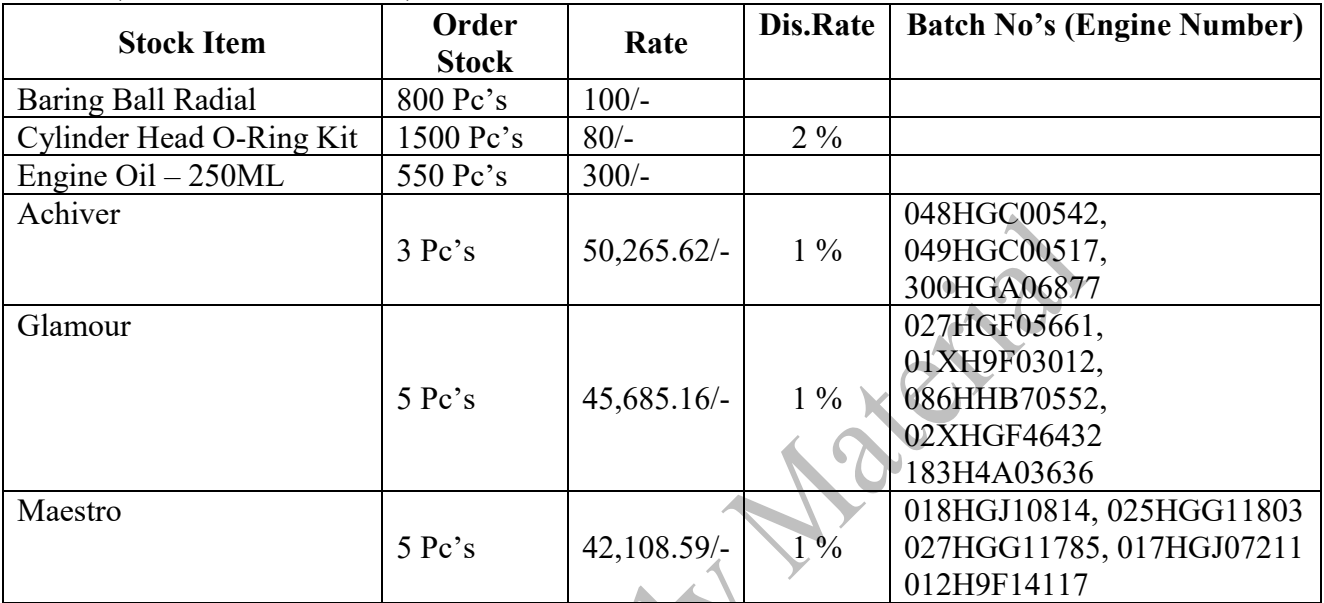

**2.** Sale Order received from Sangavi Automobiles Order No – SO0001/16-17 r.

### (**37AAFFJ9355G1Z1**)

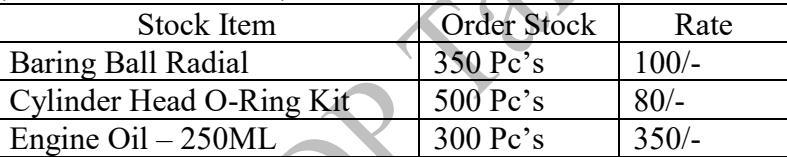

# **Posting Sales Order Screen in Tally**

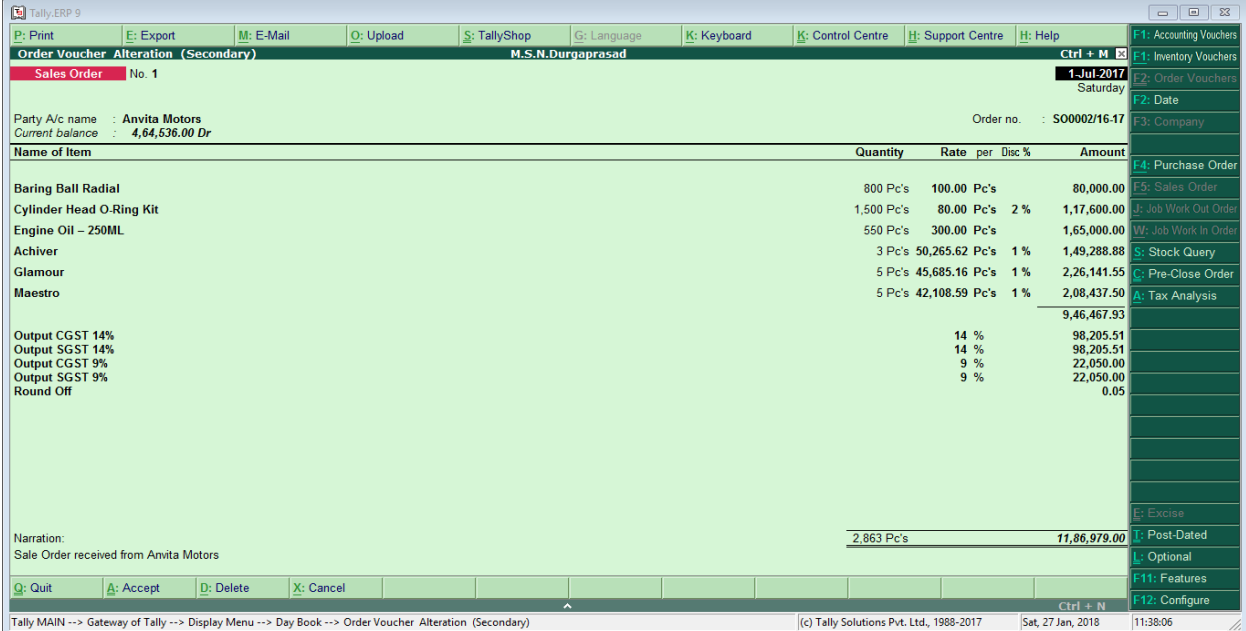

#### **DELIVERY NOTE (Alt+F8)**

It means stock delivery to customers from the stock godowns. The godown in charge the raise the delivery note.

**Transactions** 

**1.** Stock Delivery to Anvita Motors Delivery No – DN0001/16-17

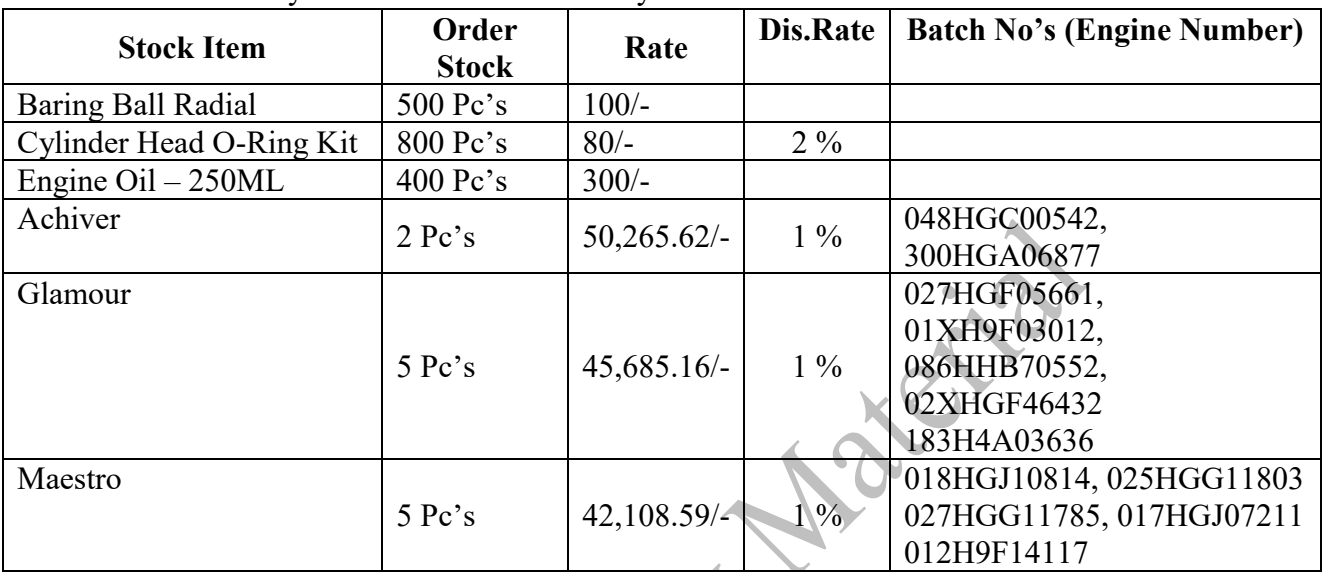

**2.** Stock Delivery to Sangavi Automobiles Delivery No – DN0002/16-17

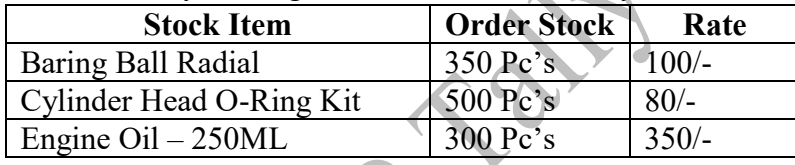

# **Posting Delivery Note Screen in Tally**

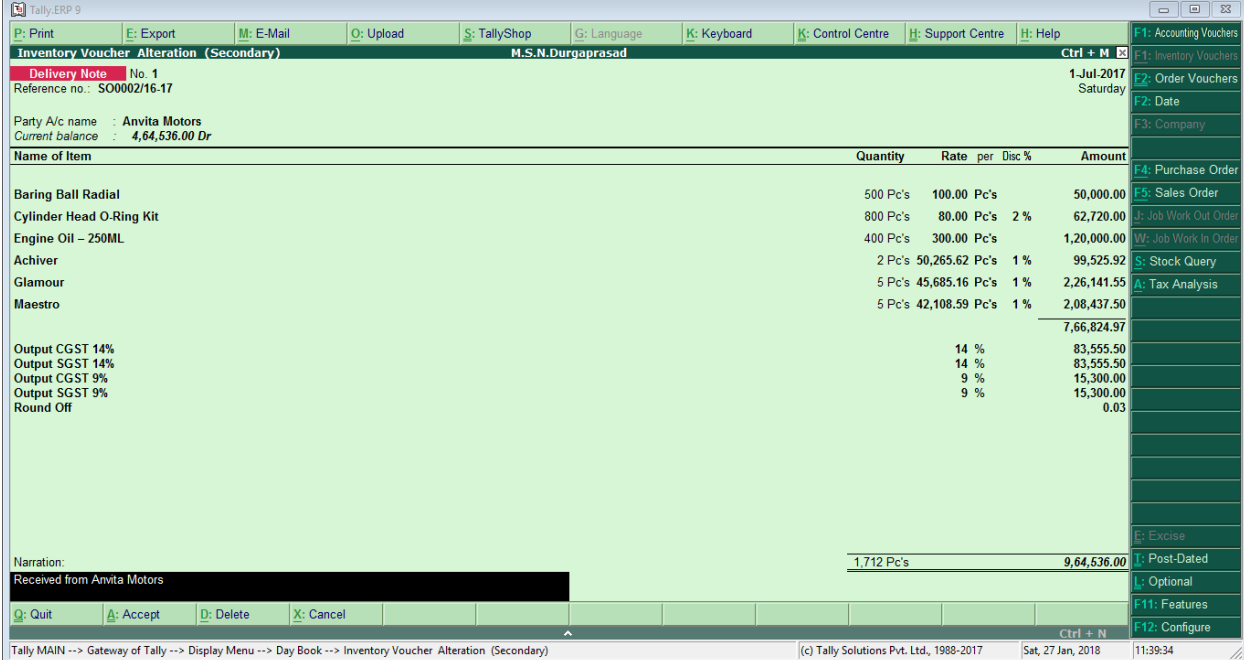

#### **SALES (F8)**

After delivery note we raise the Sales invoice that invoice is cash Sales and credit Sales. Transactions

- **1.** Sale of Vehicle (Maestro) to Prasanthi 64300/- including GST 28% Chasis Number (018HGJ56814)
- **2.** Stock sold to Anvita Motors Delivery No DN0001/16-17

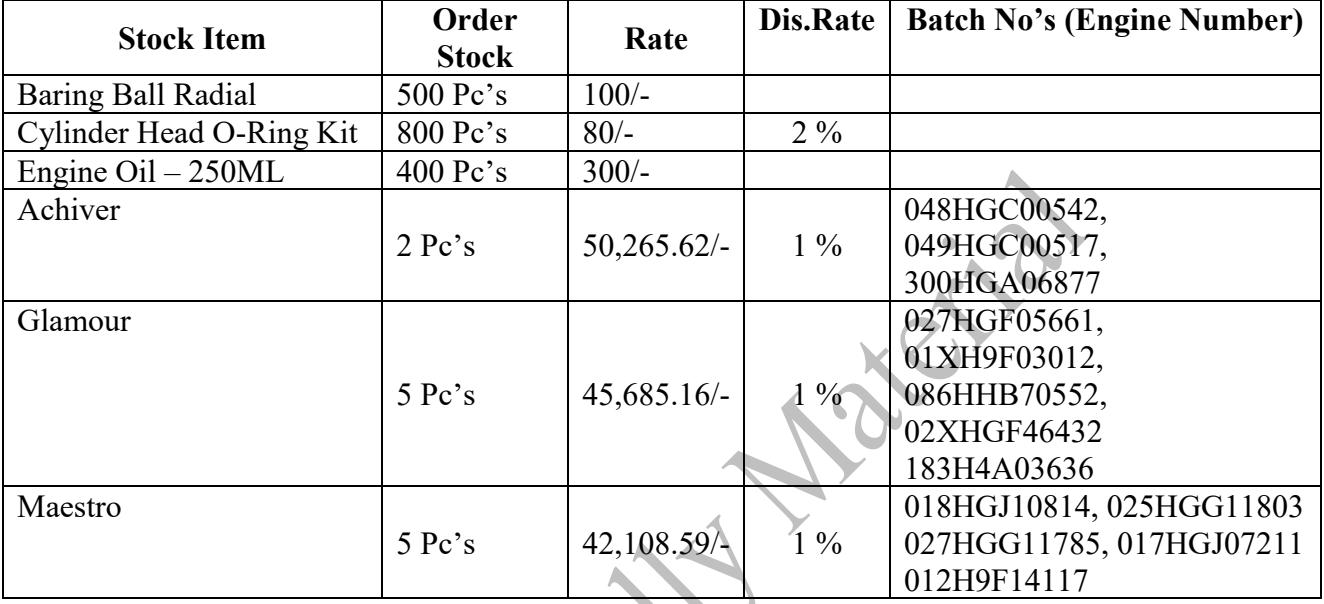

**3.** Sale made to Sangavi Automobiles Delivery No – DN0002/16-17

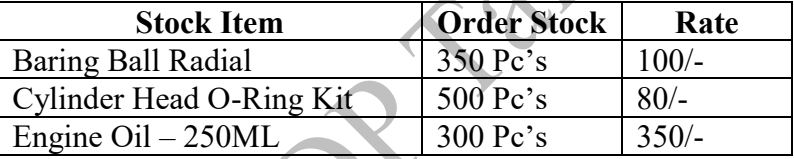

 $\mathcal{L}$ 

# **Posting of Sales Screen in Tally**

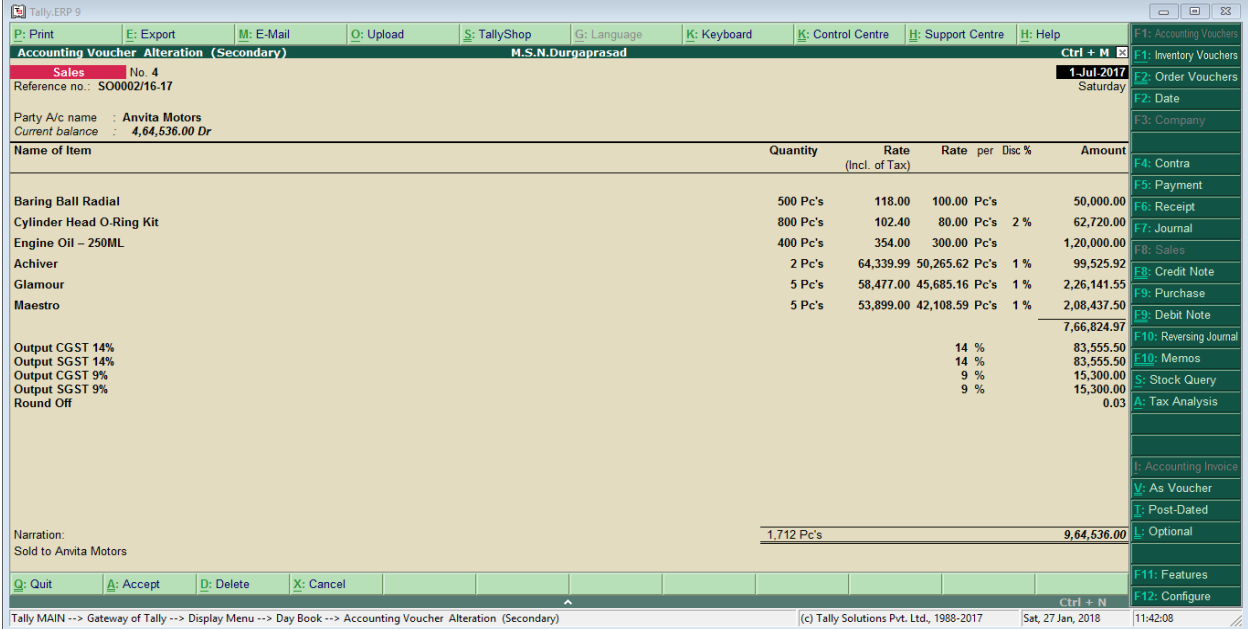

### **Multiple Tax Applied on Single Invoice (Purchase/Sales)**

Activate the Feature on Configuration Settings (F12) Use common ledger account for item allocations – "**No**"

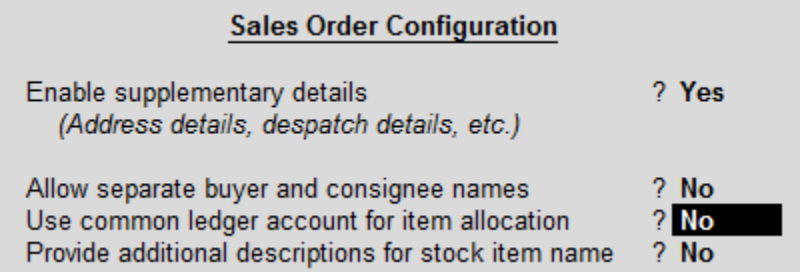

**Posting of Sale invoice on Multiple Tax on Single Invoice**

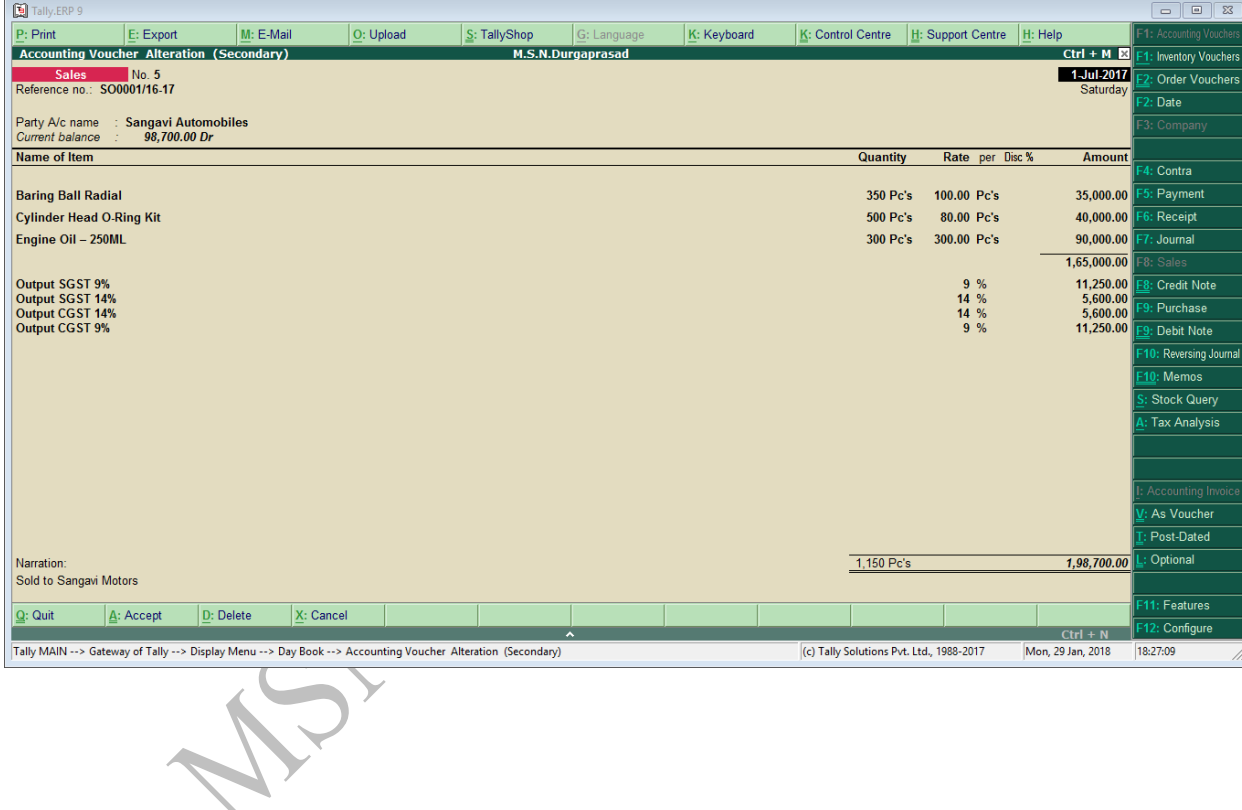

# **How to enter Item rate is include of GST like MRP rate**

Activate of inclusive of tax for stock item

Under Sales Voucher go to configuration settings (F12)

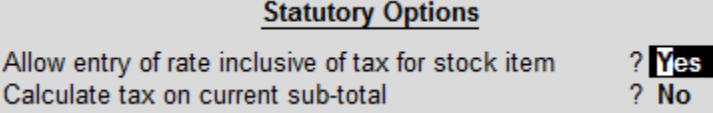

#### **Transaction**

50 Pc's Sale of stock item (Engine Oil – 250ML) to Siva Traders include of GST rate 300 (**37DKCPD2411M1ZD**)

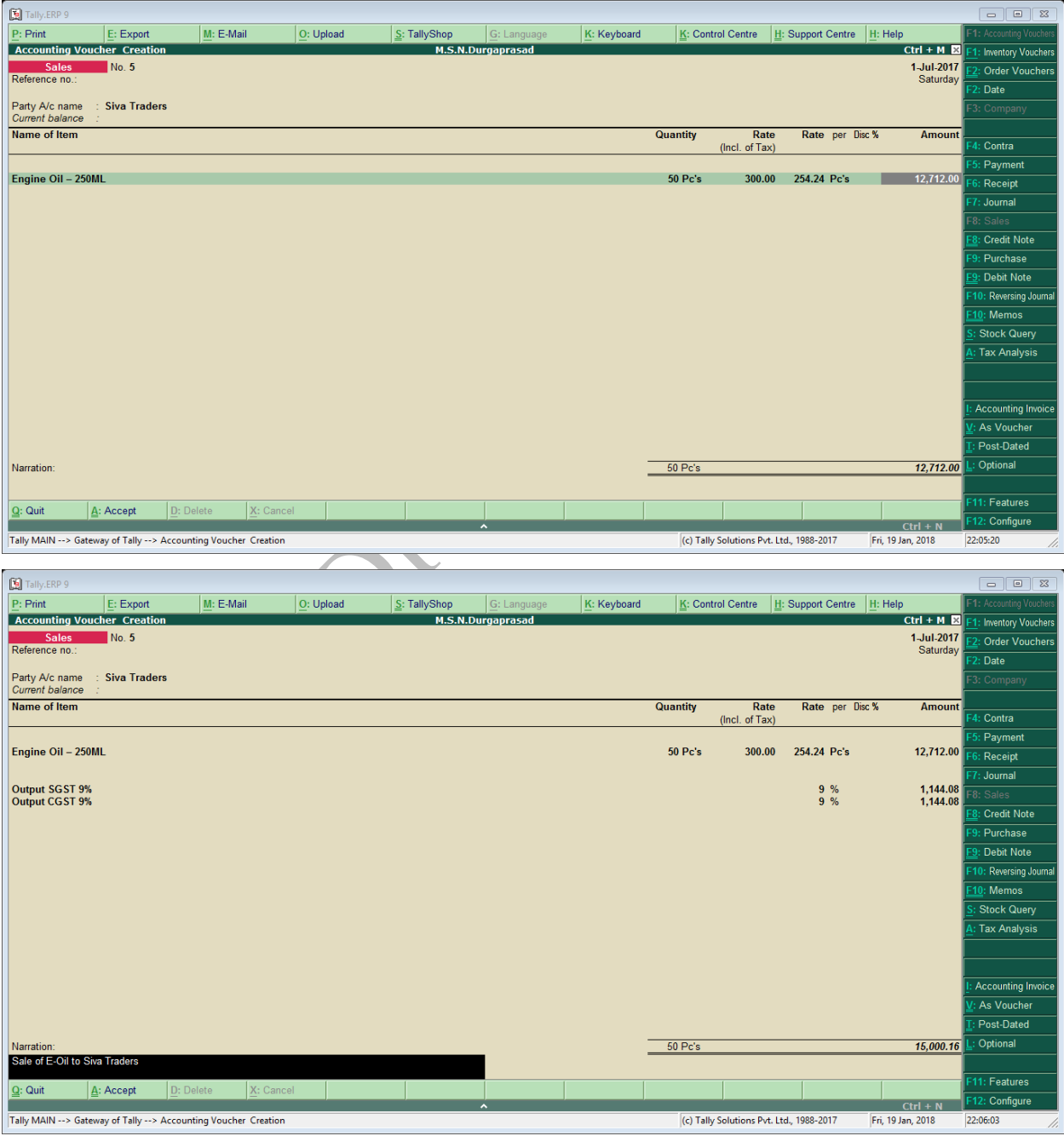

#### **Posting of Sale Returns (Credit Note)**

#### **Rejection In (Ctrl+F6)**

Return stock from customers. This rejection in Entry passed by godown in charge after rejection we enter the Credit note.

#### **Transactions**

2 Pc's Glamour Vehicle Return from Anvita Motors Order No. SO0002/16-17 (01XH9F03012, 027HGF50661)

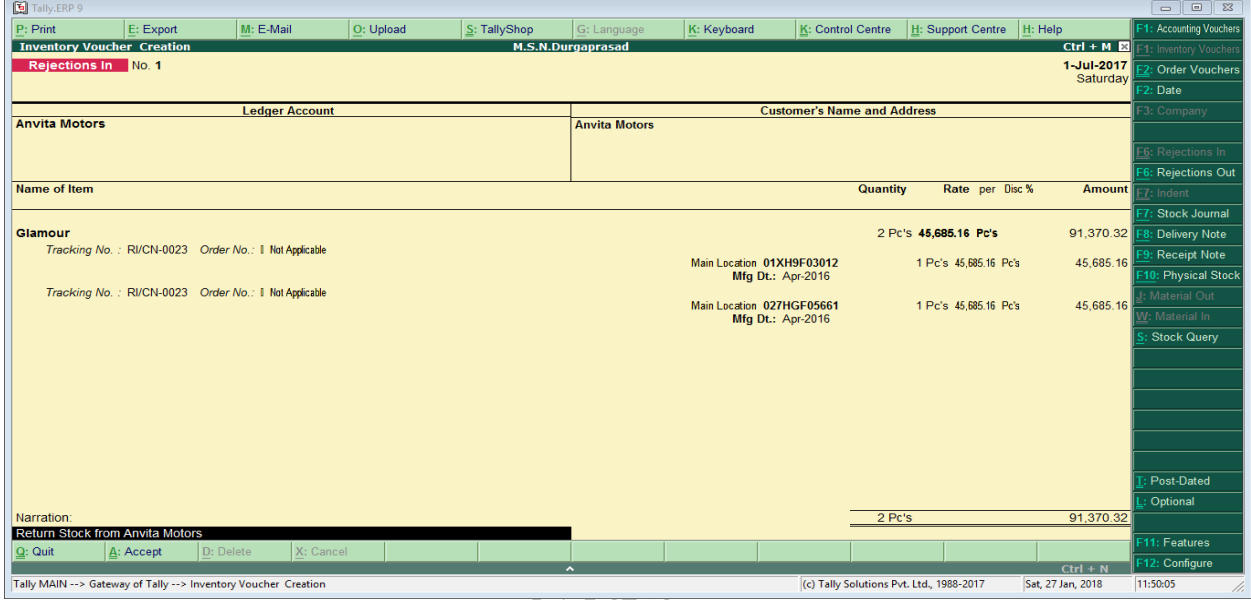

#### **Credit Note (Ctrl+F8)**

It Record in returns transaction from Customer and Customer Adjustments.

#### **Transactions**

2 Pc's Glamour Vehicle Return from Anvita Motors Order No. SO0002/16-17 (01XH9F03012, 027HGF50661)

V

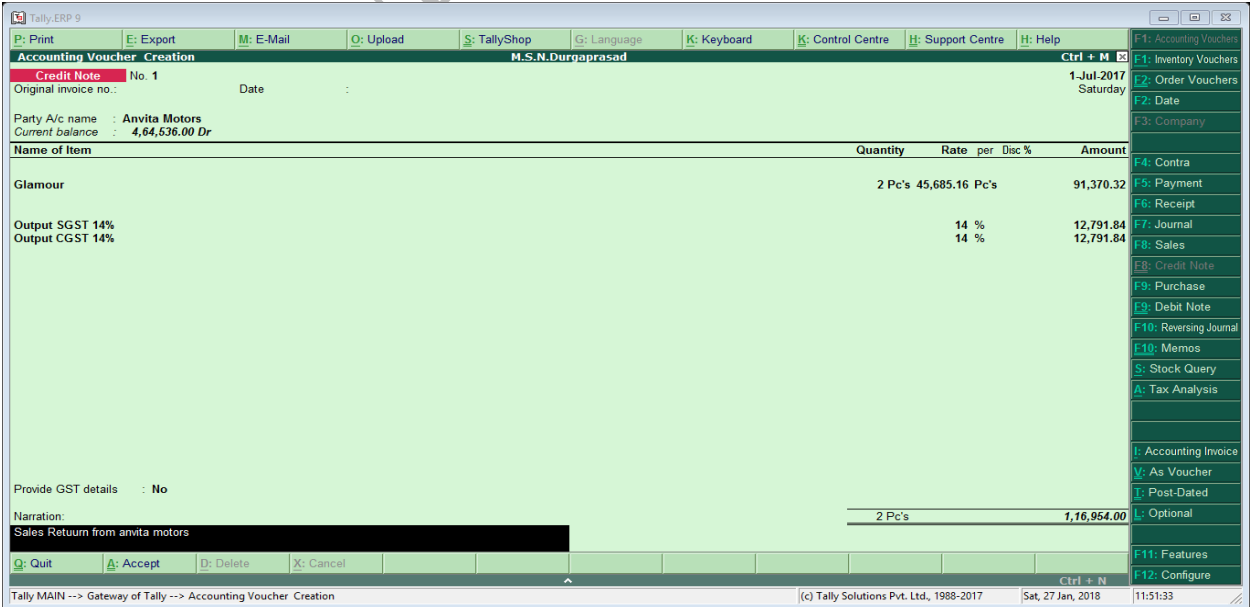

#### **Posting of Purchase Returns (Debit Note)**

#### **Rejection Out (Alt+F6)**

Return stock to Suppliers. This rejection in Entry passed by godown in charge after rejection we enter the Debit note.

#### **Transactions**

1 Pc's of Achiver Reject to Hero Company(049HGC00517) order no P-459/16-17

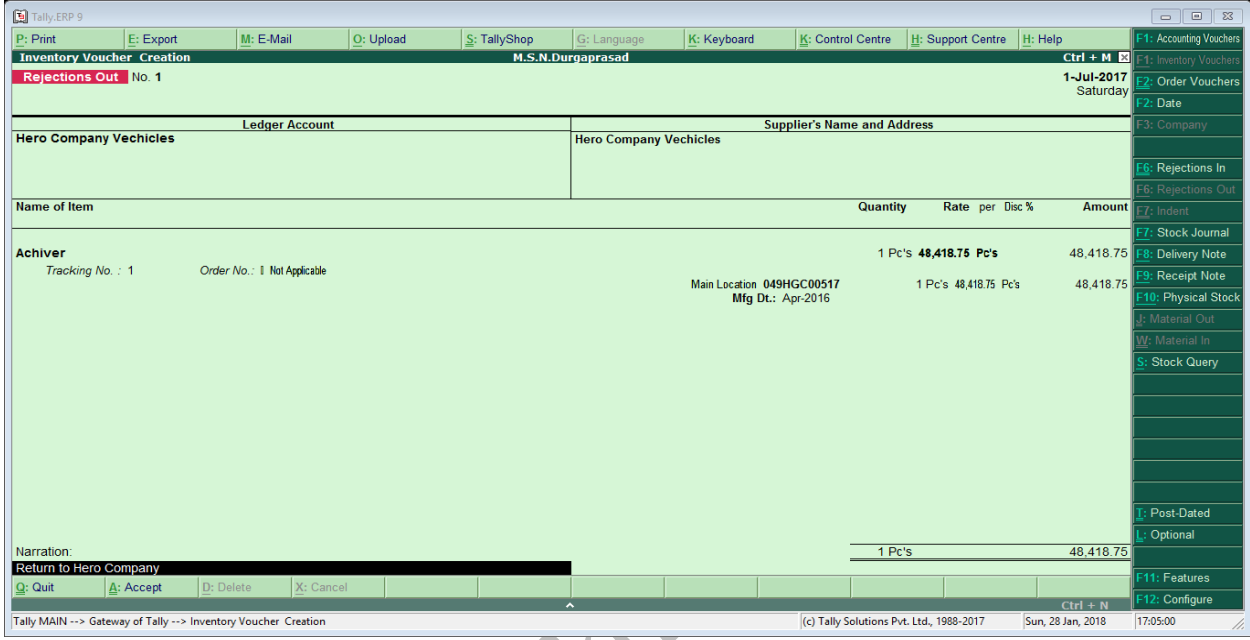

#### **Debit Note (Ctrl+F9)**

It Record in returns transaction to Supplier and Supplier Adjustments.

#### **Transactions**

1 Pc's of Achiver return to Hero Company(049HGC00517) order no P-459/16-17

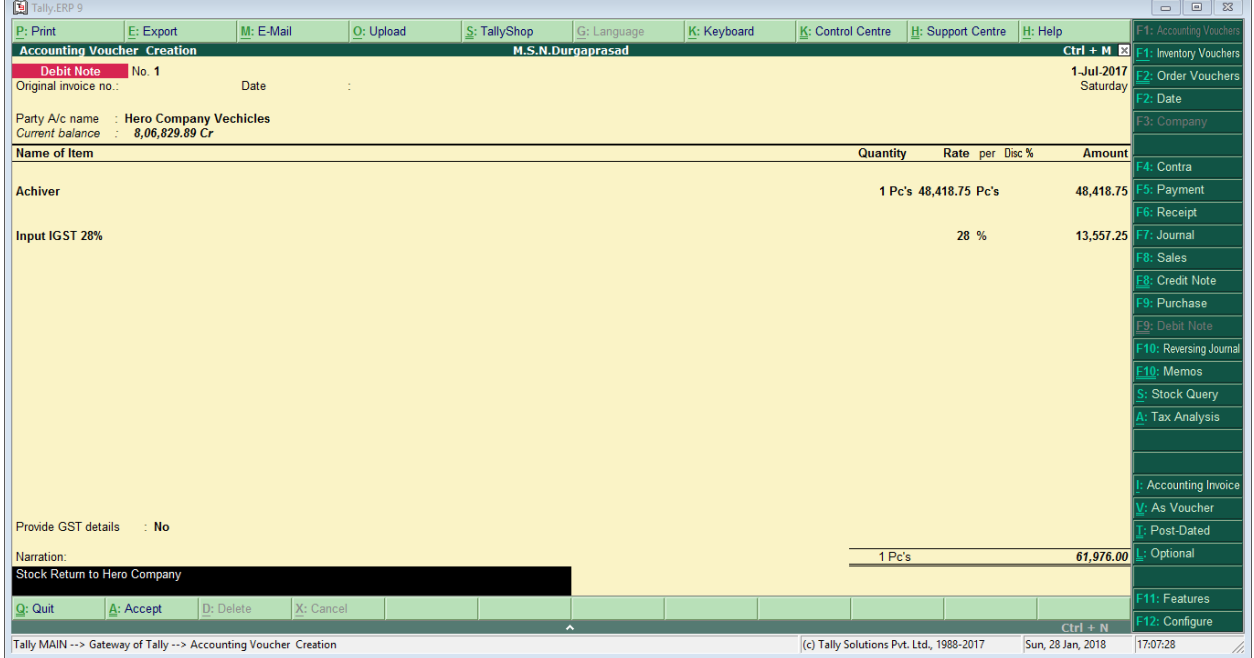

#### **Stock Journal (Alt+F7)**

It means stock transfer to one location to another location. (Raw Material to Finished Goods & Branch to Branch)

#### $\boxed{3}$  Tal **K:** Control Centre | H: Support Centre | H: Help<br> **Ctrl + M E**  $M: E-1$  $\sqrt{\underline{\underline{\mathsf{S}}}}$ : TallyShop  $\sqrt{\underline{\mathsf{G}}}$ : Languag  $\underline{\mathsf{K}}$ : Keyboard Voucher Type Alteration Name<br>(alias) : Stock Journal Edit Sort General Printing **Name of Class** Select type of voucher : Stock Journal Print voucher after saving  $2 N<sub>o</sub>$ **Godown Transfer** Abbreviation : Stk Jml Method of voucher numbering ? Automatic Use advanced configuration  $? No$ Use effective dates for vouchers  $7 N<sub>o</sub>$ Make this voucher type as 'Optional' by default ? No<br>Allow narration in voucher ? Yes ? Yes Use as a Manufacturing Journal  $\overline{?}$  No Groups Ledgers Cost Category Cost Centre **Budgets** 11: Features A: Accept : Config  $Ctrl + N$ c) Tally Solutions Pvt. Ltd., 1988-2011 A Class: Godown Transfer Use Class for Inter- Godown Transfers ? Yes **Transaction** Stock Transfer from Main location to Sri Lakshmi Motors **Model Engine Number**  Glamour 187H4A03591, 183H4A03636, 300HGA06877

**Posting of Journal Voucher** Achiver | 300HGA06877, 301HGA06743

Maestro | 025HGG11803, 027HGG11785

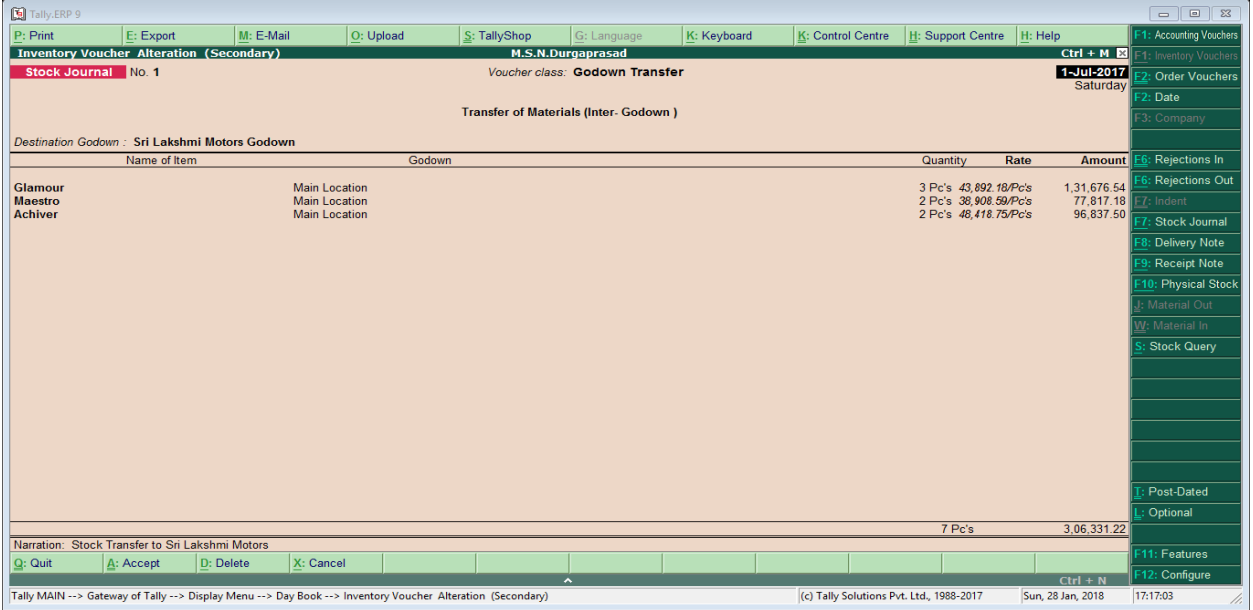

# **How to Enter Zero Value of Stock Item in Sale Invoice (Eg: Buy 2 Get 1 Free another Item)**

Go to  $F11(Features) \rightarrow Inventory Features (F2)$ 

#### **Under General**

Enable Zero-Valued transactions – Yes

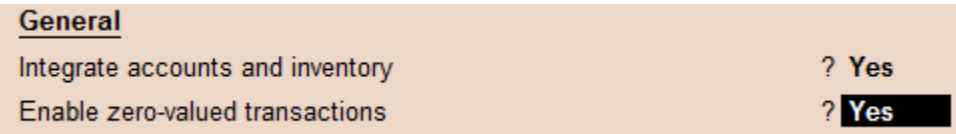

#### **Posting of Sale Entry with Zero-Value issue of Stock Items**

5Pc's Engine Oil – 250ML Sold 300/- to Kiran for Cash and 1Pc's of Cylinder Head O-Ring Kit Free issued  $\triangle$ 

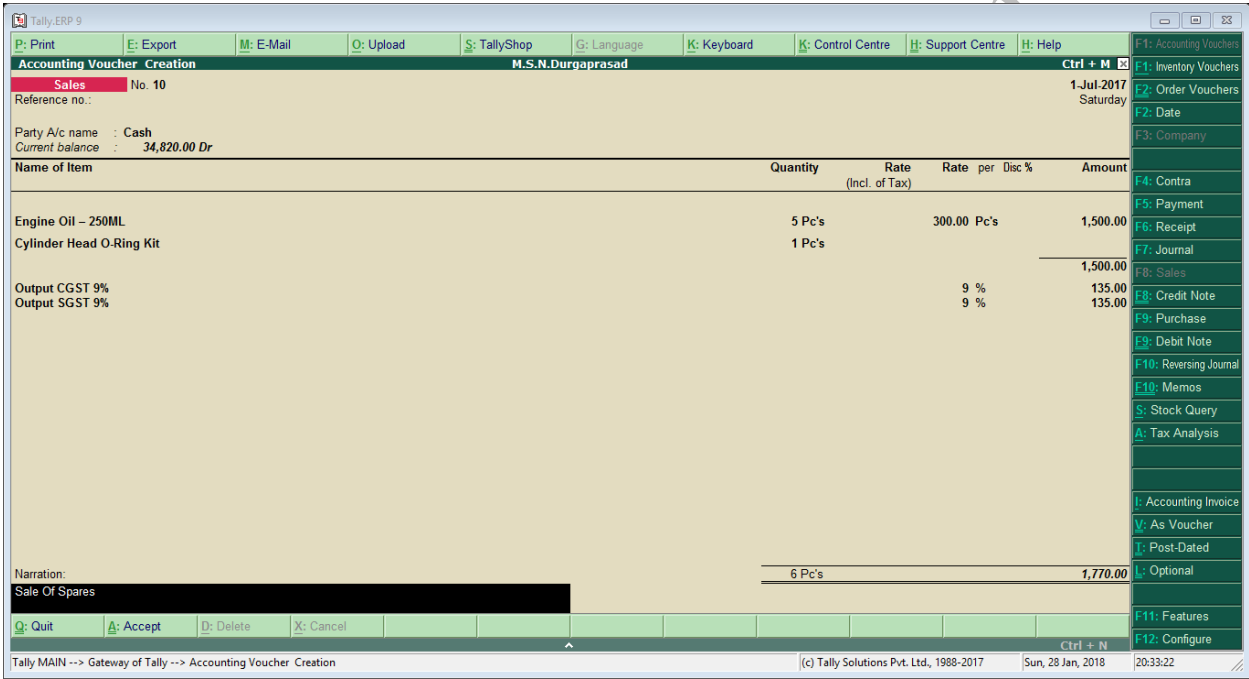

# **How to Enter Free Issue of Stock Item in Sale Invoice (Eg: Buy 2 Get 1 Free)**

Go to F11(Features) $\rightarrow$ Inventory Features (F2)

#### **Under Storage and Classification**

Use Separate actual and billed quantity columns – Yes

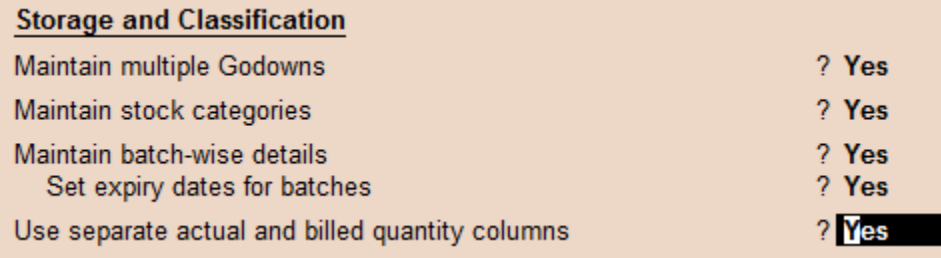

#### **Posting of Sale Entry with Free issue of Stock Items**

5Pc's Engine Oil – 250ML Sold 300/- to Kiran for Cash and 1Pc's of Item Engine Oil – 250ML Free issued

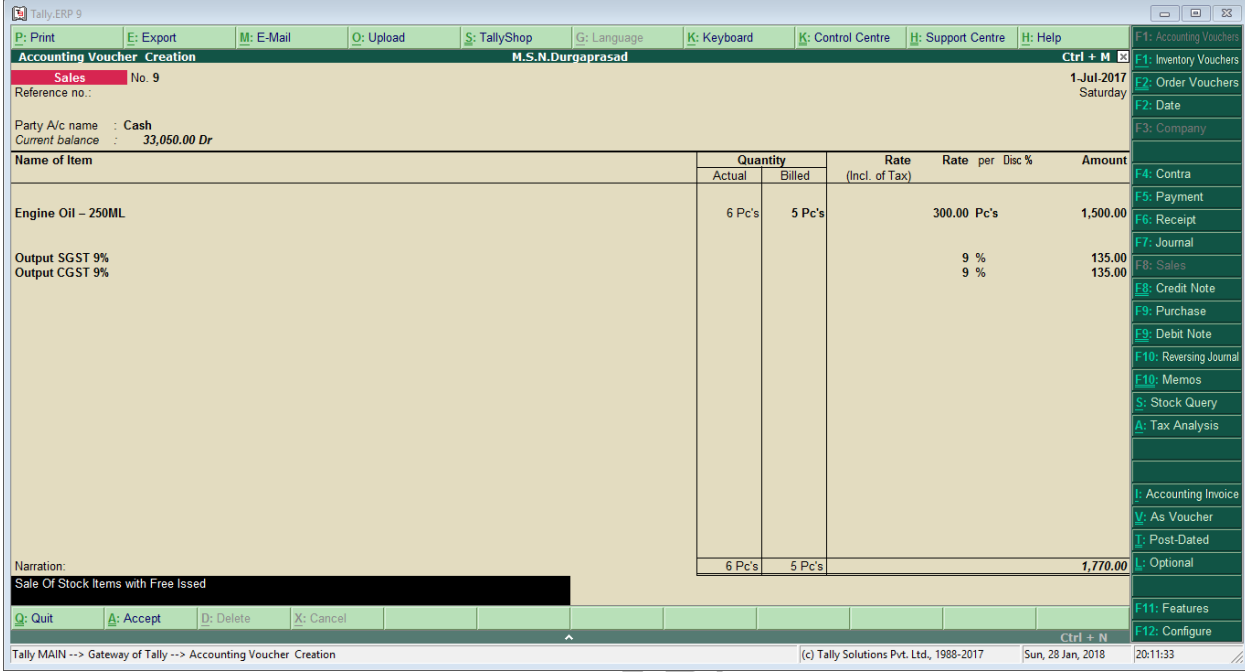

How shown the Print in Quantity column in Actual & Billed in Sale Invoice Click on Print (**Alt+P**) go to Configure Settings (F12)

#### **Under Item Details**

Print actual quantity column – Yes

**Another Format of Free Issue of Stock Items**

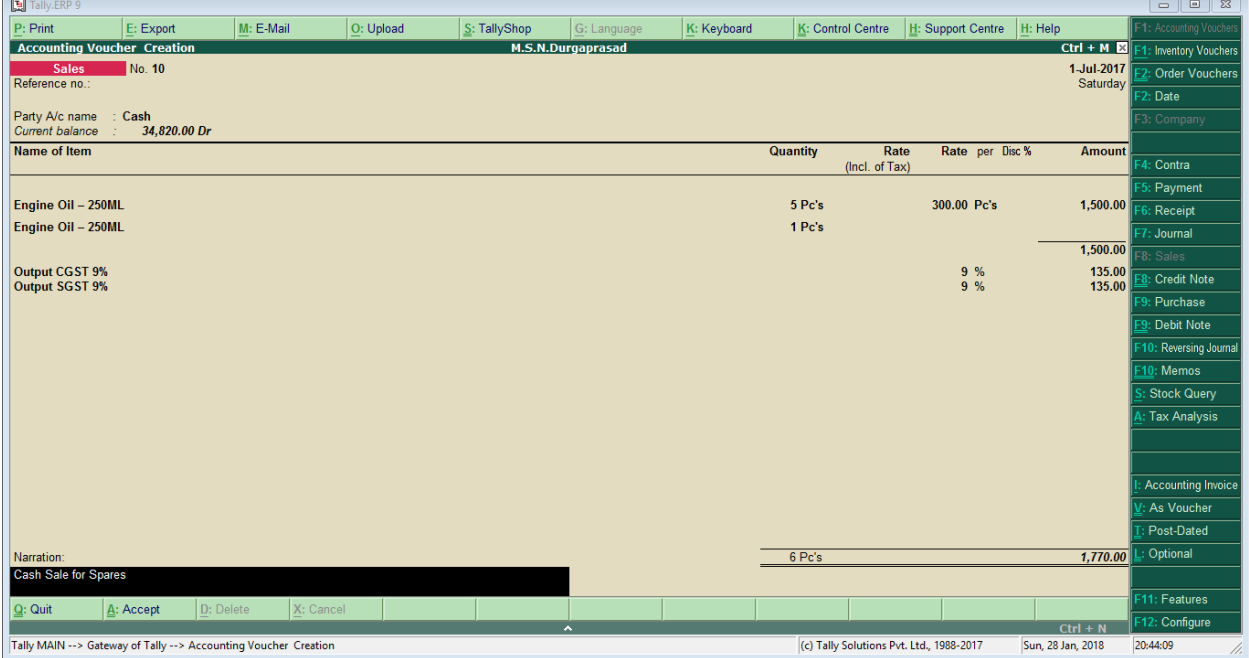

#### **How to Enter the Manufacturing Journals**

Transactions

➢ Purchase of Raw Materials from Sobith Infotech

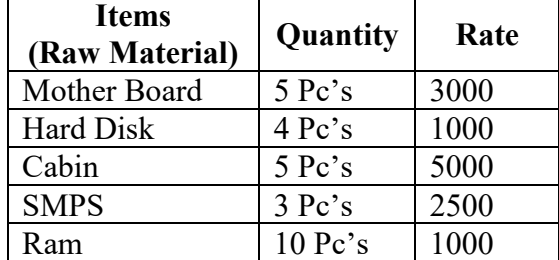

➢ Transfer of Material from Raw Material to Finished Goods (Using of Raw Materials) Additional Cost of manufacturing Transport charges of 150, Labour charge 2%

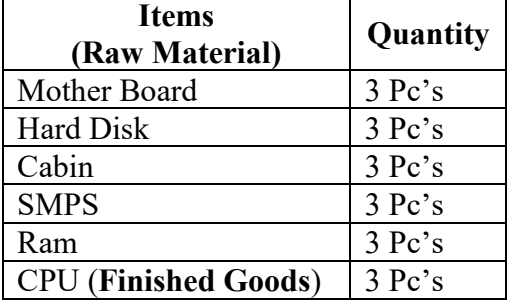

Creation of Manufacturing Journal Voucher

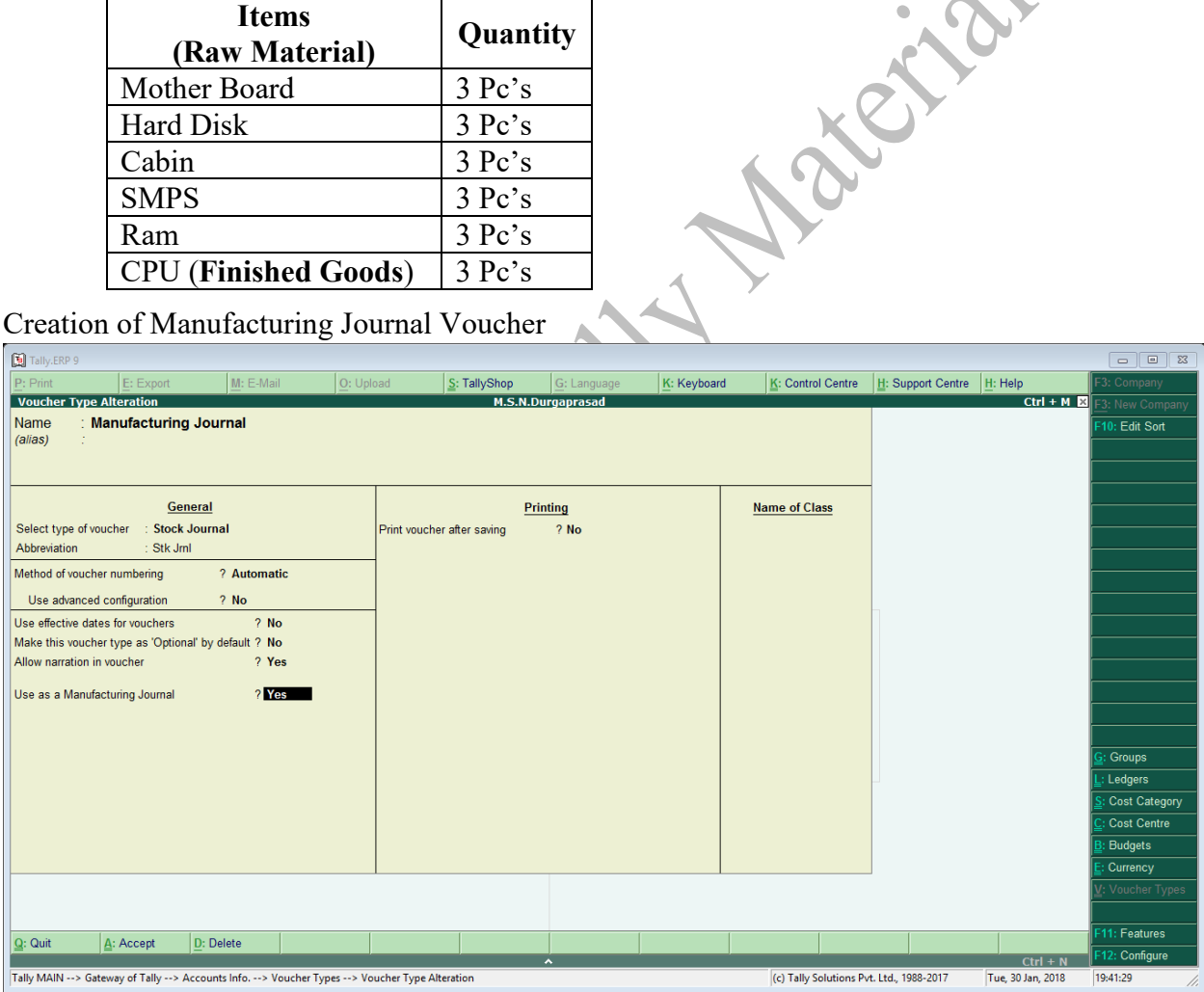

# **Activation of Additional cost of Purchase (F11 Features)**

R. R. R.

Track additional costs of purchases

# ? Yes

#### **Posting of Manufacturing Journal Voucher**

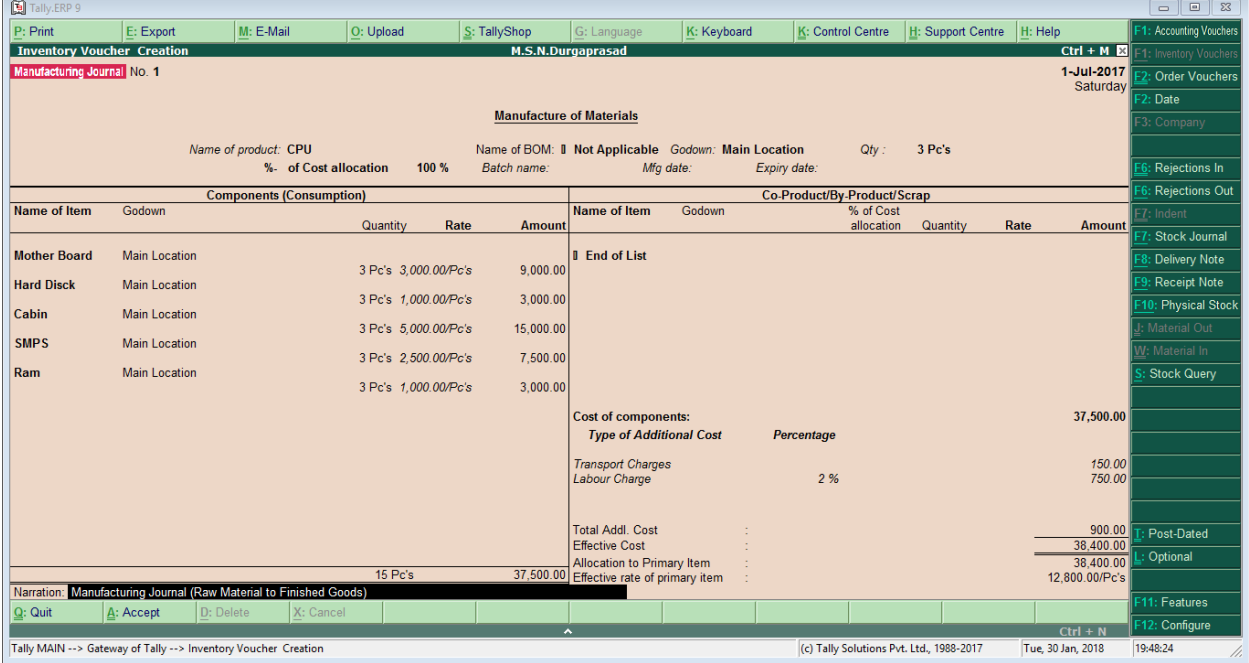

M.S.N. Durga Prasad 91776 48745

#### **BANK RECONCILIATION STATEMENT**

#### **Cash Book**

A book of original entry for cash and bank receipts and payments.

#### **Bank statement**

A copy issued by a bank to a customer showing the customer's current account maintained at the bank.

#### **Bank Reconciliation Statement**

A calculation comparing the Cash Book balance with the bank statement balance.

**President** 

#### **How to Calculate Bank Reconciliation Statement**

 $GOT \rightarrow$ Banking $\rightarrow$ Bank Reconciliation

Select Our Bank Account (for Reconciliation)

Give the Bank date (for Clearing)

Another way

Display of Ledger Account (Bank- for Reconciliation) Press F5 (Reconcile) Button Give the Bank date (for Clearing)

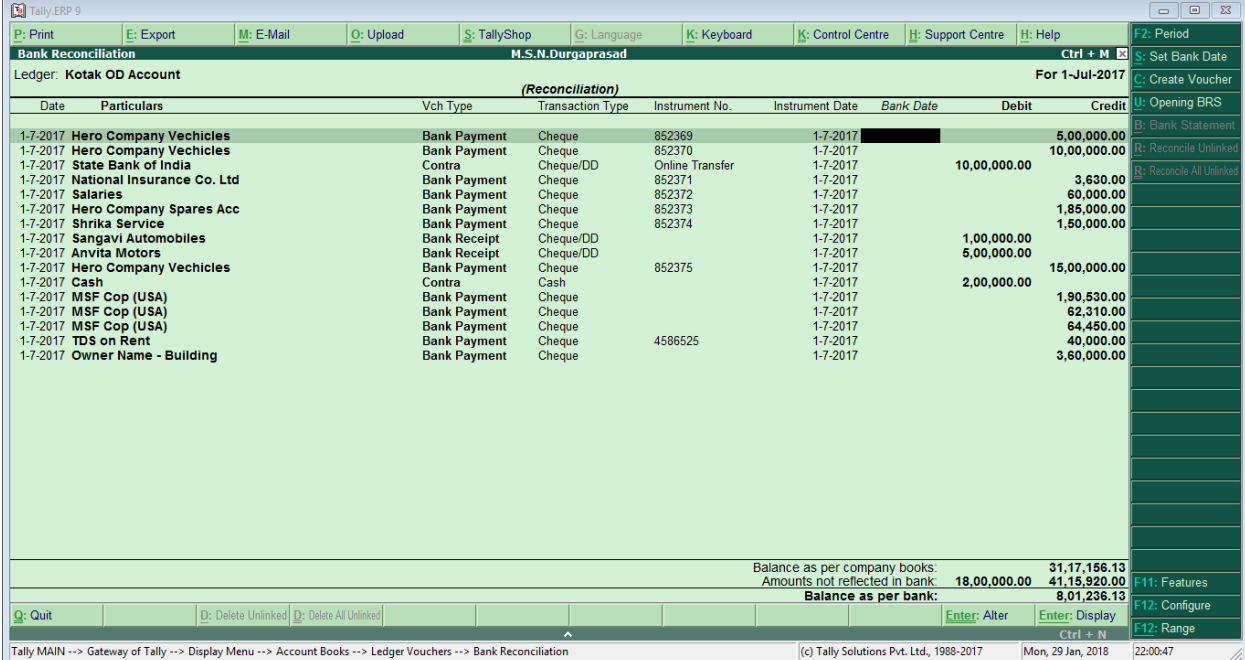

#### **Accounting Reports & Inventory Reports**

**Accounting Reports in Tally Display of Purchase Register** GOT $\rightarrow$ Display $\rightarrow$ Account Books $\rightarrow$ Purchase Register

**Display of Sales Register**  $GOT\rightarrow$ Display $\rightarrow$ Account Books $\rightarrow$ Sale Register

**Display of Cash/Bank Book** GOT $\rightarrow$ Display $\rightarrow$ Account Books $\rightarrow$ Cash/Bank Book

**Display of Group Summary**  $GOT\rightarrow$ Display $\rightarrow$ Account Books $\rightarrow$ Group Summary

**Display of Credit Note Register** GOT $\rightarrow$ Display $\rightarrow$ Account Books $\rightarrow$ Journal Register $\rightarrow$ Credit Note Register

**Display of Debit Note Register** GOT->Display->Account Books->Journal Register->Debit Note Register

**Display of Journal Register** GOT $\rightarrow$ Display $\rightarrow$ Account Books $\rightarrow$ Journal Register $\rightarrow$ Journal Register

**Display of Outstanding's (Bills)**   $GOT\rightarrow$ Display $\rightarrow$ Statement of Accounts $\rightarrow$ Outstanding's (Receivables/Payables)

**Display of Interest Calculations (Ledger wise)** GOT $\rightarrow$ Display $\rightarrow$ Statement of Accounts $\rightarrow$ Interest Calculations $\rightarrow$ Ledger Give the Period (Press F2)

**Display of Day Book**  $GOT \rightarrow$ Display $\rightarrow$ Day Book (If you want details Click on **Alt+F1**)

**Display of Cost Centres Report** GOT $\rightarrow$ Display $\rightarrow$ Statement of Accounts $\rightarrow$ Cost Centres $\rightarrow$ Category Summary

**Display of Cash Flow Statement**  $GOT\rightarrow$ Display $\rightarrow$ Cash/Funds Flow $\rightarrow$ Cash Flow

**Display of Funds Flow Statement** GOT $\rightarrow$ Display $\rightarrow$ Cash/Funds Flow $\rightarrow$ Funds Flow

**Display of Trial Balance**  $GOT\rightarrow$ Display $\rightarrow$ Trial Balance It display's group wise report. (If you want details Click on **Alt+F1**) If you want trial balance in Ledger wise report (Click on **F5**)

#### **Display of Trading & Profit Loss Account**

GOT $\rightarrow$ Profit & Loss (If you want details Click on  $Alt+F1$ ) If you want comparation of Profit & loss Account monthly wise (Click on **Alt+C** Give the period)

#### **Display of Balance Sheet**

GOT > Balance Sheet (If you want details Click on Alt+F1) If you want comparation of Balance Sheet Account monthly wise (Click on **Alt+C** Give the period)

**Inventory Reports Display of Stock Summary** GOT > Stock Summary

#### **Display of Stock Item Report**

 $GOT\rightarrow$ Display Inventory Books $\rightarrow$ Stock Items

**Display of Stock Group Report**  $GOT\rightarrow$ Display Inventory Books $\rightarrow$ Group Summary

**Display of Stock Items with Godown** GOT $\rightarrow$ Display $\rightarrow$ Statement of Inventory $\rightarrow$ Godowns

# **Display of Stock Categories Wise Report**

 $GOT\rightarrow$ Display $\rightarrow$ Statement of Inventory $\rightarrow$ Categories

### **Display of Stock Query**

It Means display of Stock Item Purchase, Sales, Godowns & Closing Stock GOT > Display > Statement of Inventory > Stock Query

**Display of Sale Orders Outstanding's (All orders, Items, Groups, Categories, Ledger)** GOT $\rightarrow$ Display $\rightarrow$ Statement of Inventory $\rightarrow$ Sales Order Outstanding's (All orders, Items, Groups, Categories, Ledger)

**Paid** 

**Display of Purchase Orders Outstanding's (All orders, Items, Groups, Categories, Ledger)** GOT $\rightarrow$ Display $\rightarrow$ Statement of Inventory $\rightarrow$ Purchase Order Outstanding's (All orders, Items, Groups, Categories, Ledger)

**Display of Stock Items Sales, Purchase with party wise** GOT $\rightarrow$ Display $\rightarrow$ Inventory Books $\rightarrow$ Moment Analysis $\rightarrow$ Ledger Analysis

# **Display of GST Reports**

GSTR-1 (It showing Sale Report of B2B Invoice, B2C (Large, Small), Returns, HSN Code, Document Summary)

GOT->Display->Statutory Reports->GST->GSTR-1

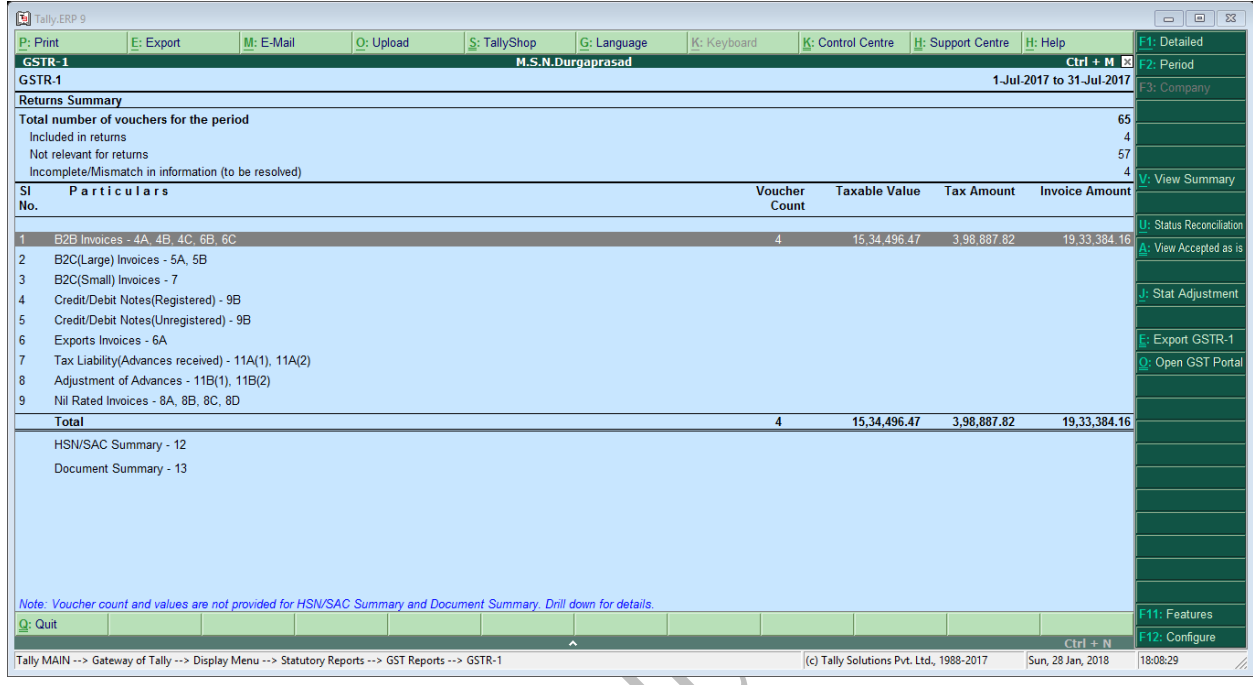

If you want export to GSTR-1 Report (Click on **Ctrl+E**)

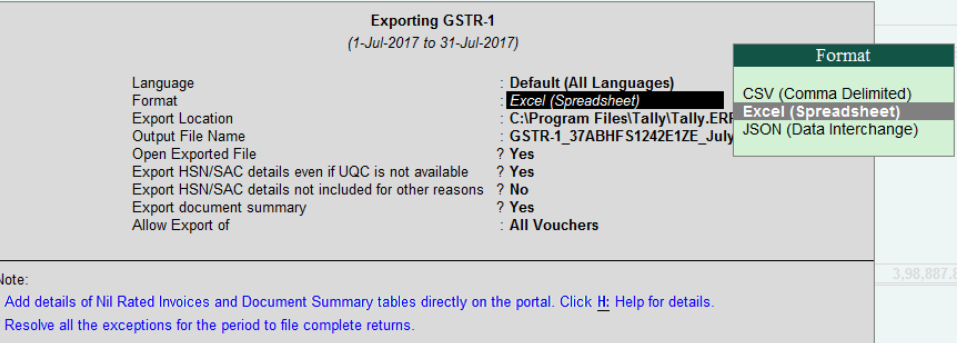

M.S.N. Durga Prasad 91776 48745

#### GSTR-2 (It showing Purchase Report from Suppliers)

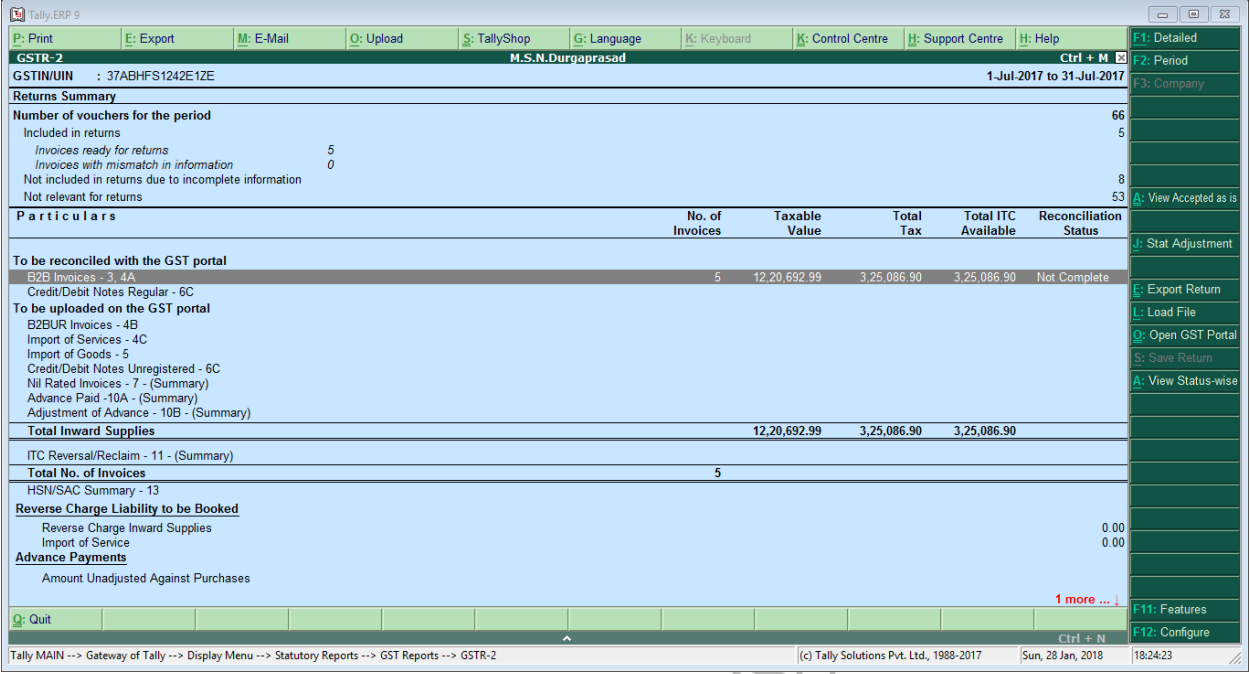

Seller Party upload the bills. It will have shown online GSTR2 (Inward bills of our company) put in to the of Reconciliation status (Compete)  $\mathbf{A}$ 

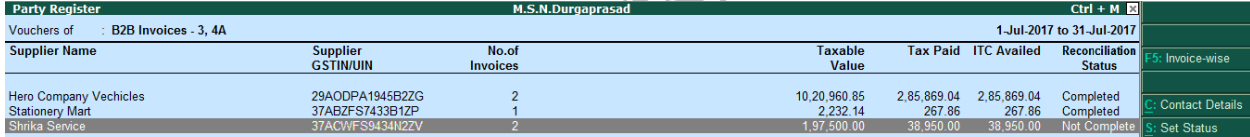

#### Reconciliation Status showing of (Shrika Service – Not Complete)

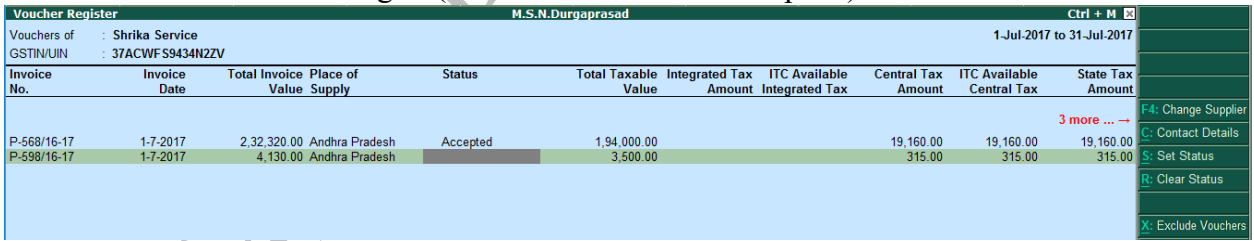

#### Click on Set Status (**Alt+S**) Put in Accepted

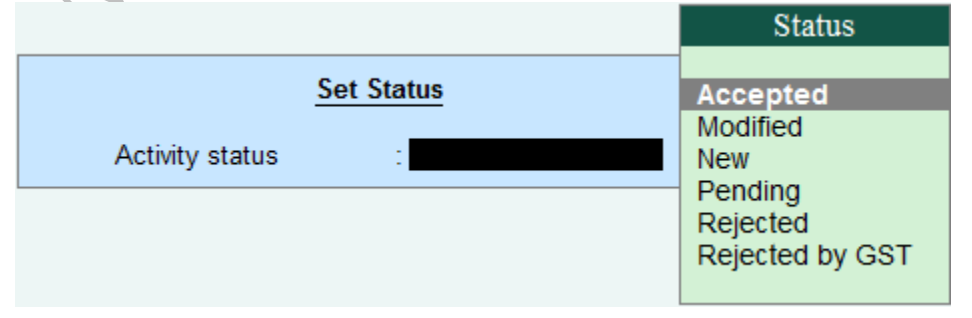

# **Cost Tracking**

The Item Cost Tracking can be established from transactions having Inventory Movements or have an intent to create inventory movement in future, for a specific item, such as Sales Order, Purchase Order, Job Orders, Sales, Purchase, Receipt Note, Delivery Note, etc.

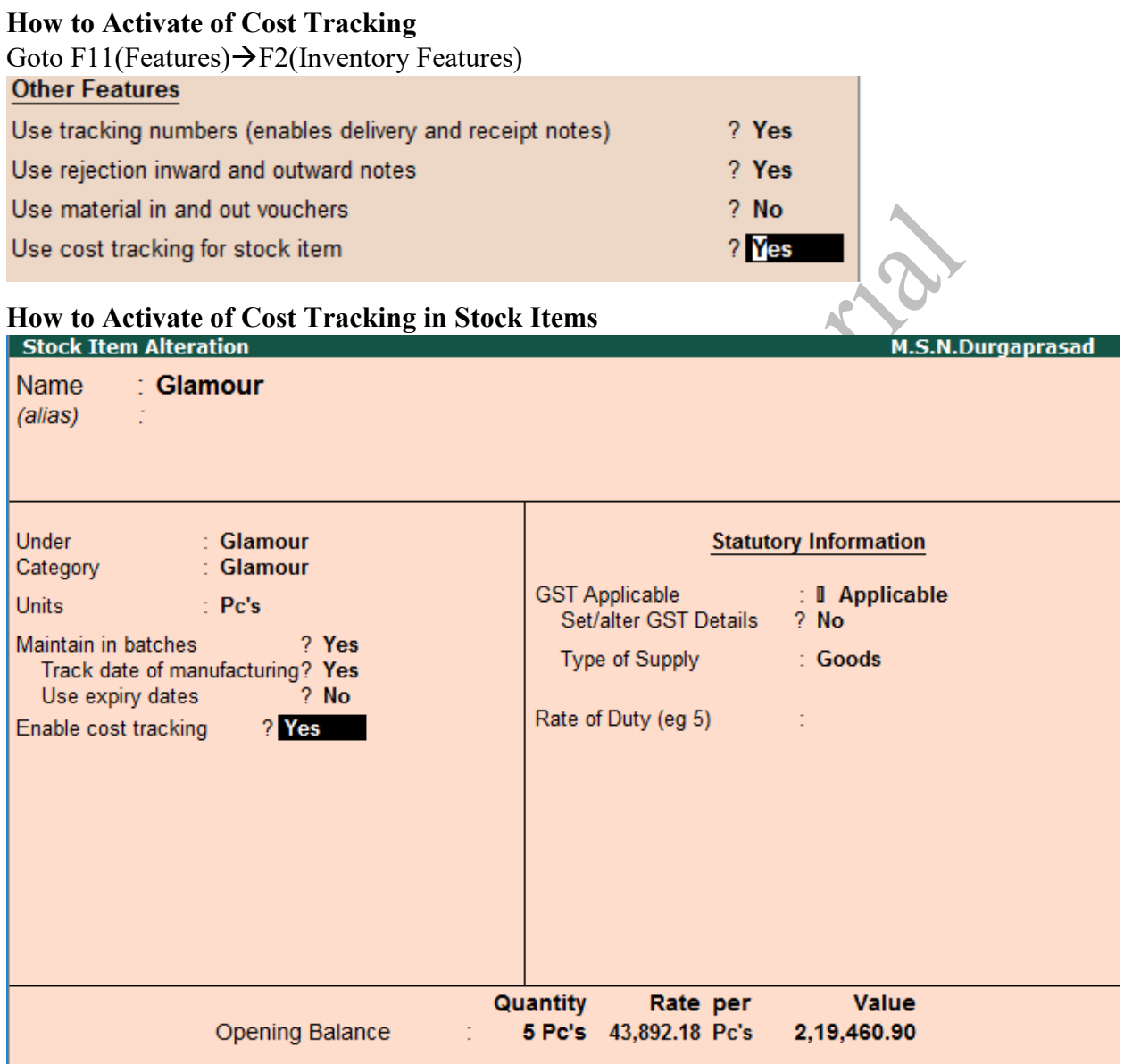

### **Voucher Posting of Purchase of Stock Items Using Cost Tracking**

3 Pc's Purchase of Glamour Vehicles from Hero Company 43,892.18 (01XH9F00002, 023HGF00010, 027HGF00061) Cost Tracking No (GT-0001)

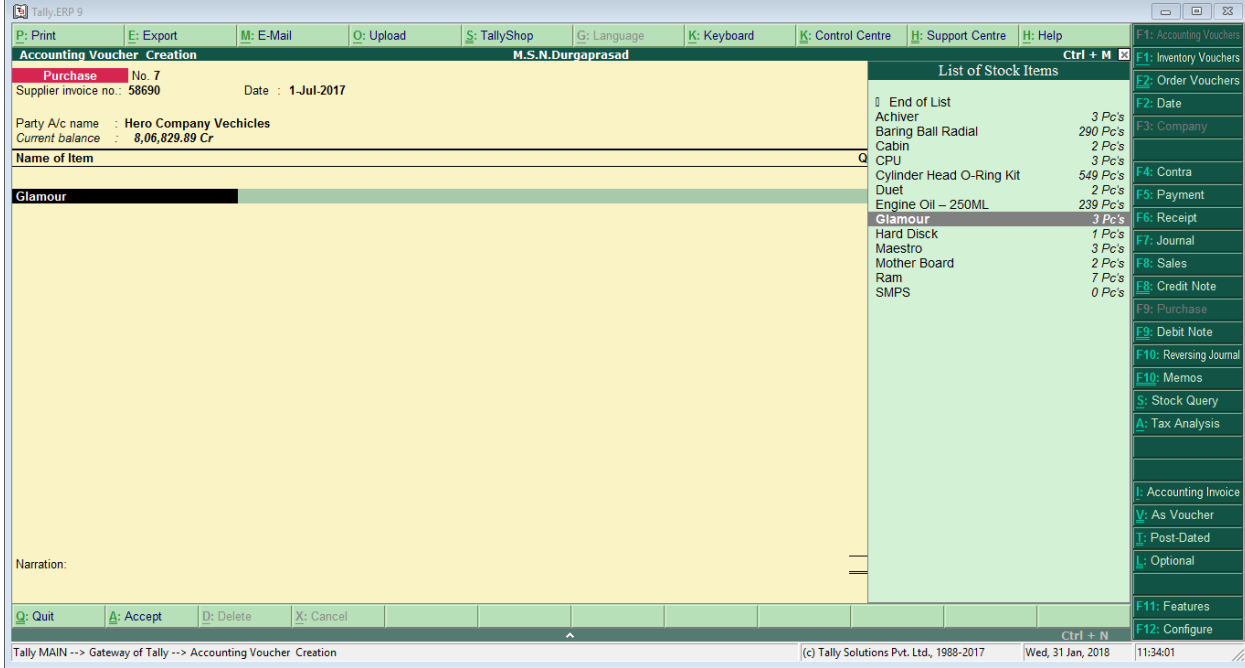

# Display of Stock Item Allocation with Cost Tracking Number

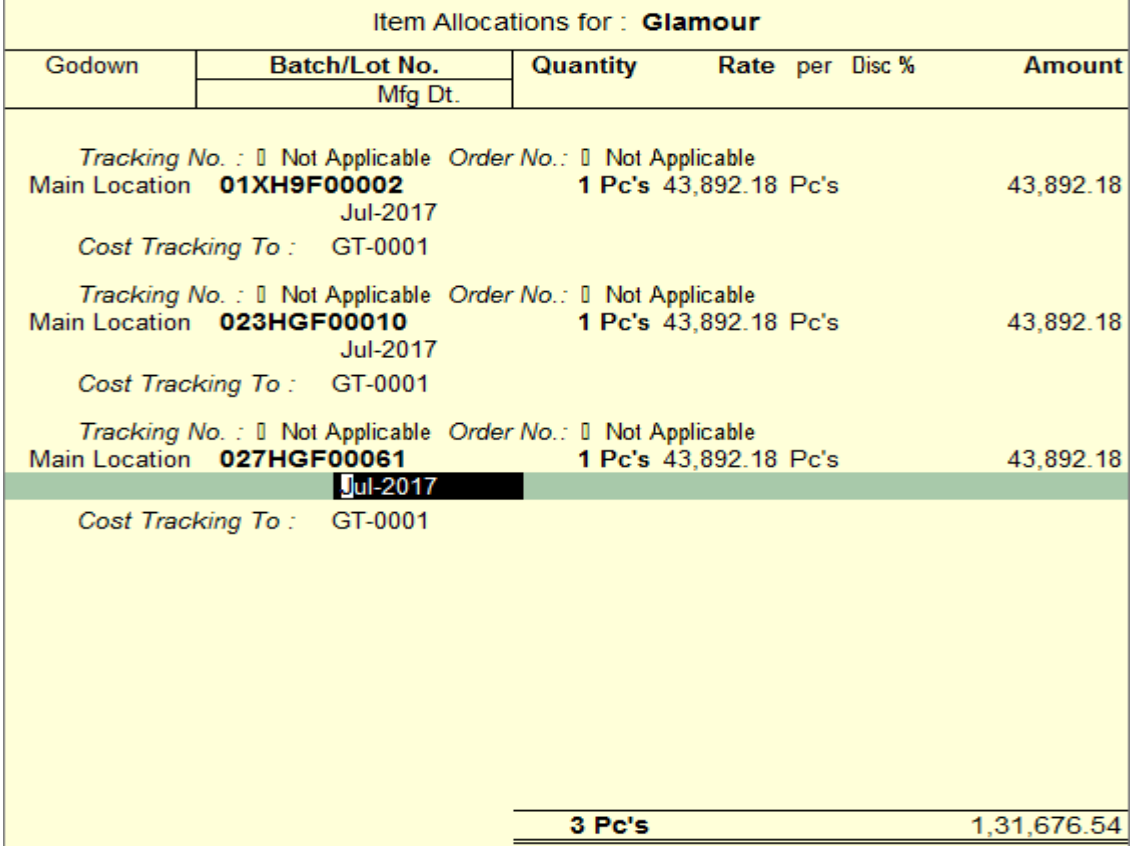

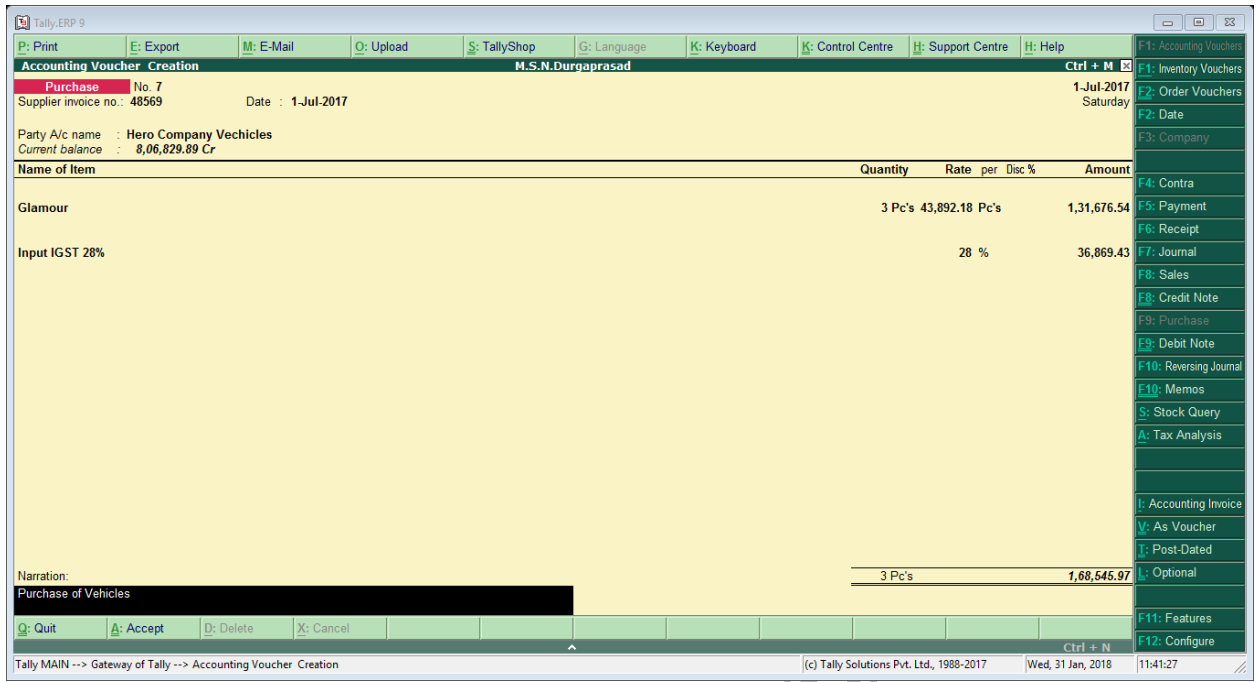

# **Voucher Posting Sale of Vehicle with Cost Tracking**

Sale of Vehicle Glamour to Bhanu 45,685.16 (01XH9F00002) with Cost Tracking

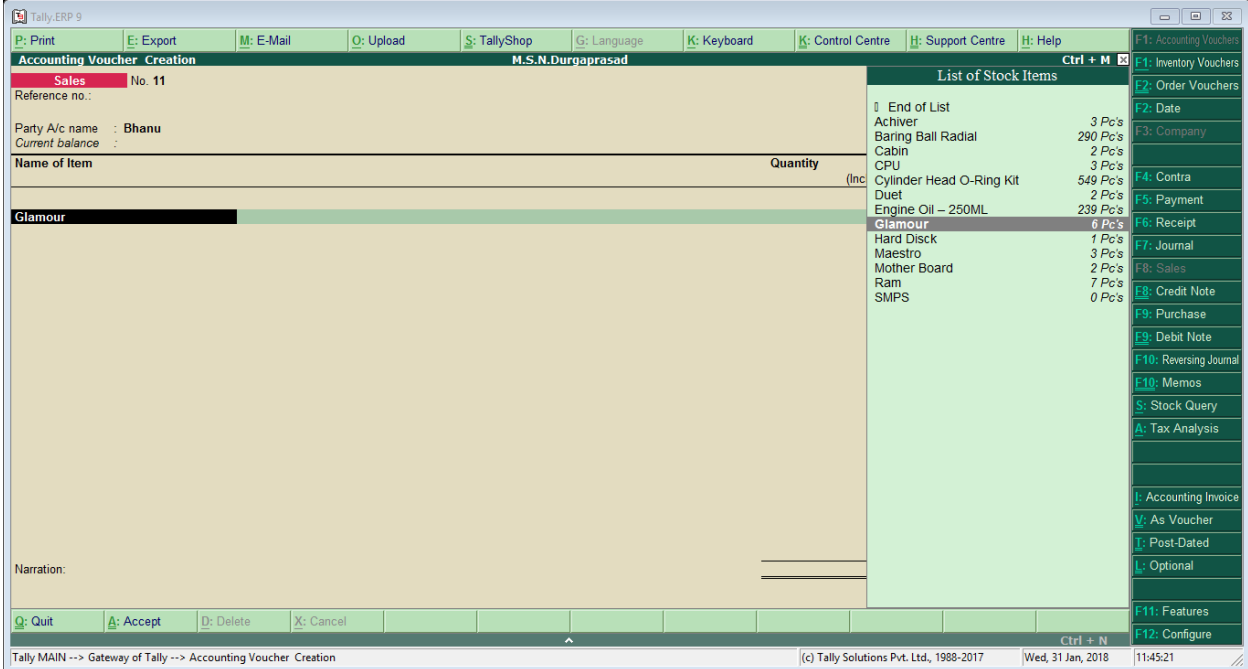

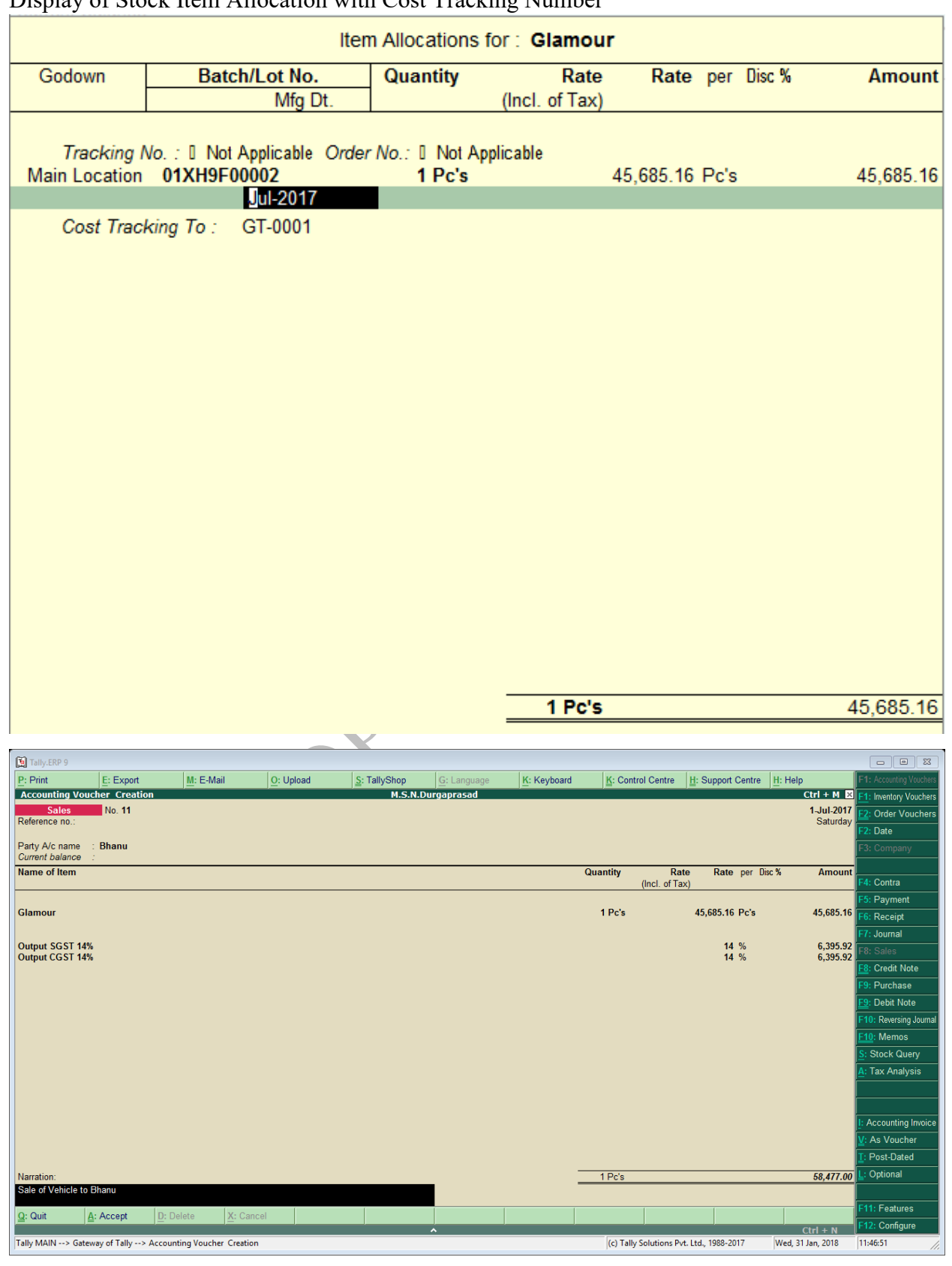

#### Display of Stock Item Allocation with Cost Tracking Number

#### **Display of Cost Analysis for Stock Item**

GOT $\rightarrow$ Display $\rightarrow$ Statement of Inventory $\rightarrow$ Item Cost Analysis $\rightarrow$ Stock Item

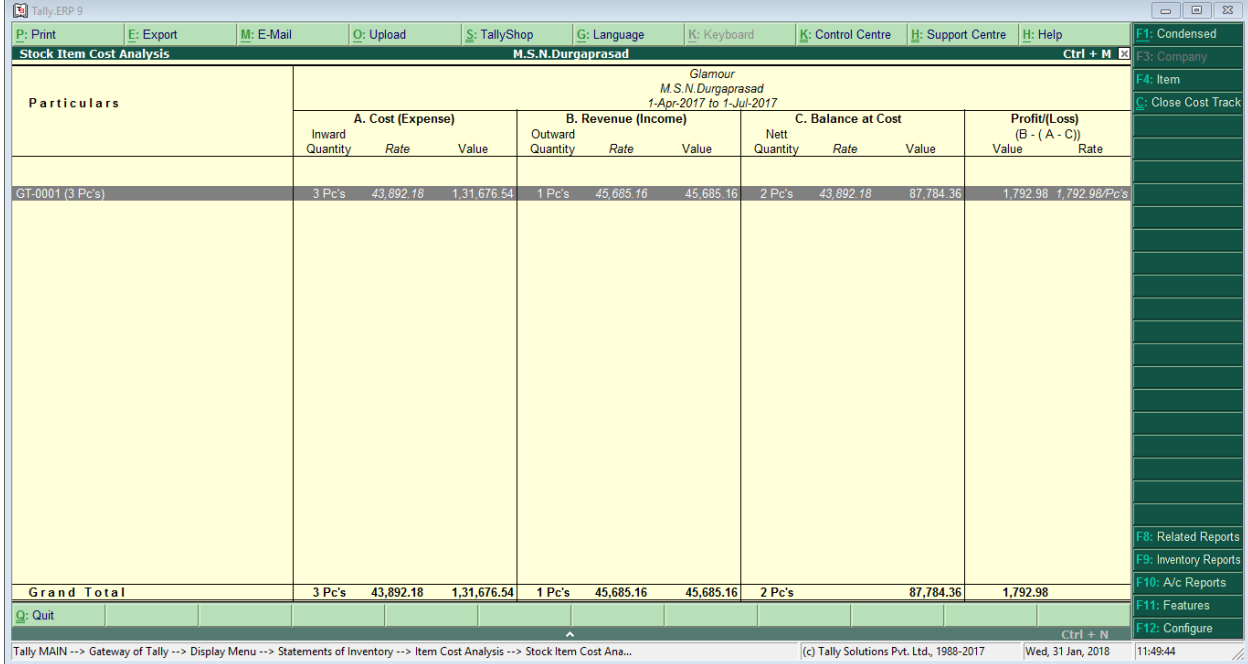

#### **Display of Cost Track Break-up (GT-0001)**

GOT > Display > Statement of Inventory > Item Cost Analysis > Cost Track Break-up

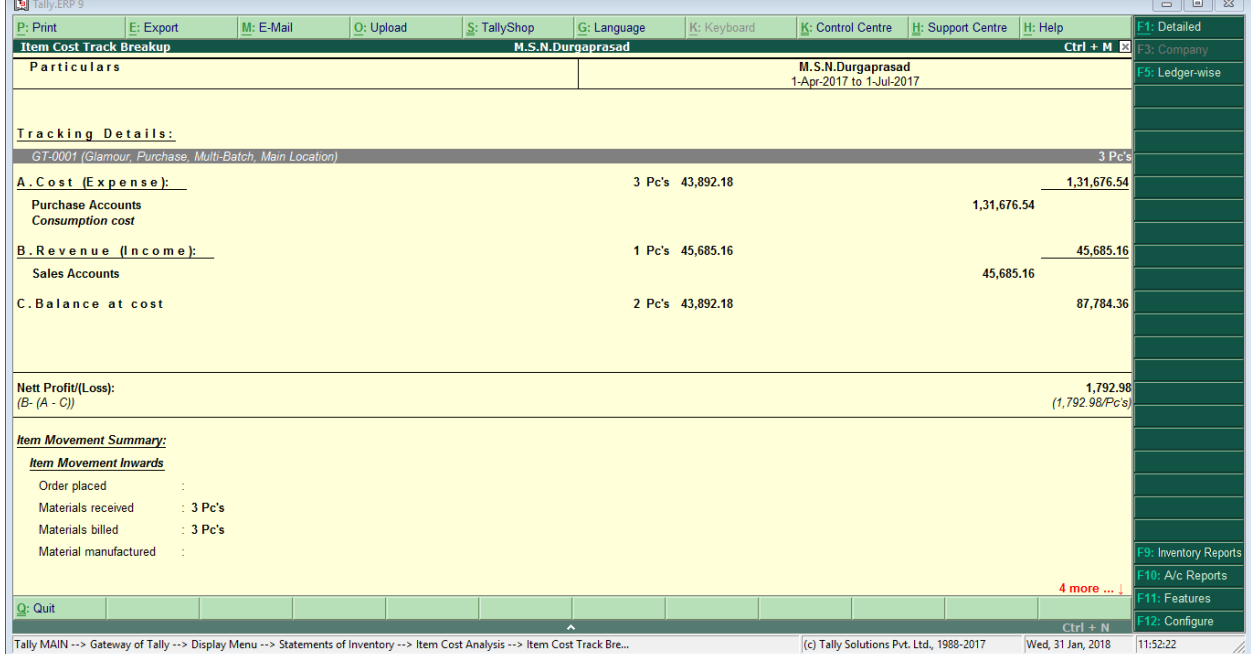

#### **TDS** (**T**ax **D**eduction at **S**ource)

TDS stands for tax deducted at source. As per the Income Tax Act, any company or person making a payment is required to deduct tax at source if the payment exceeds certain threshold limits. TDS has to be deducted at the rates prescribed by the tax department.

The company or person that makes the payment after deducting TDS is called a deductor and the company or person receiving the payment is called the deductee. It is the deductor's responsibility to deduct TDS before making the payment and deposit the same with the government. TDS is deducted irrespective of the mode of payment–cash, cheque or credit–and is linked to the PAN of the deductor and deductee.

#### **TDS is deducted on the following types of payments:**

- $\triangleright$  Rent payments
- $\triangleright$  Interest payments by banks
- ➢ Salaries
- ➢ Commission payments
- $\triangleright$  Consultation fees
- ➢ Professional fees

#### **TDS Rates**

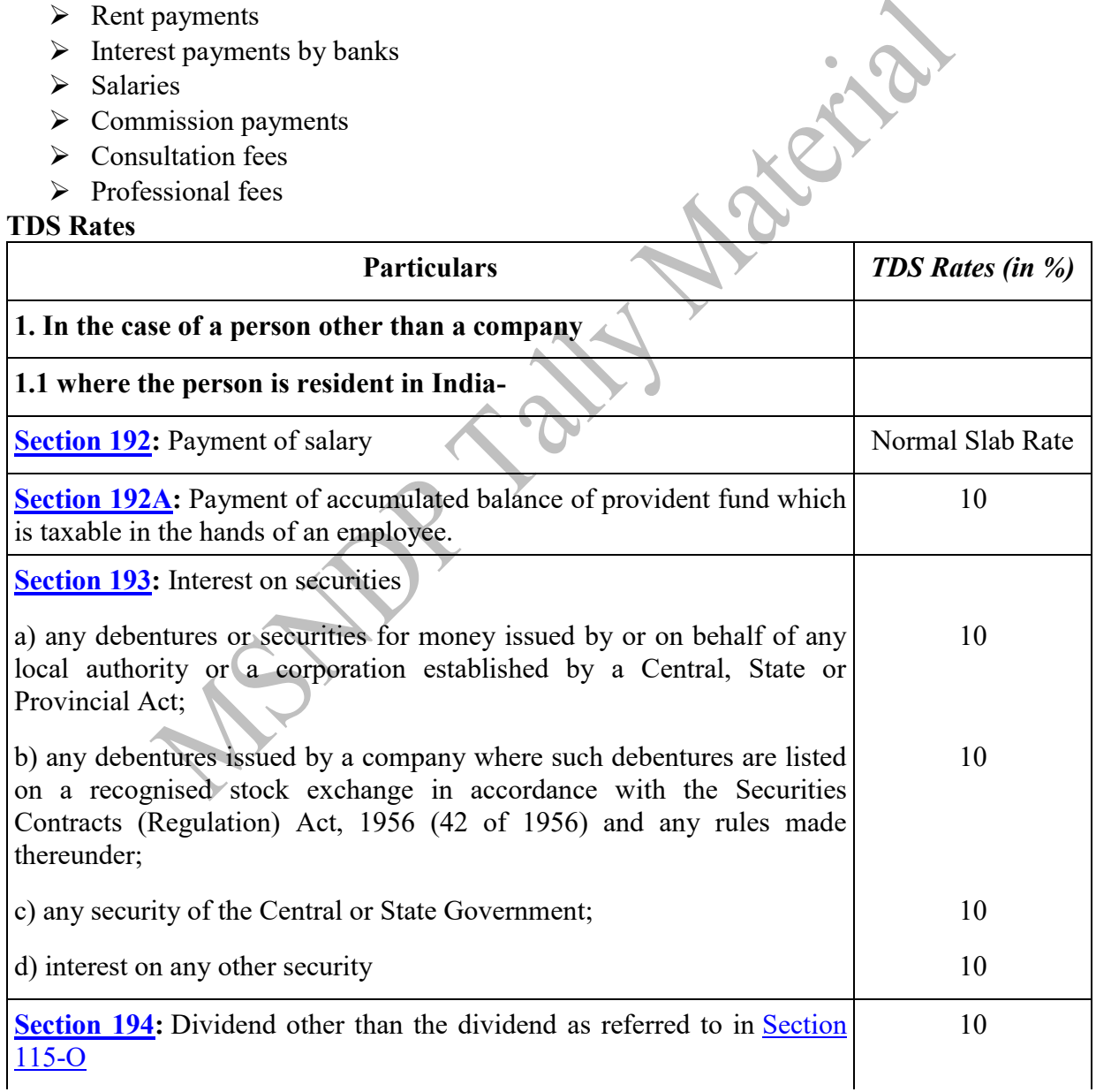

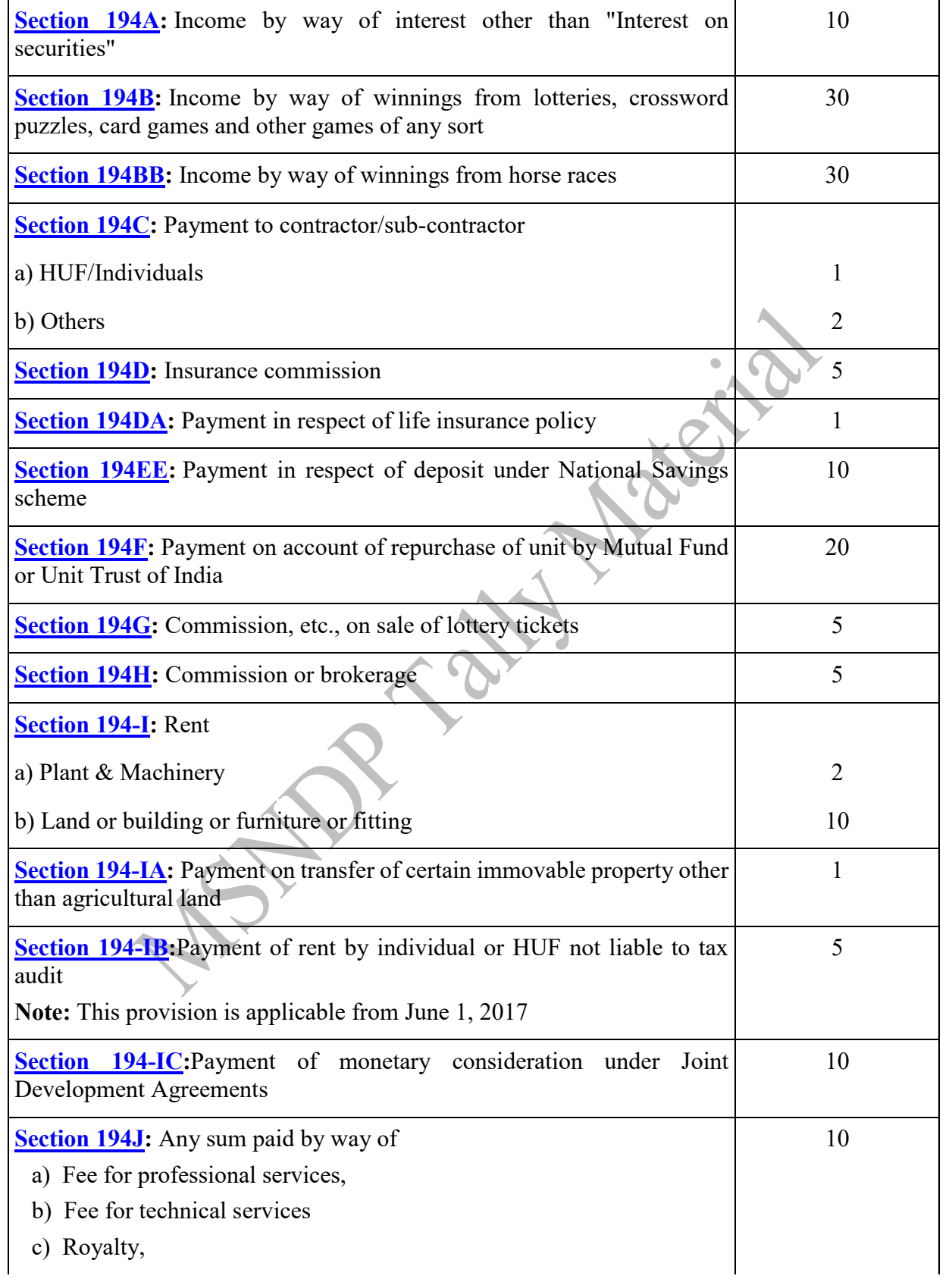
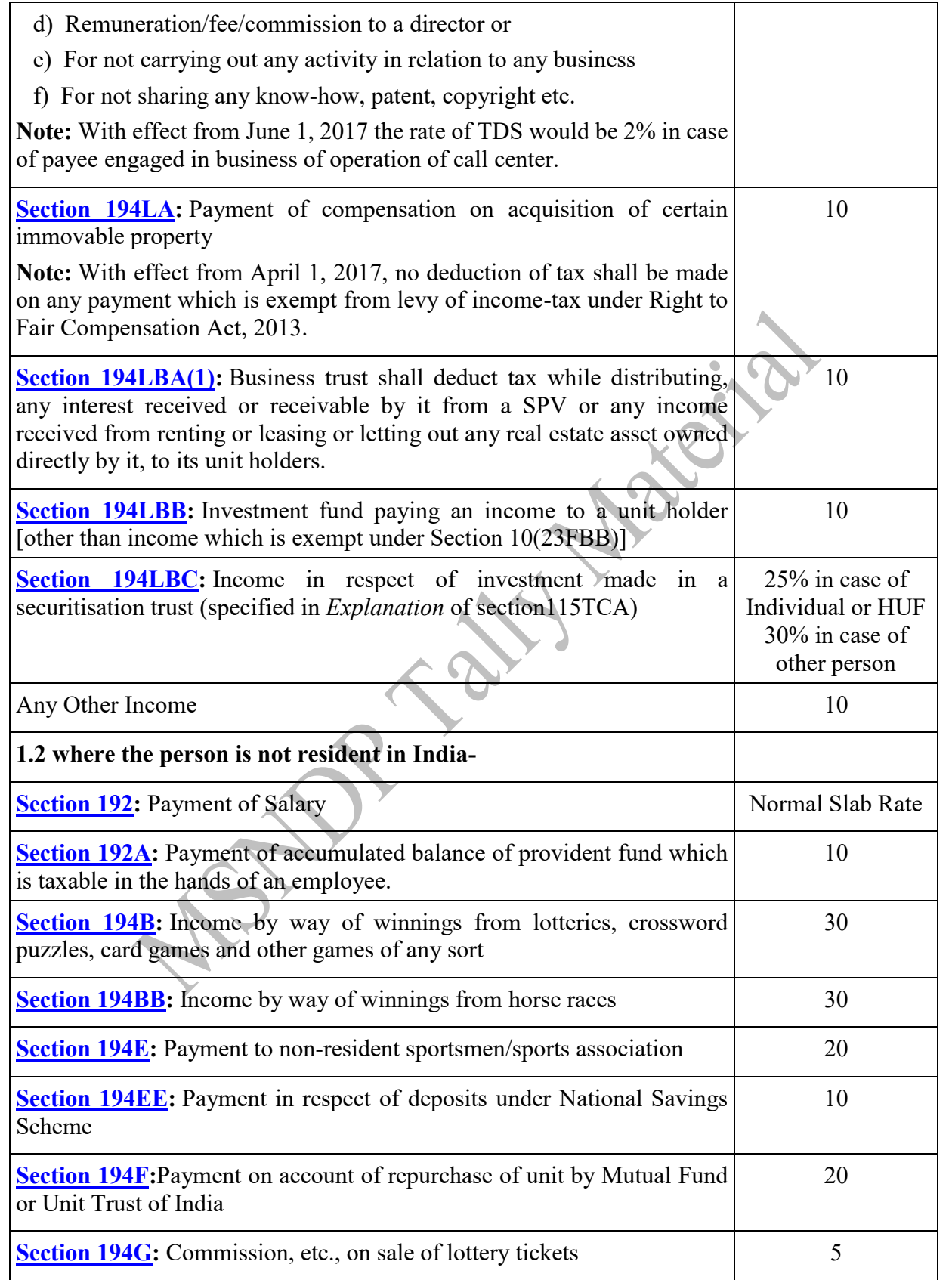

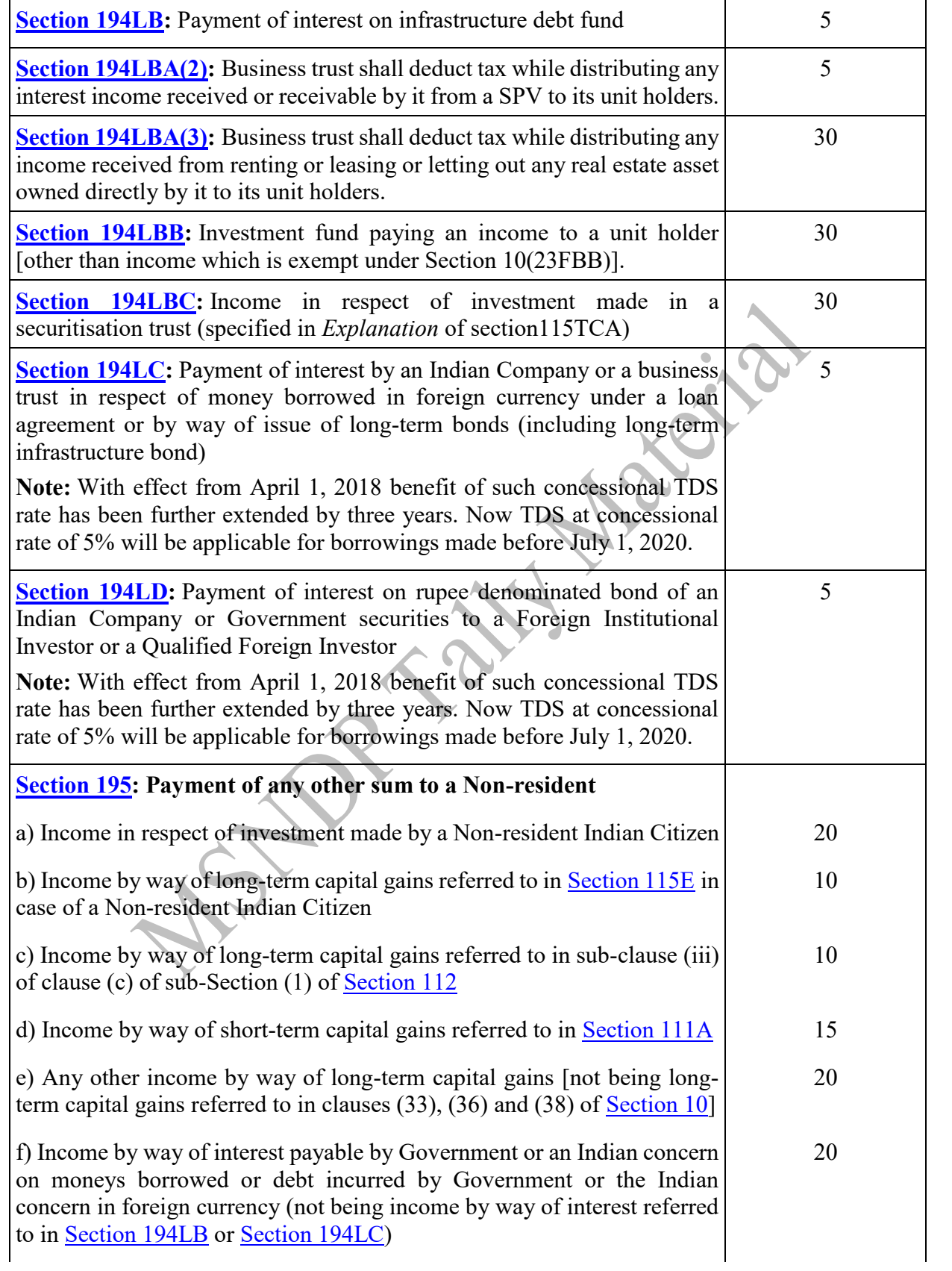

g) Income by way of royalty payable by Government or an Indian concern in pursuance of an agreement made by it with the Government or the Indian concern where such royalty is in consideration for the transfer of all or any rights (including the granting of a licence) in respect of copyright in any book on a subject referred to in the first proviso to sub-section (1A) of [Section 115A](javascript:ShowMainContent() of the Income-tax Act, to the Indian concern, or in respect of any computer software referred to in the second proviso to sub-section (1A) of [Section 115A](javascript:ShowMainContent() of the Income-tax Act, to a person resident in India

h) Income by way of royalty [not being royalty of the nature referred to point g) above E] payable by Government or an Indian concern in pursuance of an agreement made by it with the Government or the Indian concern and where such agreement is with an Indian concern, the agreement is approved by the Central Government or where it relates to a matter included in the industrial policy, for the time being in force, of the Government of India, the agreement is in accordance with that policy

i) Income by way of fees for technical services payable by Government or an Indian concern in pursuance of an agreement made by it with the Government or the Indian concern and where such agreement is with an Indian concern, the agreement is approved by the Central Government or where it relates to a matter included in the industrial policy, for the time being in force, of the Government of India, the agreement is in accordance with that policy

 $j)$  Any other income 30

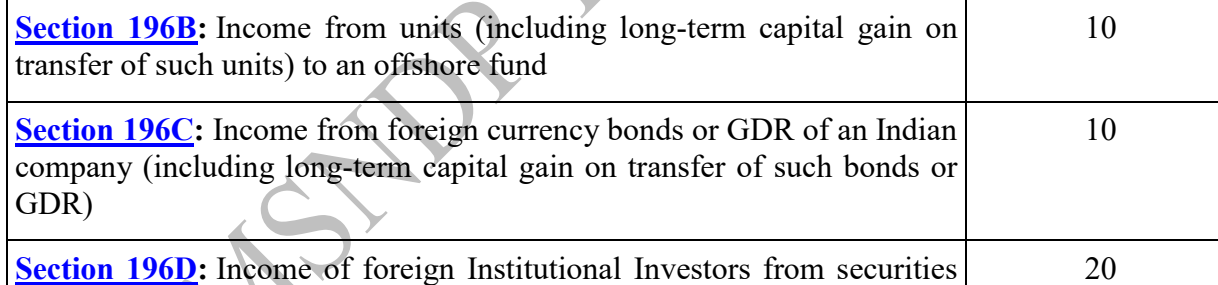

**2. In the case of a company-**

#### **2.1 where the company is a domestic company-**

(not being dividend or capital gain arising from such securities)

**[Section 193:](javascript:ShowMainContent()** Interest on securities

a) any debentures or securities for money issued by or on behalf of any local authority or a corporation established by a Central, State or Provincial Act; 10

b) any debentures issued by a company where such debentures are listed on a recognised stock exchange in accordance with the Securities 10

10

10

10

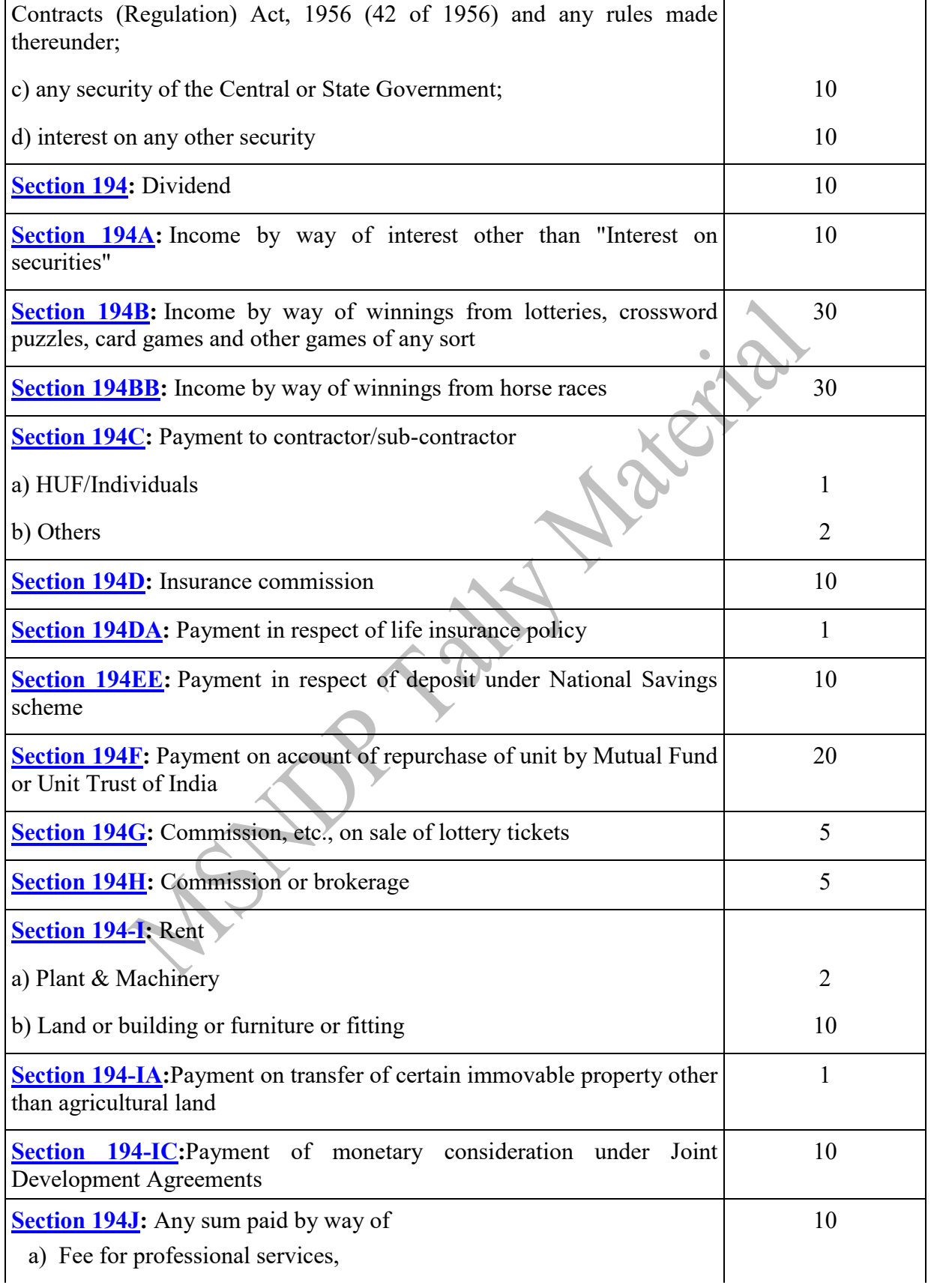

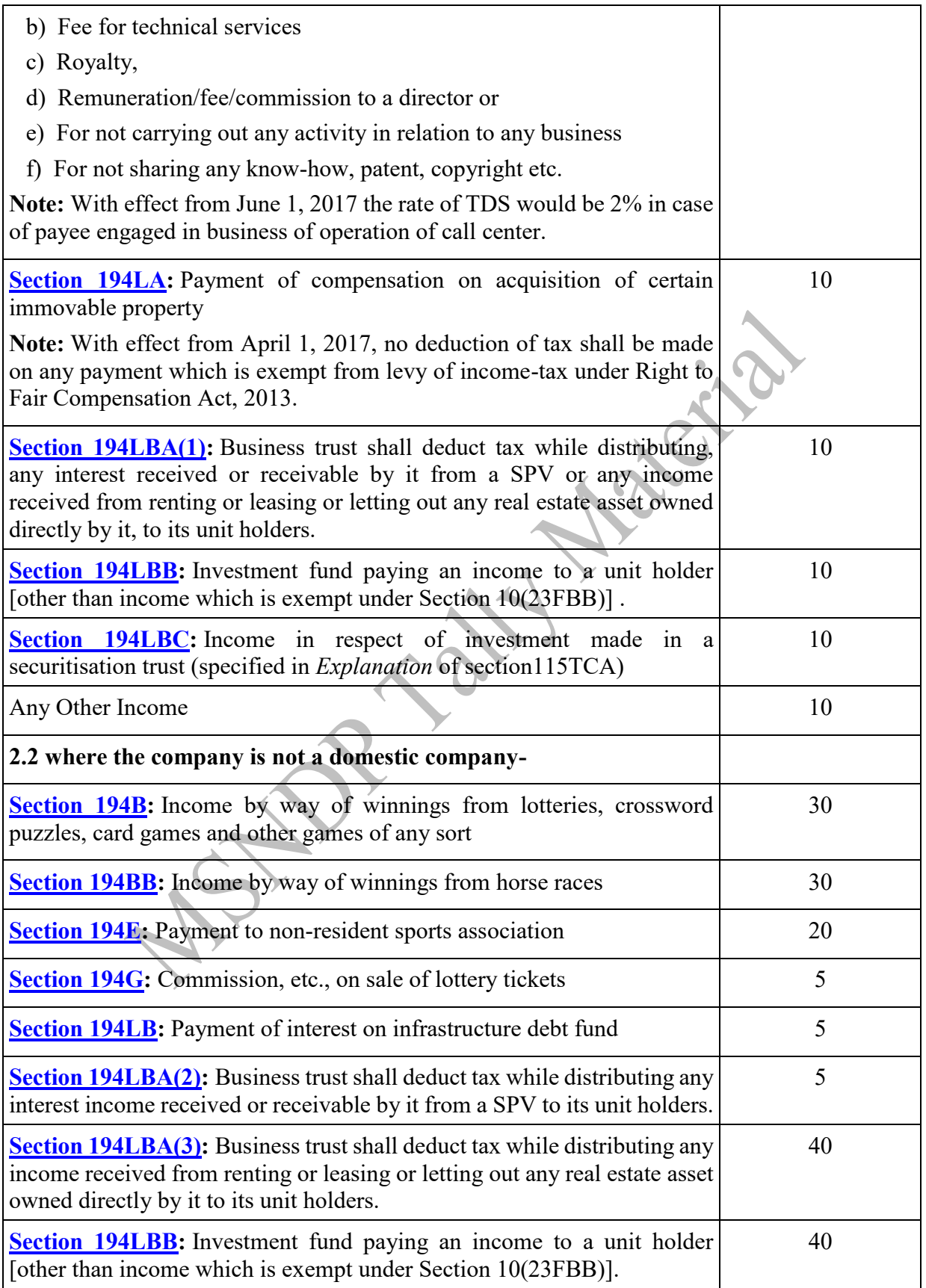

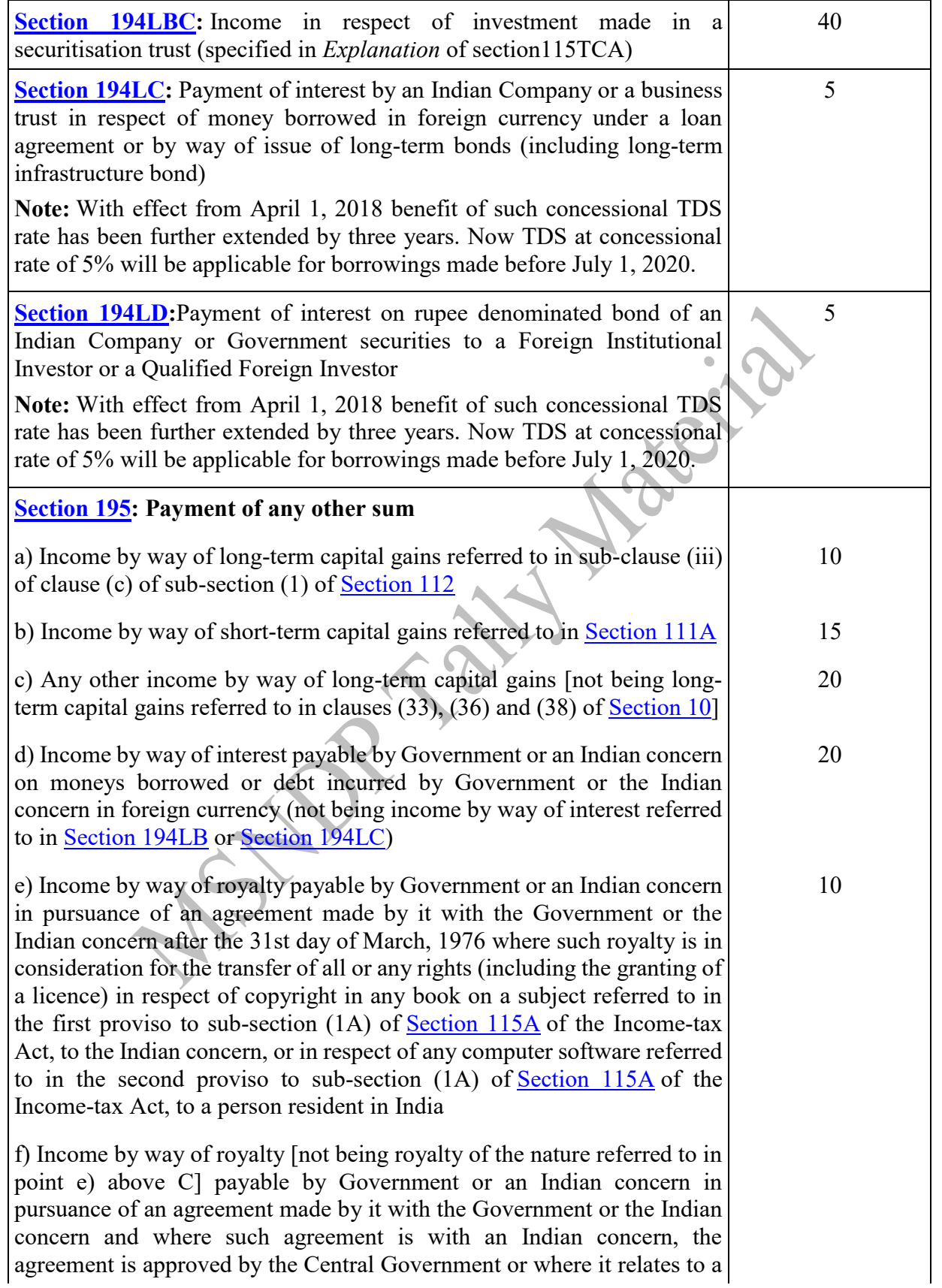

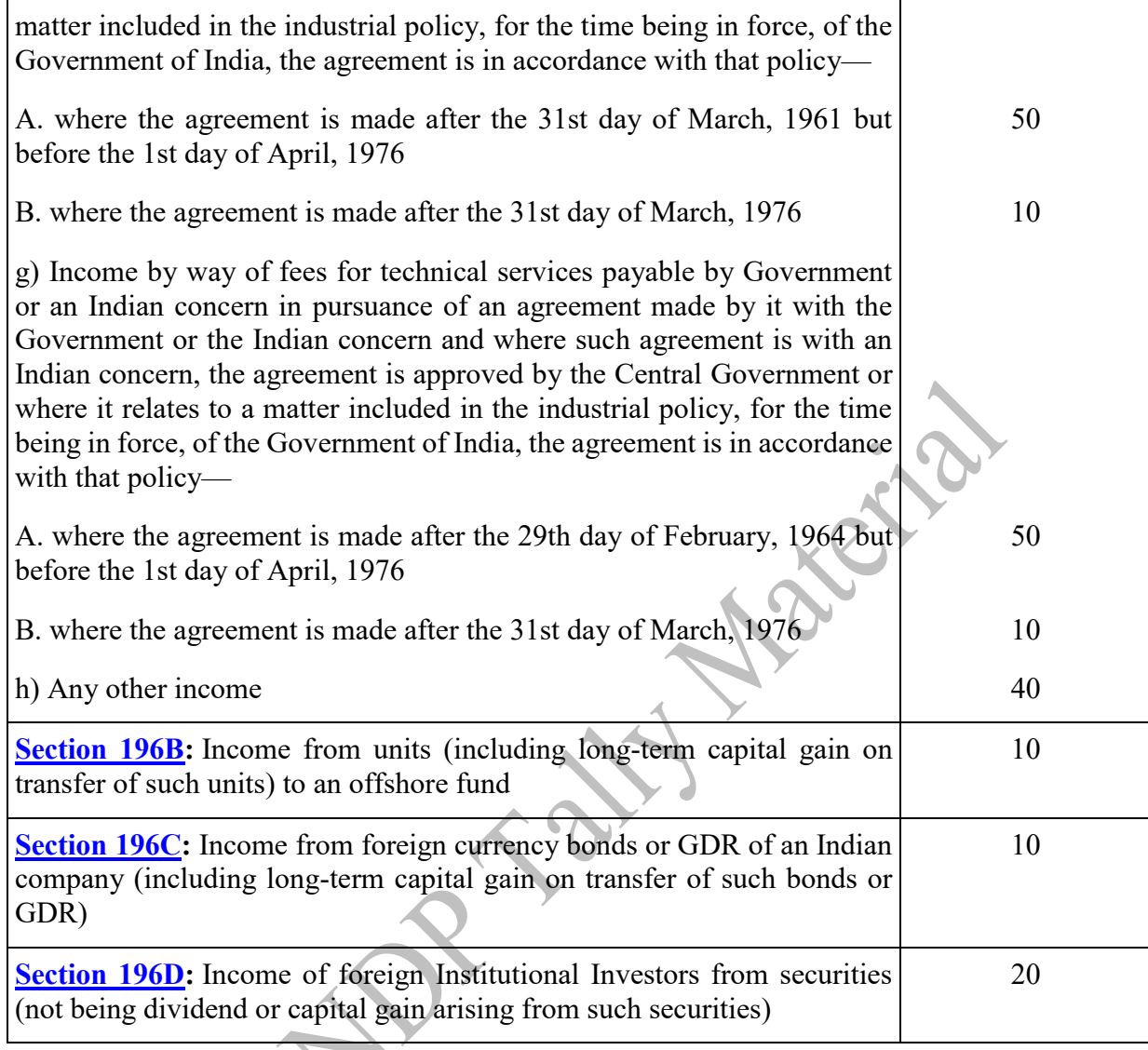

Enable of TDS (**T**ax **D**eduction at **S**ource)

F11 Features  $\rightarrow$  Statutory & Taxation

Set/alter TDS details

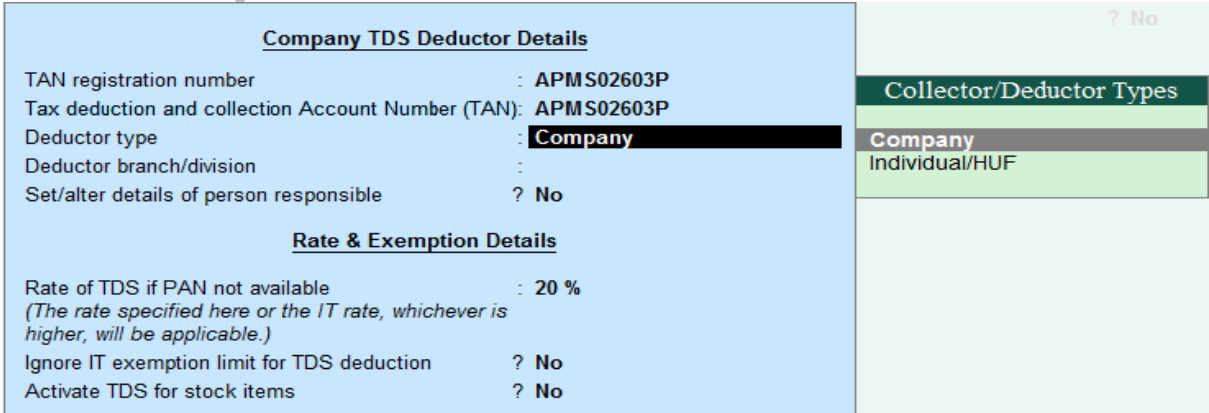

? Yes<br>? Yes

### **Creation of Ledgers (for TDS on Rent)**

Rent Owner TDS on Rent

### **Creation of TDS Nature of payment**

GOT $\rightarrow$ Accounts Information $\rightarrow$ Statutory Information $\rightarrow$ TDS Nature of payments $\rightarrow$ Create

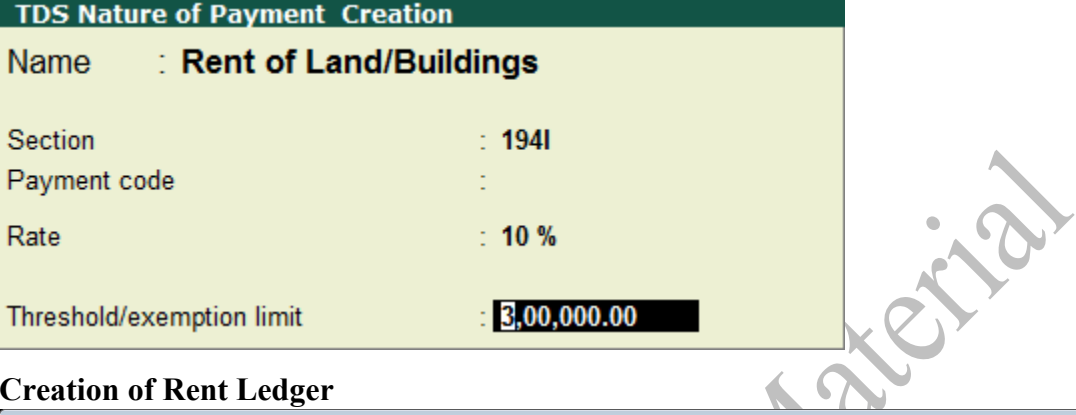

### **Creation of Rent Ledger**

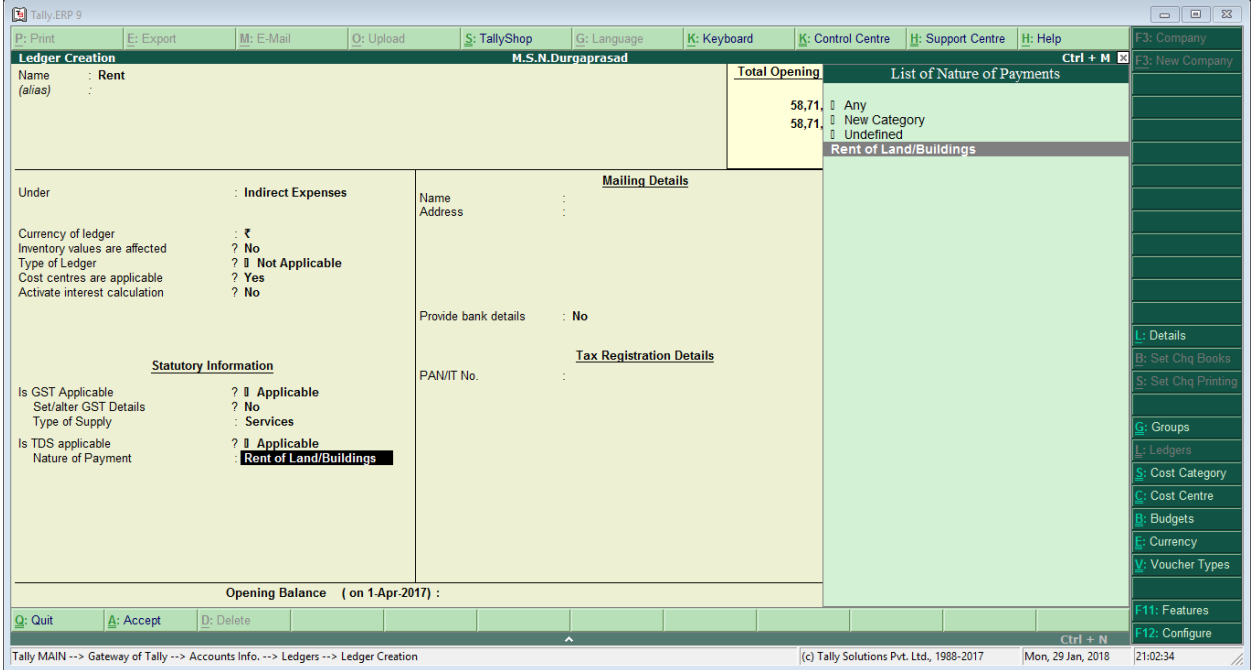

## **Creation of TDS on Rent Ledger**

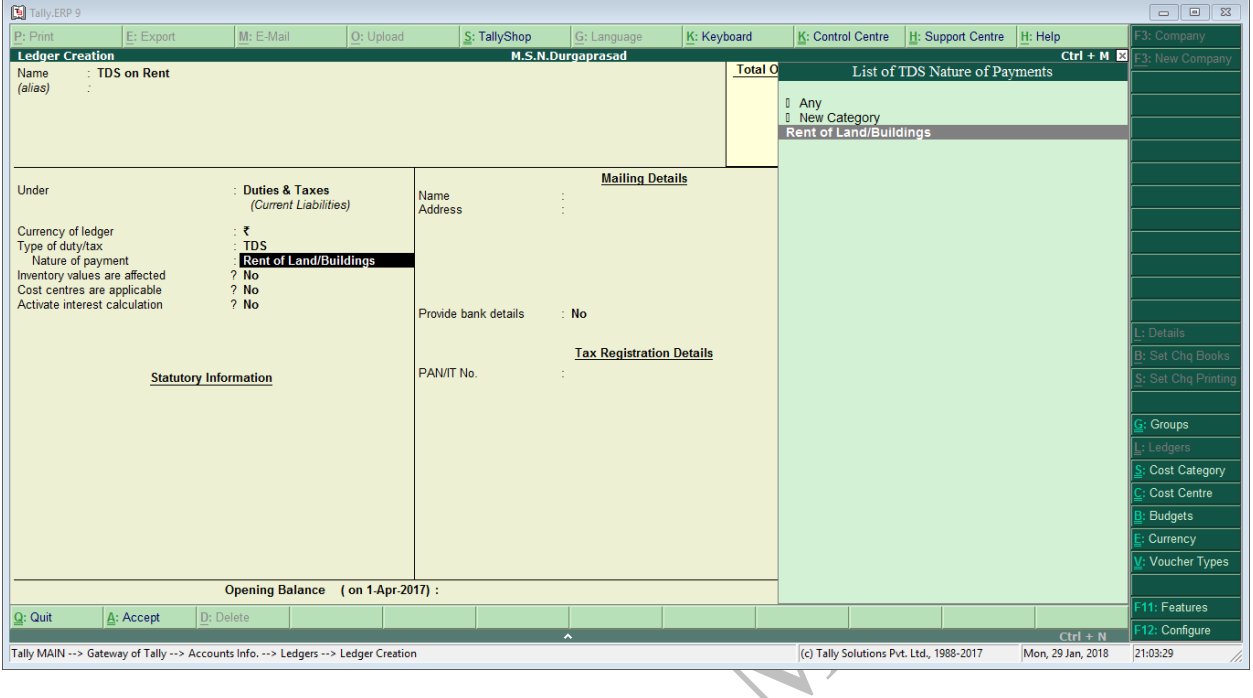

### **Creation of Owner Account**

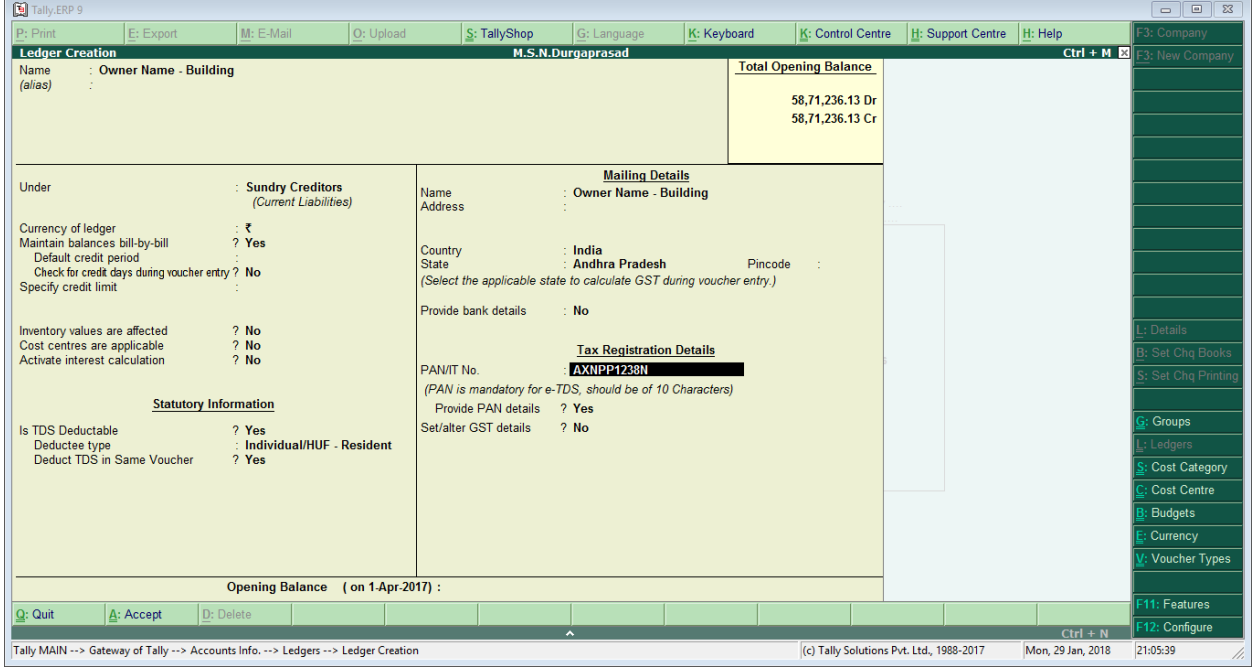

## **Voucher Postings (Rent Payable)**

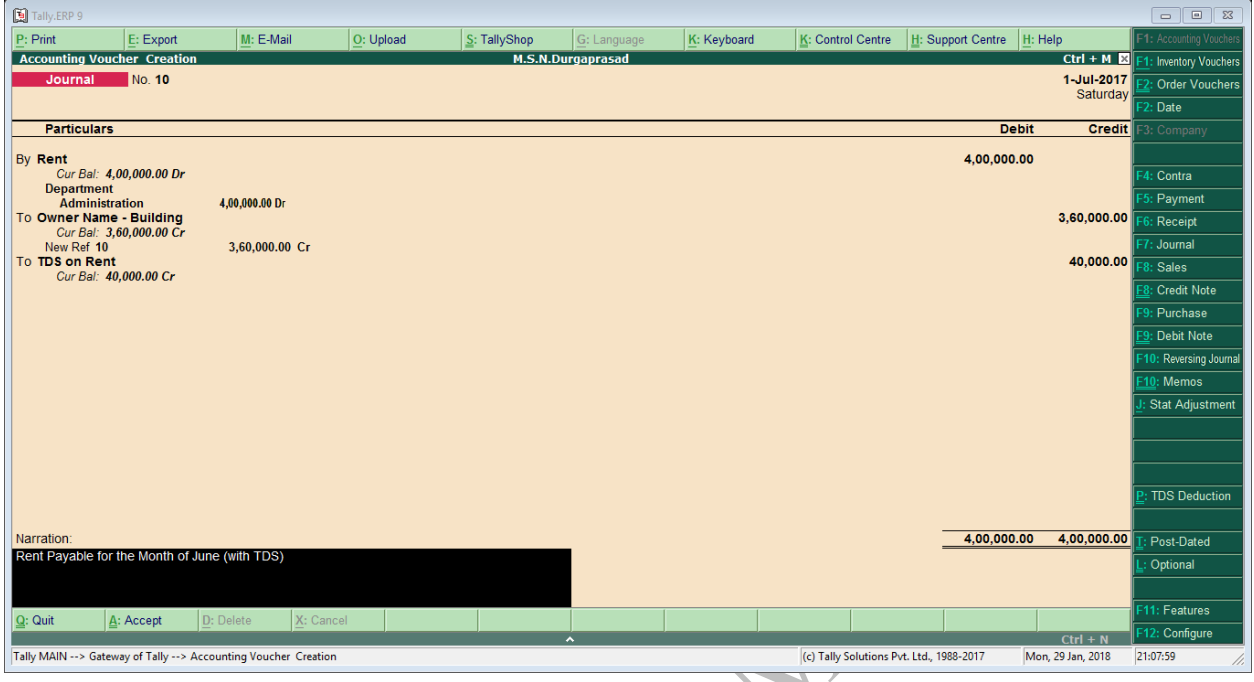

### **Display of TDS Report TDS Report Form 26Q**

# GOT->Display->Statutory Reports->TDS Reports->Form 26Q

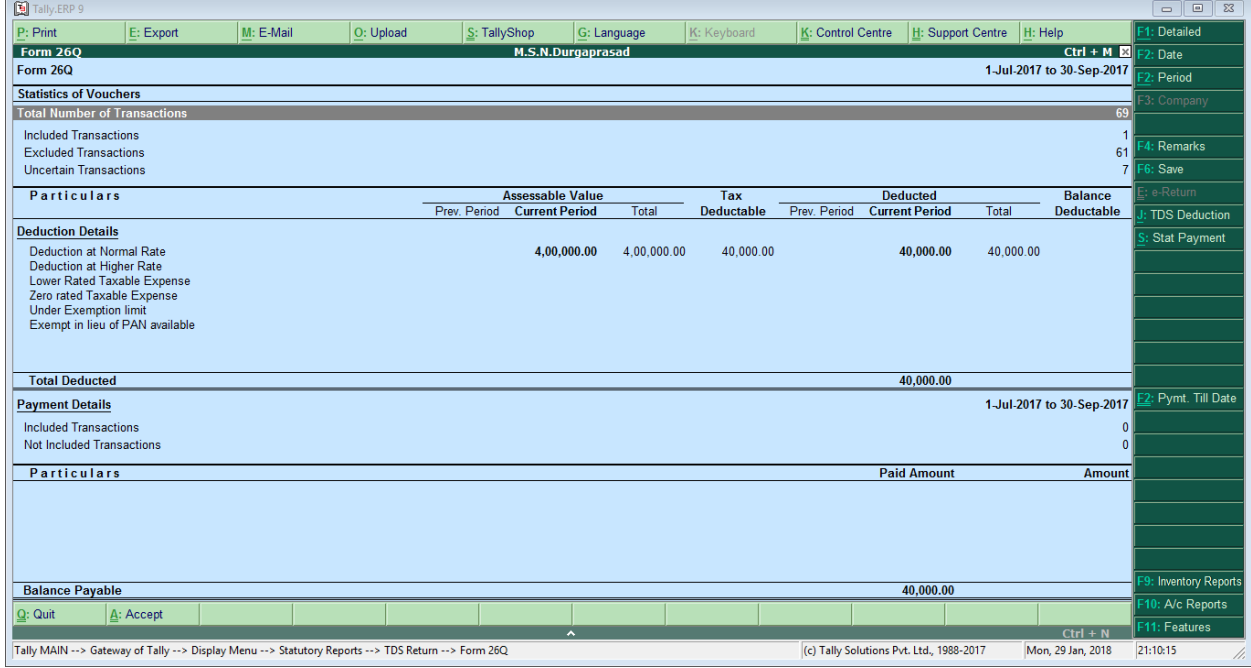

## **TDS Outstanding's (Nature of Payment)**

GOT->Display->Statutory Reports->TDS Reports->TDS outstanding

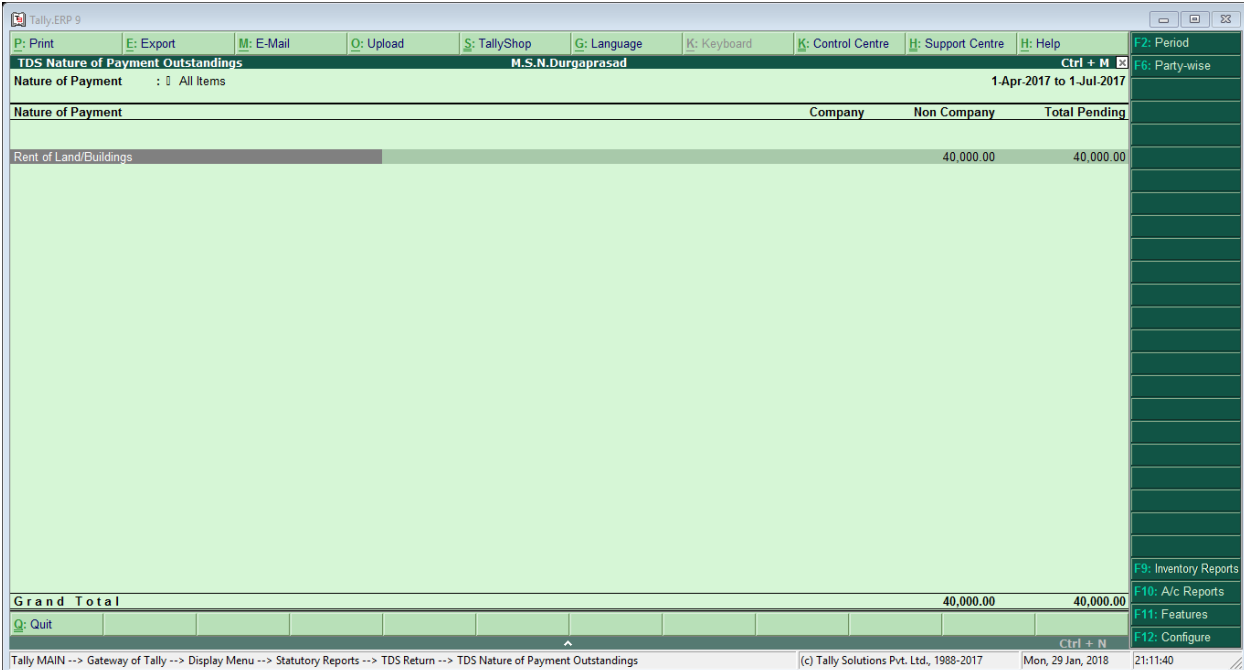

### **Posting of Payment of TDS on Rent**

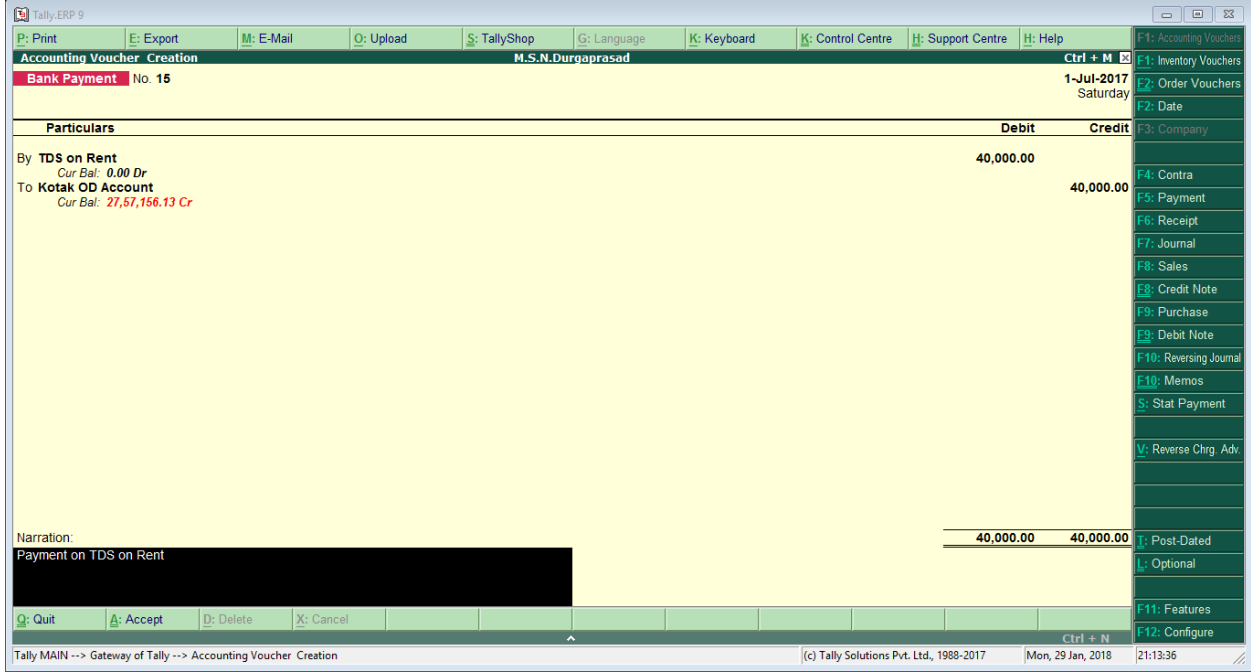

### **Payment to Owner**

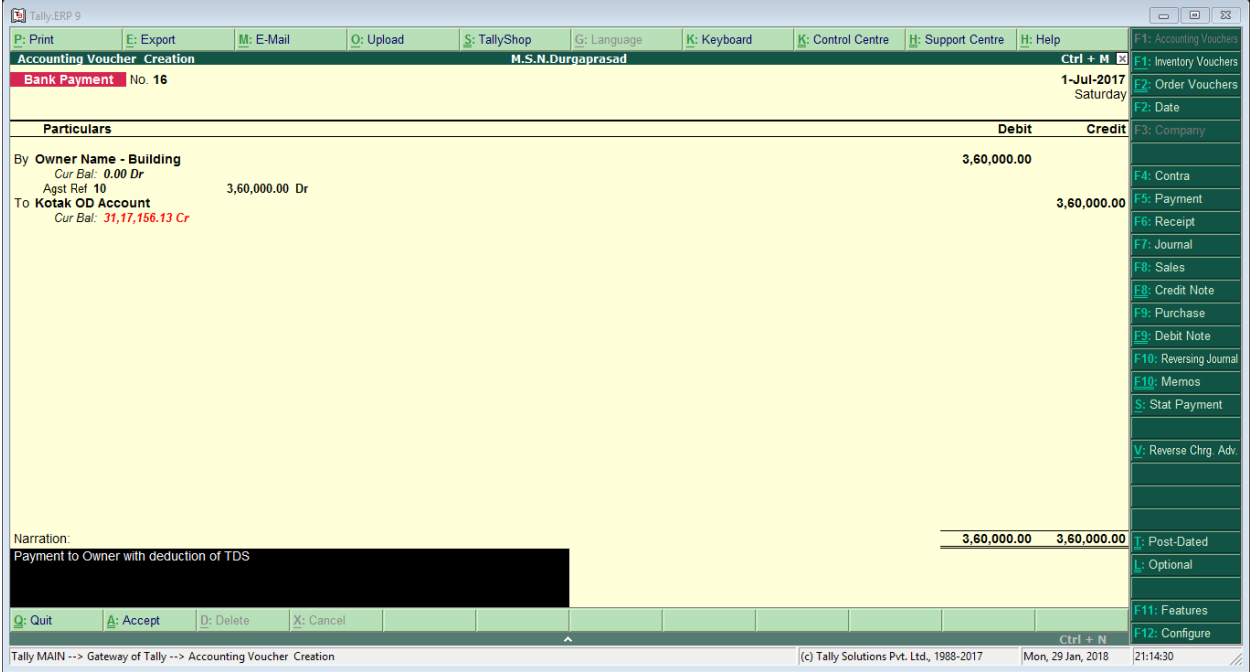

### **Enter the TDS challan Reconciliation**

GOT->Display->Statutory Reports->TDS Returns->Challan Reconciliation

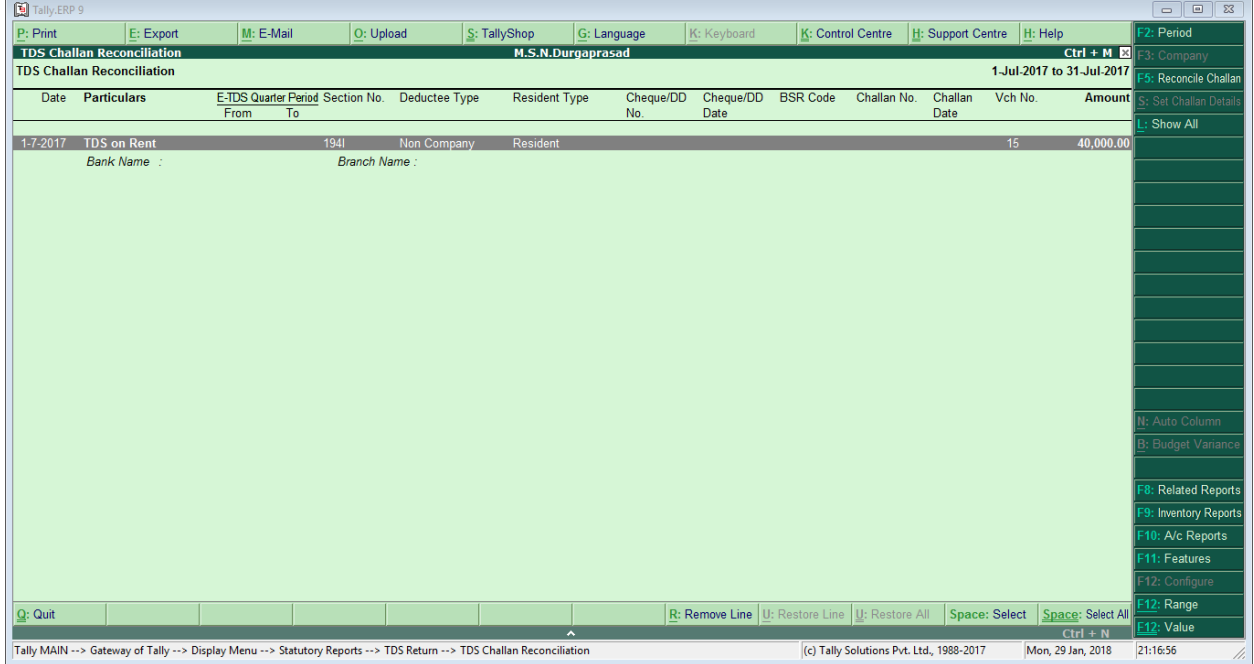

#### Click on F5 (Reconcile Challan)

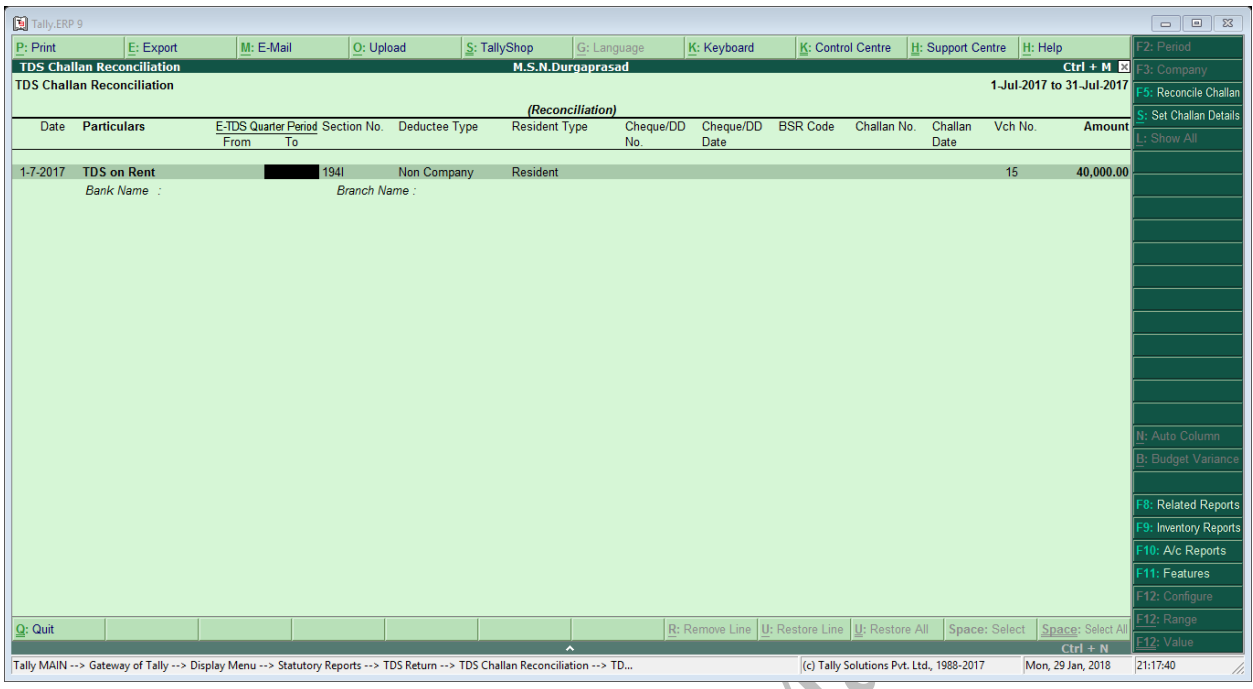

Enter E-TDS Quarter Period From and To

# **Problem**

PK Motors Pvt Ltd. Opening Balance as Ledger wise on 01-04-2017 (**37ABHFS1242E1ZE**)

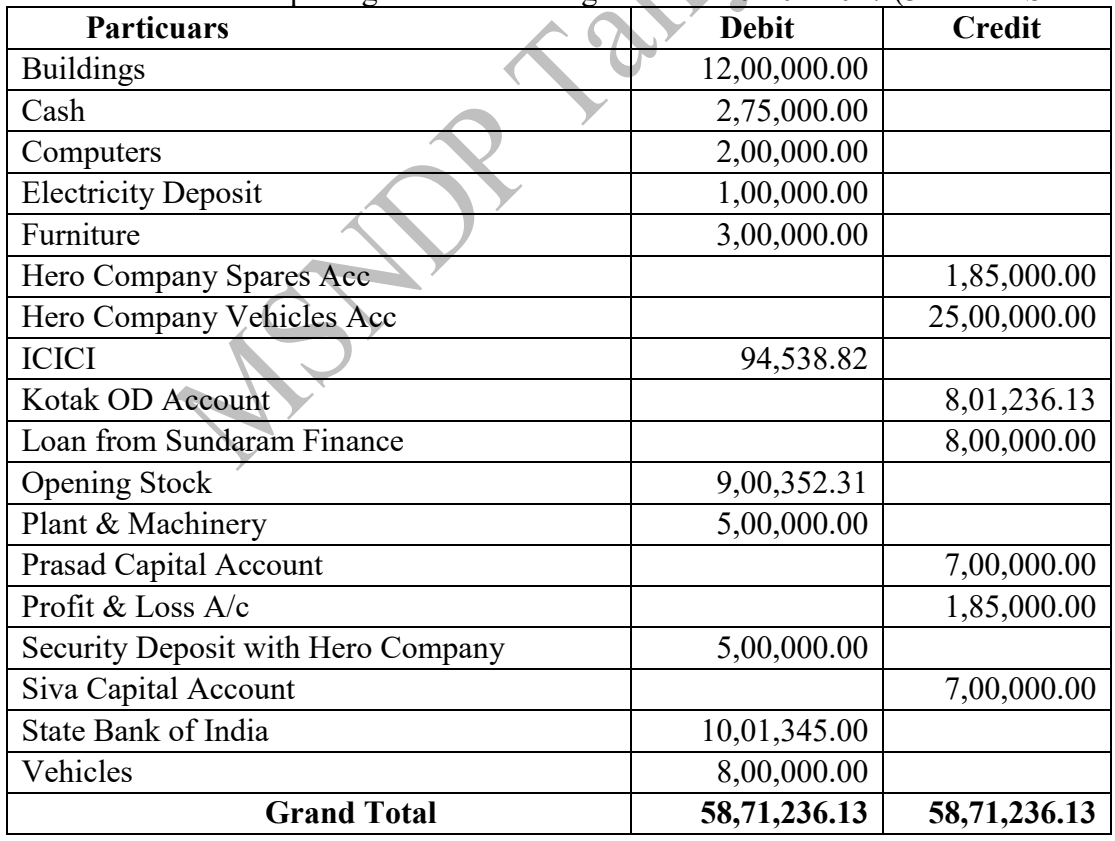

**Note: Interest Rate of Debtors & Creditors 1.5% PM, OD & Loan Interest of 8.39%PA**

Details of Stock items with Batch Details

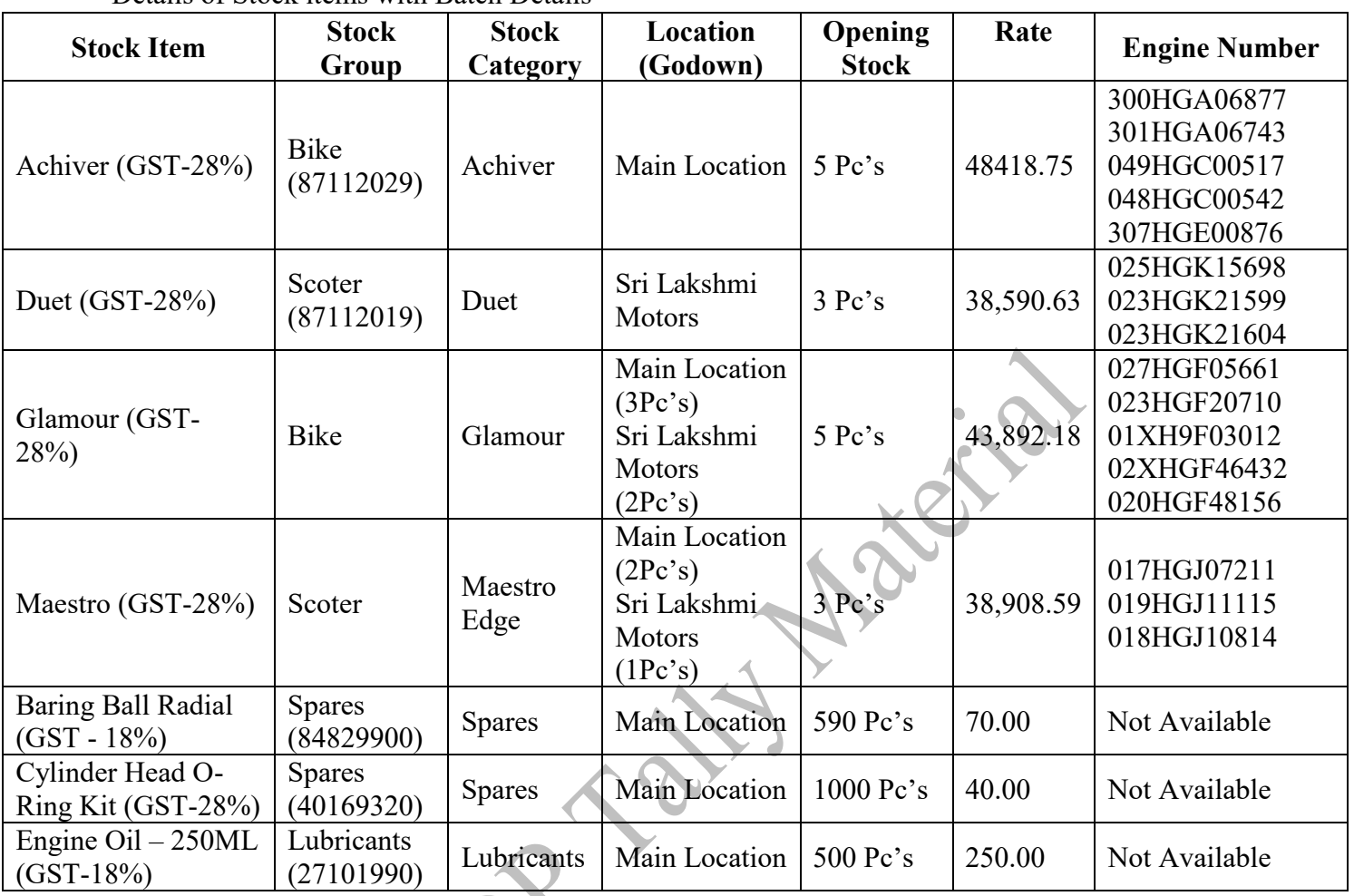

All Cost Centers Expenses using **Administration**, Sales using **Marketing**, Purchase using **Production**

**Note:** Creation of Ledger Group (HDFC Finance Dues), Vouchers Types (Bank Payments / Receipts) and any other Vouchers types also

#### **Transactions**

- 1. Cash Deposited in to SBI 125000
- 2. Kotak Chq. Issued to Hero Company Vehicles 500000 Chq. No (852369)
- 3. Amount paid to ANL Parcel service 3000
- 4. Xerox Charges paid 100
- 5. Purchase of A4 Papers Bundle 2410
- 6. Amount received on Prasanthi 20000 and 38000 of HDFC Finance **(Show the amount due to HDFC Finance)**
- 7. Sale of Vehicle (Maestro) to Prasanthi 52619 including GST 28% Engine Number (019HGJ11115)
- 8. Life Tax paid for Prasanthi vehicle 4675 through SBI bank (Online Payment)
- 9. Kotak OD Chq. Issued to Hero Company 1000000 (852370)
- 10. Online Amount transfer to Kotak OD from SBI 1000000
- 11. Chq. (458623) Received from Prasad 65127 deposited to ICICI
- 12. Sale of Vehicle (Glamour) to Prasad 57197 including GST 28% Engine Number (023HGF20710)
- 13. Purchase order given to Hero Company Vehicles Order no PO-00256/16-17(GST No. 29AODPA1945B2ZG)

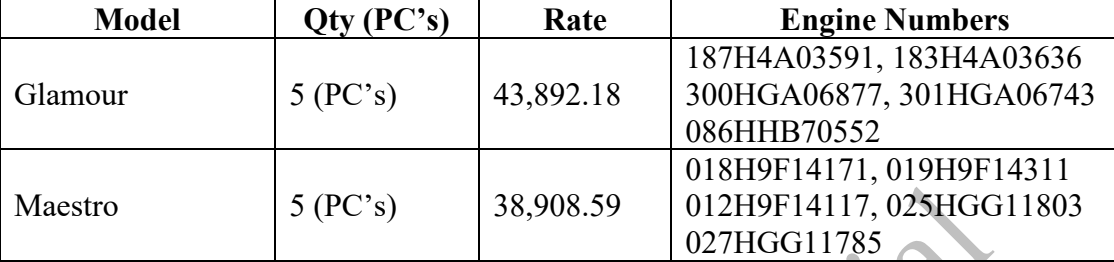

- 14. Life Tax paid for Prasad vehicle 5950 through SBI bank (Online Payment)
- 15. National Insurance amount debited to Prasad & Prasanthi amount of (1980 & 1650)
- 16. Insurance Amount paid to National Insurance company through Kotak OD a/c 3630 (Chq. No 852371)
- 17. Purchase of A4 Papers Bundle 2500 (include GST 12%) from Stationery Mart (37ABZFS7433B1ZP) B.No 2568-17/18
- 18. Vehicles Received from Hero Company Vehicles Order no PO-00256/16-17

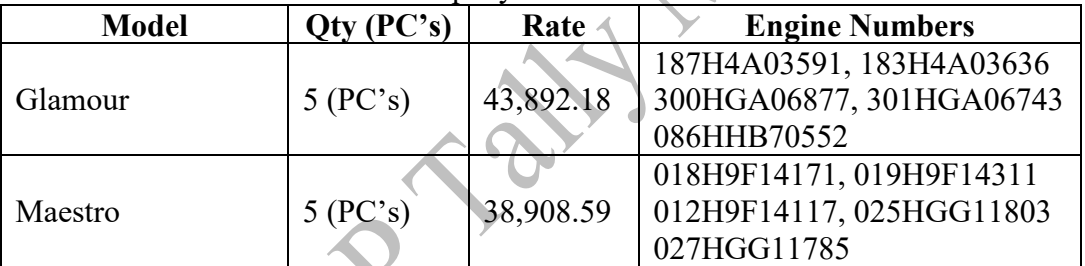

- 19. Salaries Paid to staff through Kotak OD 60000 Chq. No 852372 (Admin, Finance & Marketing equal amount to all departments)
- 20. 50 PC's Engine Oil 250ML Sold to Siva Traders 300 (Include GST) 37DKCPD2411M1ZD
- 21. Purchase of Vehicles from Hero Company Vehicles with GST (GST No. **29AODPA1945B2ZG**)

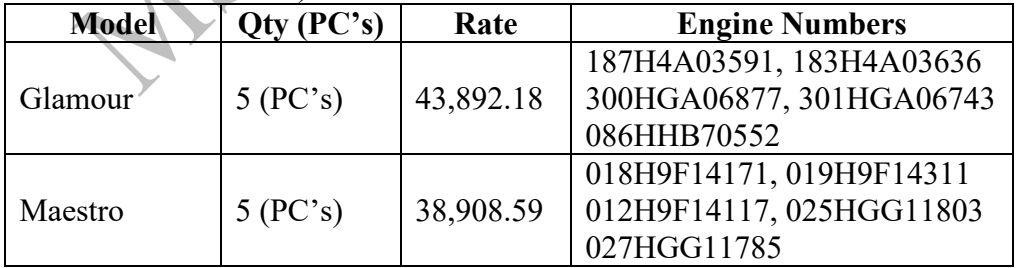

22. Purchase order to Shrika Service with GST Rate of interest 2%PM, Bill No 568 order no P-568/16-17(**37ACWFS9434N2ZV**)

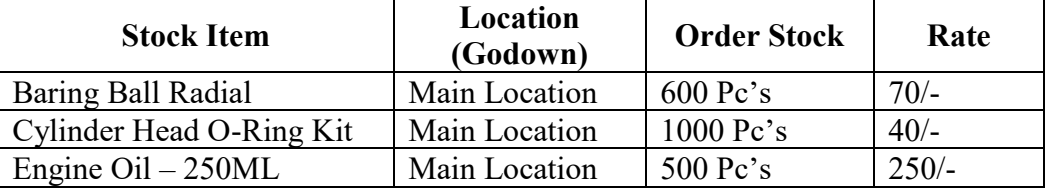

- 23. Purchase of Stationery 1000 (without GST) from Sai Pen Corner
- 24. Order stock received from Shrika Service Order no P-568/16-17

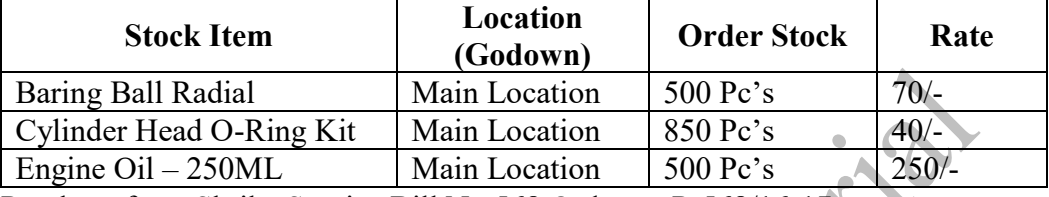

25. Purchase from Shrika Service Bill No 568 Order no P-568/16-17

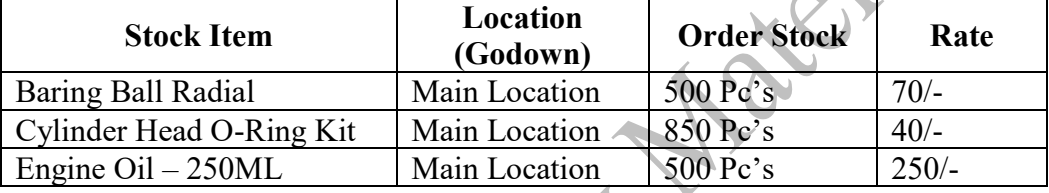

26. Stock Transfer from Sri Lakshmi Motors to Main location

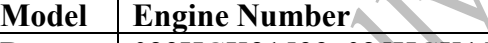

Duet 023HGK21599, 025HGK15698

- 27. Purchase of Machinery on 05-05-2017 from MKP Cop (USA) \$5000 (₹ 63.51/\$)
- 28. Online Payment to MKP Cop (USA) \$ 3000 (₹ 63.51/\$) through Kotak OD on 05-05- 2017
- 29. Stock Transfer to Sri Lakshmi Motors

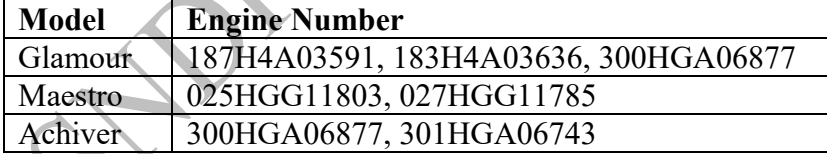

30. Sale Order received from Anvita Motors Order No – SO0002/16-17 (37AYZPS6047C1ZR)

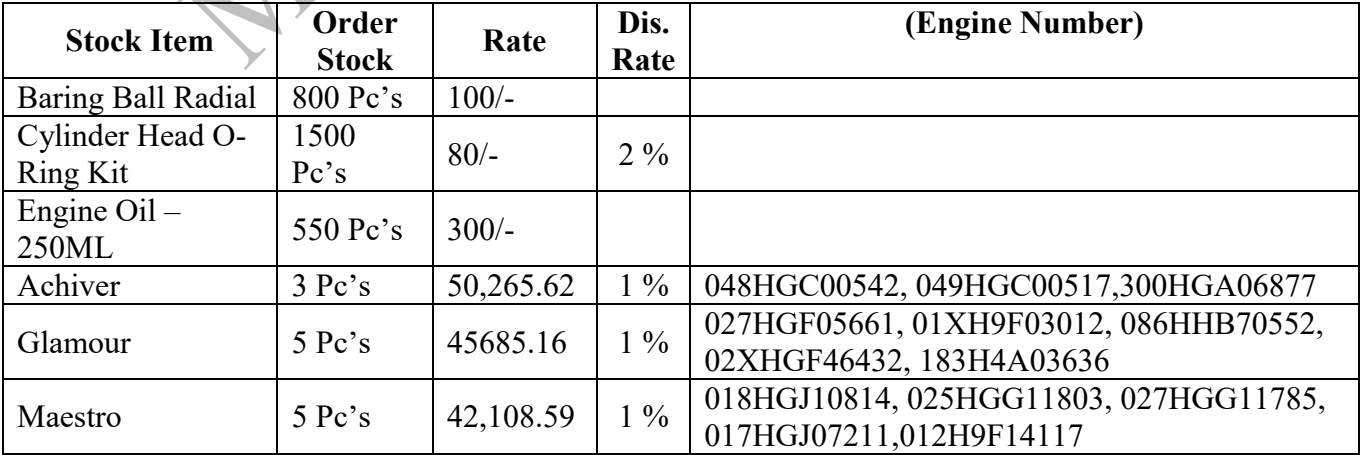

31. Amount paid to Stationery mart 2500 through ICICI Bank (Online)

32. Delivery to Anvita Motors Order No – SO0002/16-17

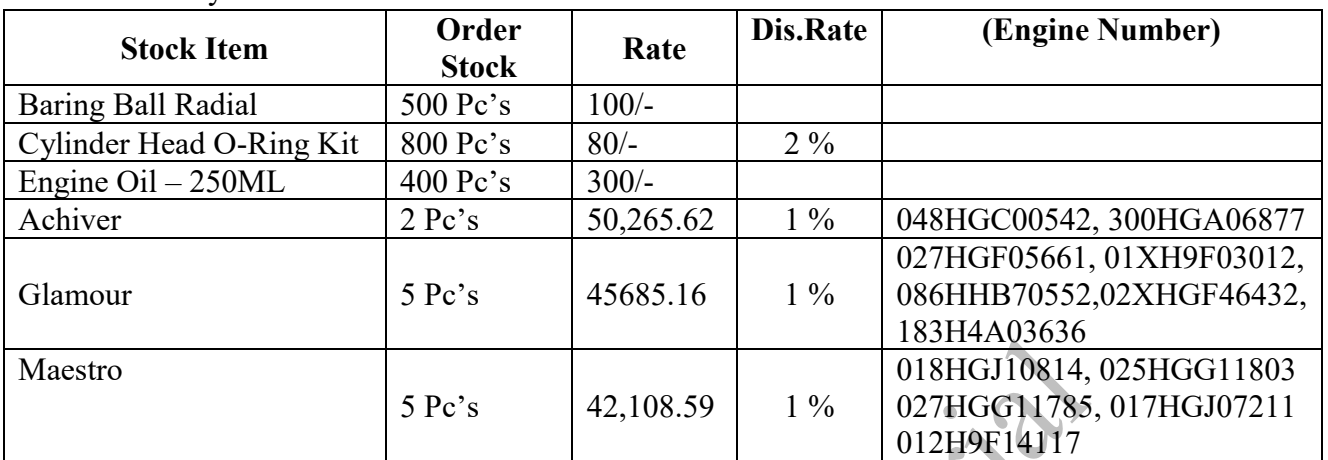

 $\sim$   $\sim$   $\sim$ 

33. Sale Order received from Sangavi Automobiles Order No – SO0001/16-17

#### (**37AAFFJ9355G1Z1**)

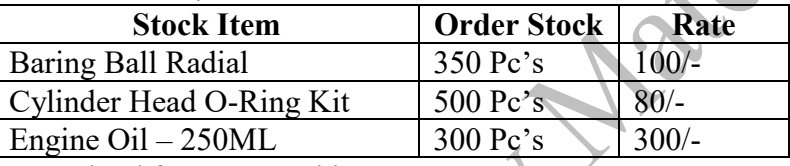

34. Amount Received from Prasanthi 944

35. Petrol Expenses Paid 1000

36. Stock Delivery to Sangavi Automobiles Delivery No – DN0002/16-17

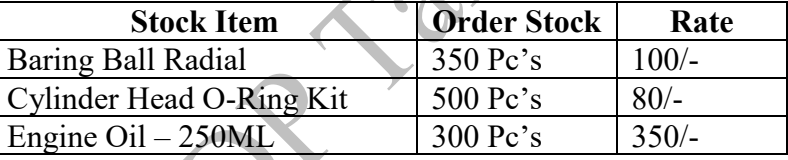

37. Stock Sold to Sangavi Automobiles Delivery No – DN0002/16-17

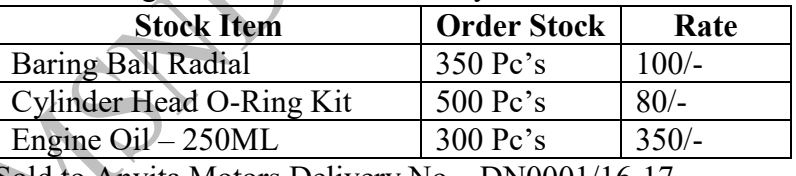

38. Stock Sold to Anvita Motors Delivery No – DN0001/16-17

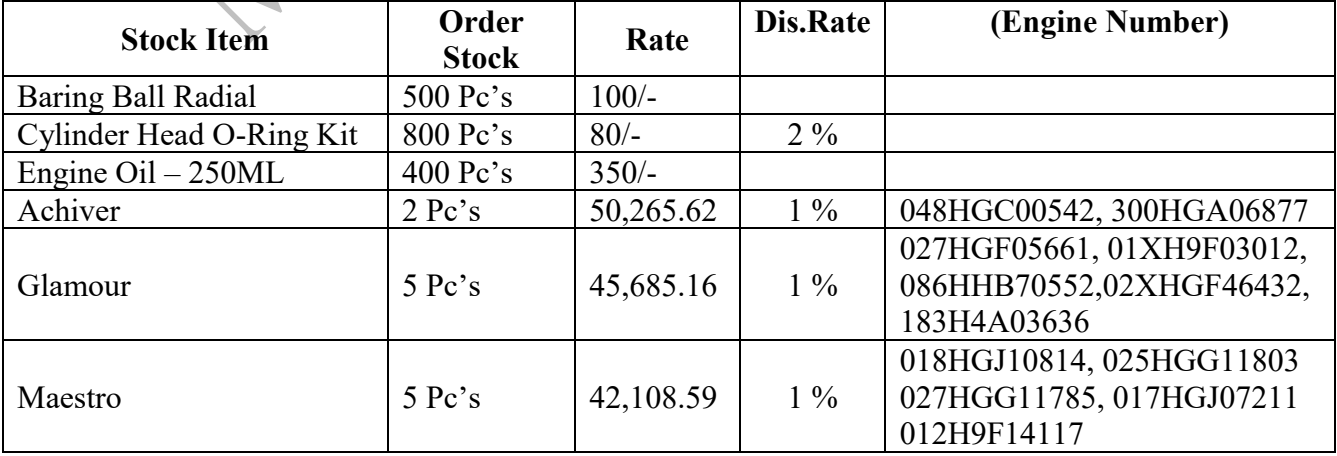

- 39. Kotak OD Chq. 852373 Issued to Hero Company Spares 185000
- 40. Purchase order given to Hero Company Vehicles Order no PO-00586/16-17

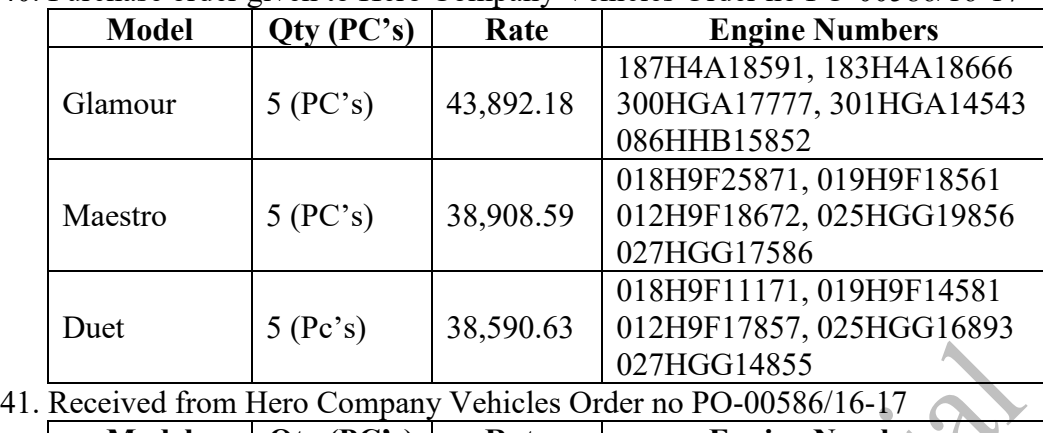

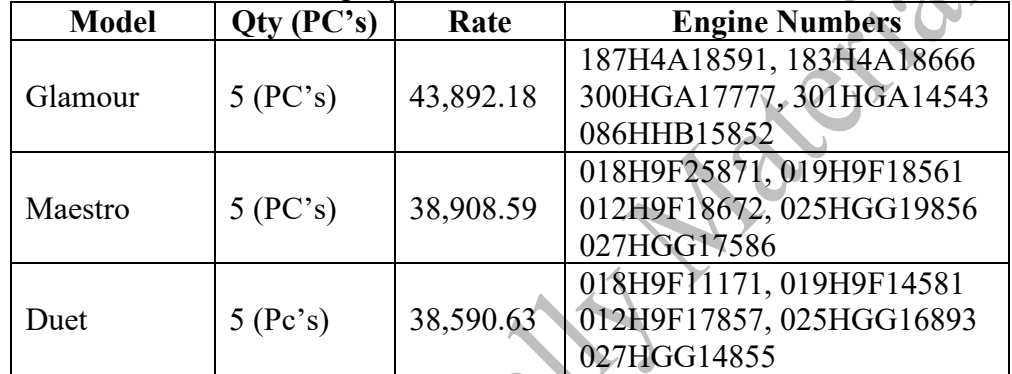

### 42. Purchase from Hero Company Vehicles Order no PO-00586/16-17

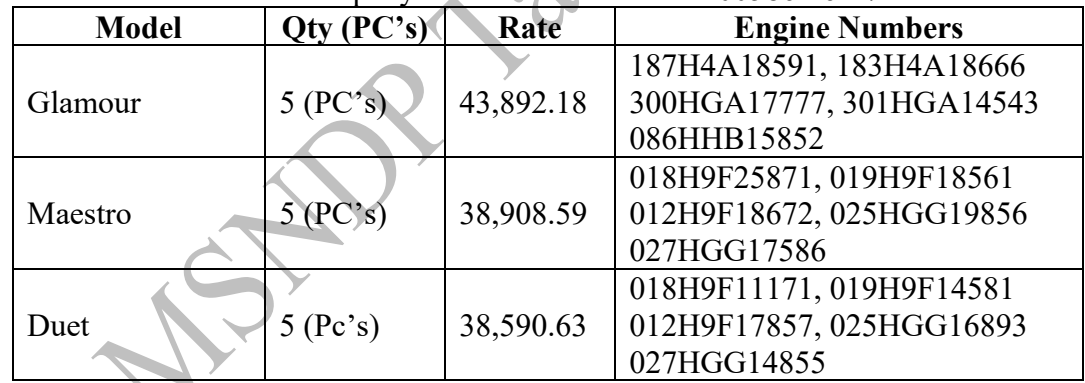

43. Amount Received from Siva Traders 10000 (Online Transfer to ICICI Account)

44. Sale order received from KM Motors (37ABTPG2703L1ZE) Ord No. SO0015/16-17 with discount 1%

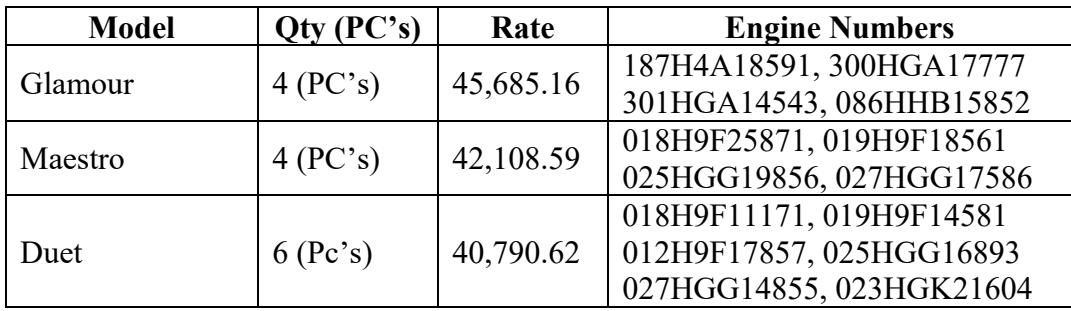

45. Kotak OD Chq. Issued to Shrika Services 150000 (852374)

- 46. Glamour Vehicle sold to Mani (187H4A03591) 57,197 with GST
- 47. Glamour Vehicle sold to Sandeep (300HGA06877) 44,685.16 without GST Total amount **due to HDFC Finance**
- 48. Amount Received from mani 68616
- 49. Life tax amount debited to mani & Sandeep 7851, 7852 (online payment through SBI)
- 50. Insurance amount debited to mani & Sandeep 3568, 3570
- 51. Chq. (458695) Received from sangavi Automobilies 100000 Chq. Deposited to Kotak
- 52. Amount transfer to Kotak OD from Anvita Motors 500000
- 53. Delivery to KM Motors Ord No. SO0015/16-17 with discount 1%

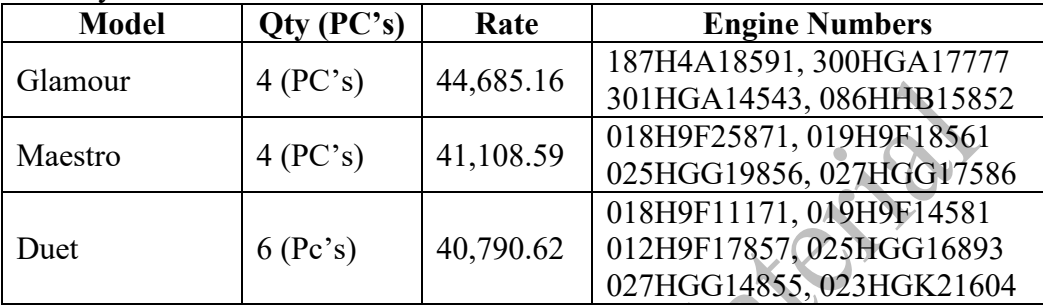

54. Sold to KM Motors Ord No. SO0015/16-17 with discount 1%

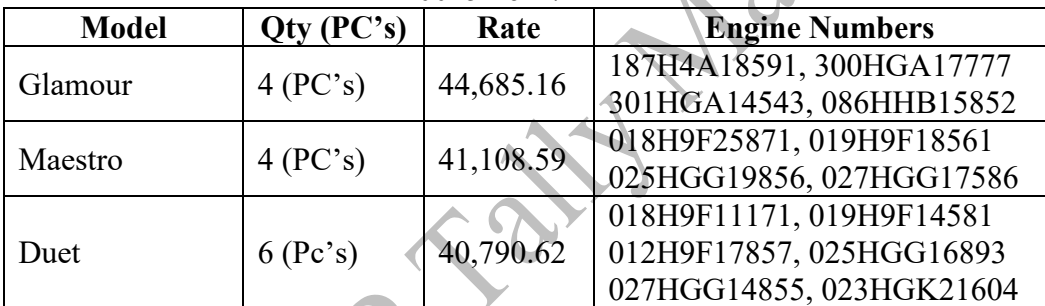

- 55. Kotak OD Chq. Issued to Hero Company 1500000 (852375)
- 56. Cash Deposited to OD Account 200000
- 57. Prasanthi HDFC Finance Amount Approved 37500 Received from Finance Company
- 58. Online Transfer to MKP Cop (USA) on 21-07-2017 \$ 1000 (₹ 62.31/\$)
- 59. Online Transfer to MKP Cop (USA) on 26-07-2017 \$ 1000 (₹ 62.31/\$)
- 60. Online Transfer to MKP Cop (USA) on 31-07-2017 \$ 1000 (₹ 64.45/\$)